#### Important! *You must check-in to receive credit in your training history*

#### *Three ways for you to check-in:*

■Click link in Chat Box provided by facilitator

■ Use QR code (open camera on your smart phone)

■Open your browser and type in the web address below

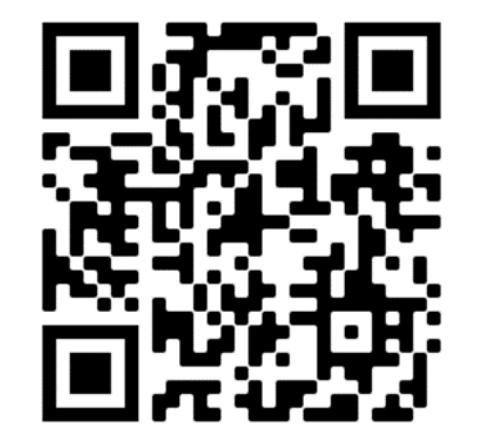

#### https://mytraining.utsa.edu/apps/checkin

*If you get an alert that you are not enrolled in the class, please let your facilitator know.*

#### *Enjoy your class!*

**UTSA** Business Affairs

# Proc[essing Non-Purc](mailto:disbursements.travel@utsa.edu)has Order Vouchers (PS 203.04)

Disbursements and Travel Services

disbursements.travel@utsa.edu

(210) 458-4213 Main Line (210) 458-4236 Fax L

**Summer 2** 

Office of Financial Affairs **Dispute Access Access Contracts Contracts** Disbursements and Tra

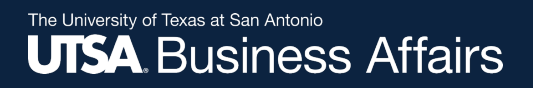

#### **Overview**

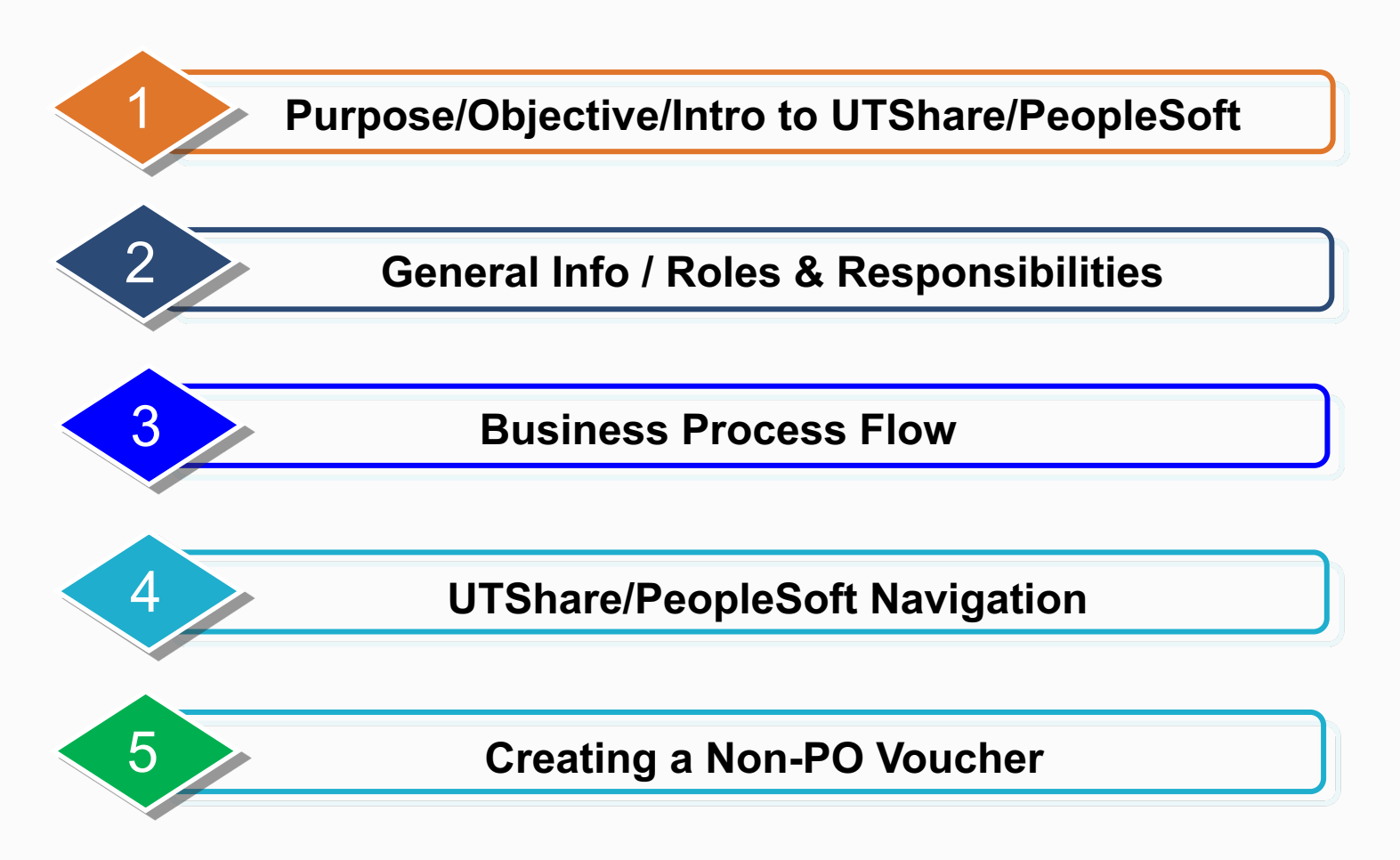

Office of Financial Affairs **Communist Control Control Control Control Control Control Control Control Control** 

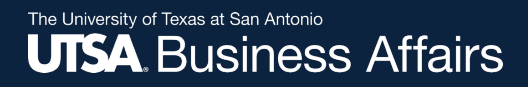

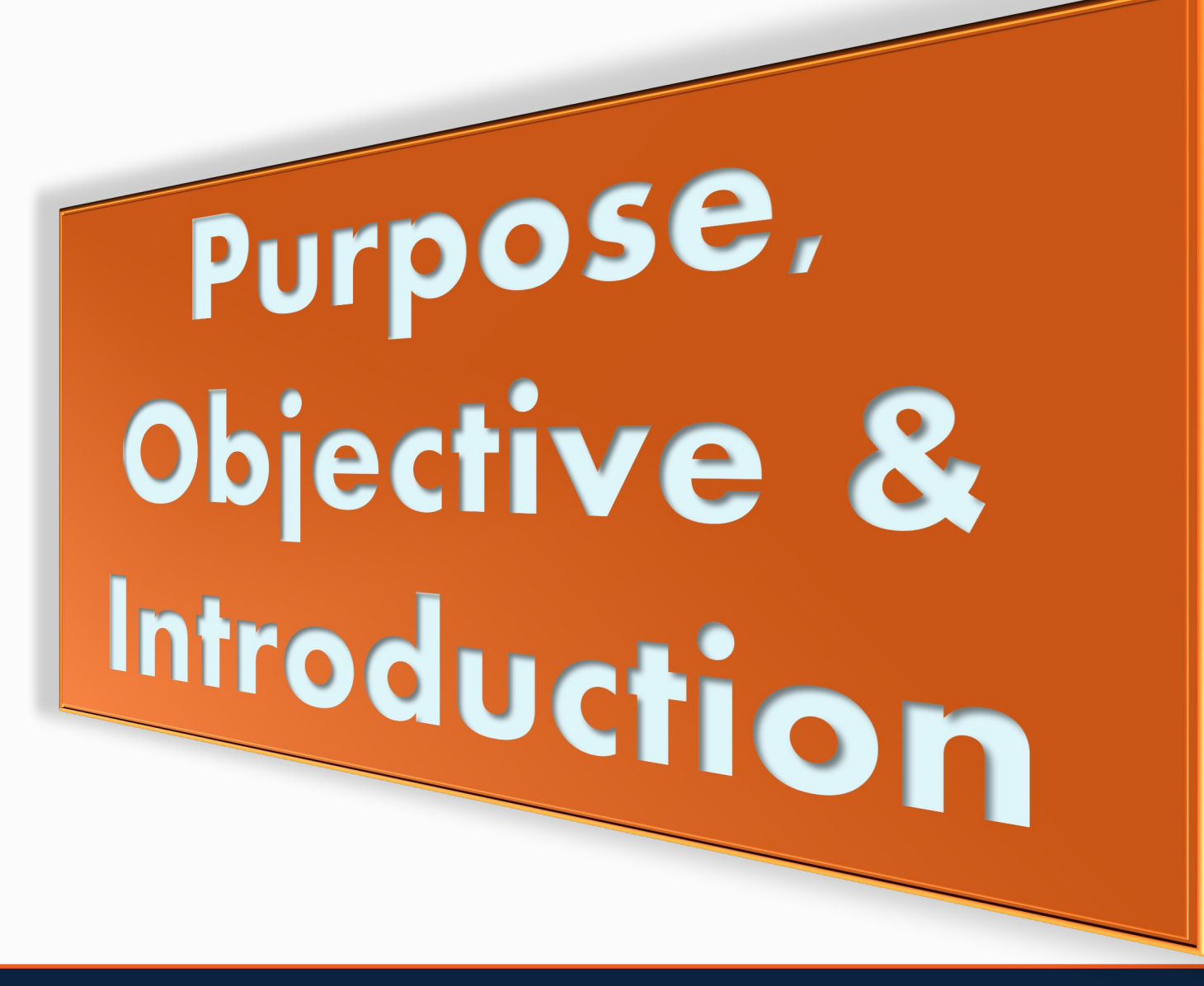

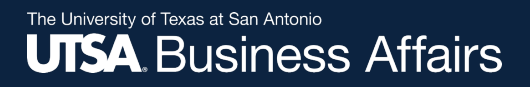

#### Purpose

The *purpose* of this course is to provide guidance and instructions to UTSA departments on how to create and process Non-Purchase Order Vouchers in UTShare/PeopleSoft.

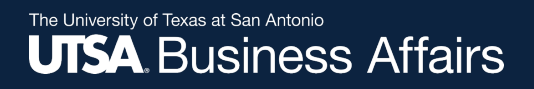

### Course Objective

- Become familiar with Accounts Payable terminology, concepts and navigation in UTShare/PeopleSoft
- Understand the Roles and Responsibilities within the Non-PO Voucher process
- Learn how to process a Non-PO Voucher

#### Introduction to UTShare/PeopleSoft

- UTShare is synonymous with PeopleSoft:
	- <sup>o</sup> *PeopleSoft* is the software
	- <sup>o</sup> *UTShare* is the shared services implementation project involving seven (7) University of Texas Institutions (Arlington, Tyler, El Paso, San Antonio, UTRGV, Permian Basin, UT System)

The University of Texas at San Antonio<br>**UTSA**, BUSINESS AffairS

#### Introduction to UTShare/PeopleS

- Introduction to The Chart of Accounts
	- **Review Basic Structure and Concepts**
	- Use of Shortcuts
	- Chartfield String/SpeedCharts
	- Identify Resources and Forms

#### Introduction to UTShare/PeopleSoft

- Prepaid Transactions payment made for goods/services that overlap Fiscal Years
- Accounting Date indicates when a transaction is recognized and determines the period in the general ledger to which the transaction is to be posted
- Asterisks(\*) identifies mandatory fields to be completed in UTShare/PeopleSoft

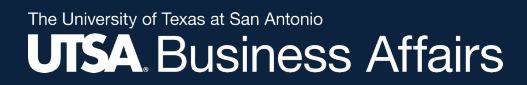

# General Info Terminology 8 Roles and Responsibilities

### General Terminology

- Front Office same as "Department"
- Back Office another term for a central processing unit (i.e., Disbursements & Travel Services (DTS), Purchasing, Distribution Services, and Accounting)
- Approver also referred to as "Reviewer" and "Budgetary Authority". Electronic approval by Department, Cost Center, Project/Grants, PI or Capital Projects approver
- Originator also referred to as "Requester" or "Creator". Individual who creates electronic voucher

10

#### Introduction to UTShare/PeopleSoft

- $APPROVE document$  approval button; document moves to the next workflow step (inserting comments is optional); Generates e-notifications to all approvers in routing path
- PUSH BACK– returns voucher a step back to prior approver. Only available at multiple budgetary authority levels
- HOLD suspends the voucher from moving forward in the workflow path
- SEND BACK/DENY document is not approved and will be returned to creator for modifications. Voucher can then be rerouted for approvals (requires comments).

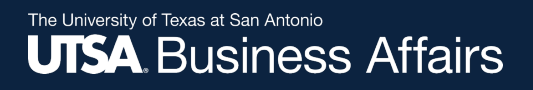

### General Terminology

#### • Workflow

• Succession of approval requests to communicate transaction information through electronic routing/notification

### More about Workflow…

- Approval routing is based on those authorized on Cost Center or Project ID
- Routes through approval stages as setup by departments
- Routes in multiple funding paths simultaneously
- Approvers may adhoc another approver into the workflow path (reviewer/approver)
- Applicable to Non-Purchase Order Vouchers (vouchers created by front office users)
- Applicable to PO Vouchers (vouchers created by DTS)

#### More about Workflow…

- If using multiple funding sources, all funding sources must be approved before moving to the next routing stage
- If one portion of funding is denied, the entire document is denied and returned to creator. At this point the document can be changed or modified and will need to be rerouted for approval.

### What is a Non-PO Voucher?

• An electronic document used to generate payments to Vendors and/or individuals for Goods or Services received

# Types of Non-PO Expenses

- One Card payments
- Memberships/Subscriptions
	- $\triangleright$  (Not to include Chamber of Commerce memberships)
- Registrations
- Publications
- Entertainer, Artist or Promoter Contracts
- Service Agreements
- Non-employee reimbursements
- Participant and Team/Group Travel Advance Requests

The University of Texas at San Antonio<br>**UTSA**, BUSINESS Affairs

# **Types of Non-PO Expense**

#### • Student Reimbursements

ØStudent Stipends, scholarships, travel/non travel awards are processed through Financial Aid. **IF** processed as Non-PO v these could be considered taxable income at year end. Con **Scholarships Department for more information.** 

#### **UTSA Business Affairs**

### Advance [Requests](https://www.utsa.edu/financialaffairs/resources/forms/081.html)

- **Participant & Team/Group Travel Advances are** processed as a Non-PO Voucher
	- o Departments create the Non-PO Voucher
	- o Departments complete a Travel Advance Request (7) form
		- $\triangleright$  A completed, signed TAR must be submitted at least 10 bust days prior to departure date
	- o Departments complete a **Participant Advance form** 
		- $\triangleright$  Used to request funds to pay research subjects, or other particle in an approved (sponsored) project
		- $\triangleright$  Excess funds must be returned to Financial Services (use a code 11704 when completing Deposit Transmittal Form) to advance
	- o On-Demand Training Travel Advance Process (PS)

## Required Support Documentation

- Non-Employee/Student Reimbursements & Vendor Payments
	- Invoices and/or Receipts
	- Service Agreement/Contracts (signed)
	- Business Expense Form (BEF)
		- Include invoices/receipts
	- Travel Reimbursement Settlement Form (TRS)
		- Include required receipts
	- For Travel Advances (Group/Team Travel)
		- An Approved Request for Travel Authorization (RTA)
		- A TAR with Budgetary Authority(s) Signature/Approval
	- For Participant Advances A completed participant advance form
		-
		- Approved, current IRB

# **Terminology**

SHARE UT)

**Business Unit (UTSA1)**

**Voucher ID = NEXT**

**Voucher Style = Regular**

**Short Supplier Name**

**Supplier ID**

**Address Sequence Number**

**Invoice Number**

**Invoice Date**

**Gross Invoice Amount**

**Freight Amount**

**Misc Charge Amount**

**PO Number**

SHARE UT<sup>X</sup>

**Scheduled Date**

**Cost Center**

**Account**

**Comments (254 Character limit)**

**Basis Date Calculation**

**SpeedChart (Project Id or Cost Center)**

**Attachment**

**Budget Check**

**Supplier Bank**

**Pay Terms**

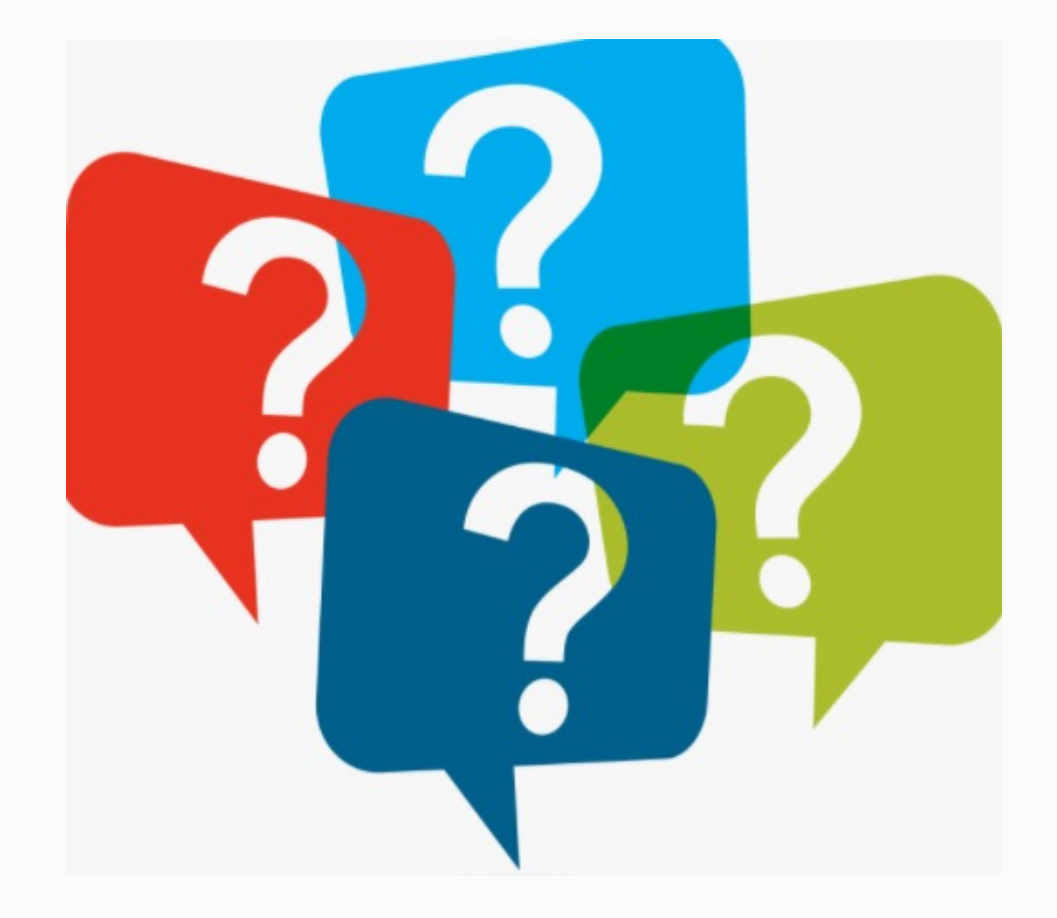

### Roles and Responsibilities

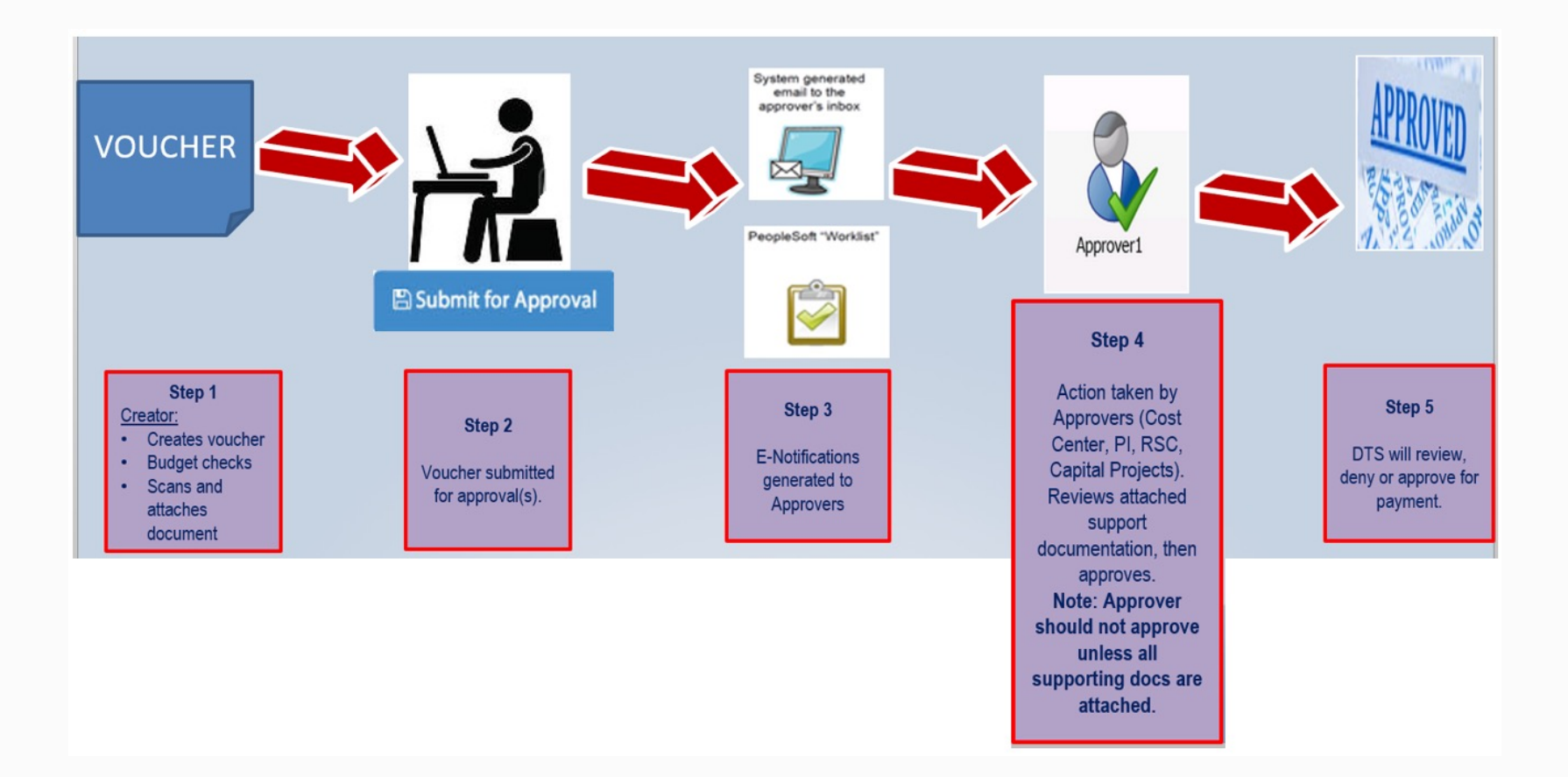

The University of Texas at San Antonio<br>**UTSA** BUSINESS AffairS

### Roles and Responsibilities

- Departmental **Creator** Responsibilities
	- PaymentWorks is the vendor onboarding process for university. First, verify vendor profile is setup in People otherwise send out an invitation using PaymentWorks setup new vendors or update existing vendor profiles
	- Sends and monitors registration invitation to set up or vendors using PaymentWorks
	- For a list of all scheduled AM0591 PaymentWorks Ven Onboarding Process classes, please go to MyTraining

**Note:** Effective Feb. 4, 2021 SIFs are no longer accepted.

Office of Financial Affairs **Disbursements and Travel Service Service Services** Disbursements and Tra

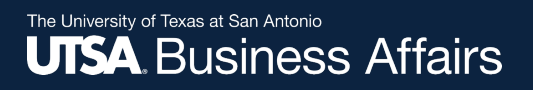

#### Roles and Responsibilities

- Departmental Creator Responsibilities, cont.
	- Create Non-PO Voucher in UTShare/PeopleSoft and budget check for funding availability; electronically attach support documentation; submit document for approval
	- Scan and attach required documentation for review and approval. Retain original copies for 12 months. Do not send original copies to DTS
	- Must follow up on voucher transactions to ensure routing of approvals has been completed and reached DTS for final processing of payment

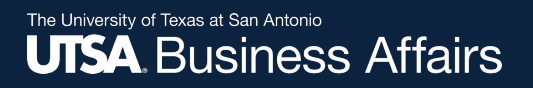

#### Roles and Responsibilities **Benefits**

- Front Office does not need to request copies of payment support
- Voucher documentation is readily available electronically for review at any time during and after approval process
- Eliminates potential for lost vouchers/documentation via campus mail

### Roles and Responsibilities (cont.)

- Back Office (DTS) Responsibilities
	- Final review of attached documentation
	- Vouchers may require additional back office approval (e.g. Payroll)
	- *Approve* or *Send Back/Deny* document for payment

*Note: Vouchers with incomplete, illegible scans or missing documentation will be returned or denied and will have to reroute for approval. Hard copies are not accepted for processing.*

### DTS Customer Service Standards

- Process Non-PO payments within 15 business days
- Prepayments: must be submitted at least 5 business days prior to requested payment date. Prepayments equal or > \$10k require additional approval from Director of DTS
- For PO vouchers, prepayment terms must be referenced on PO.
- WIRE payments: must be submitted at least 15 business days prior to requested payment date.

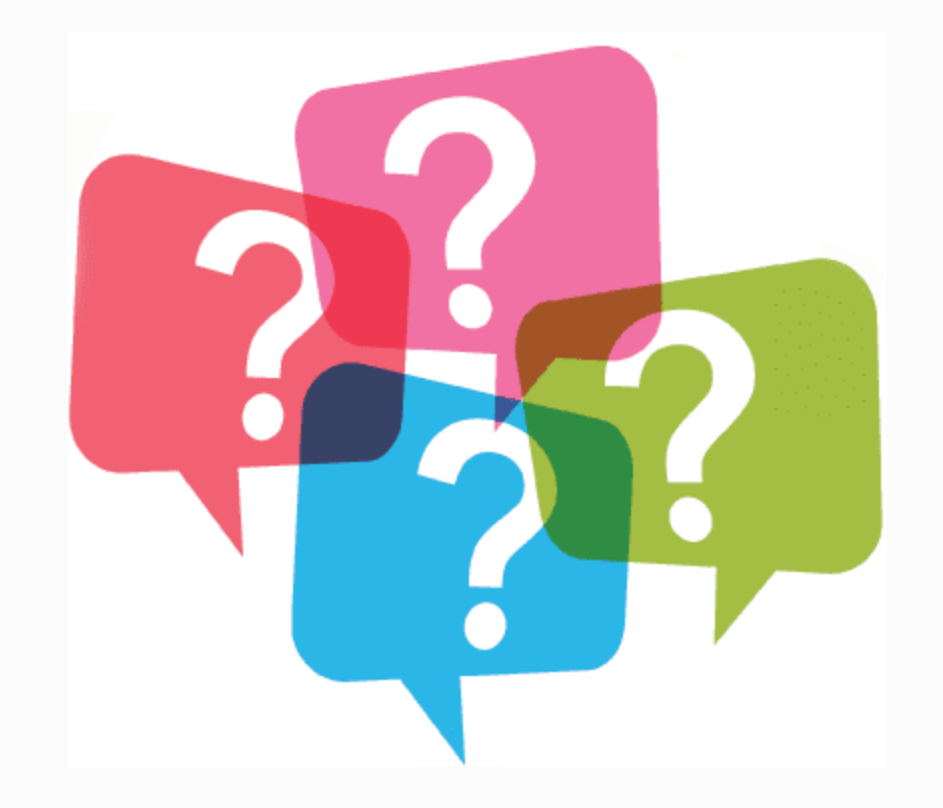

Office of Financial Affairs **Disbursements & Travel Services** Disbursements & Travel Services

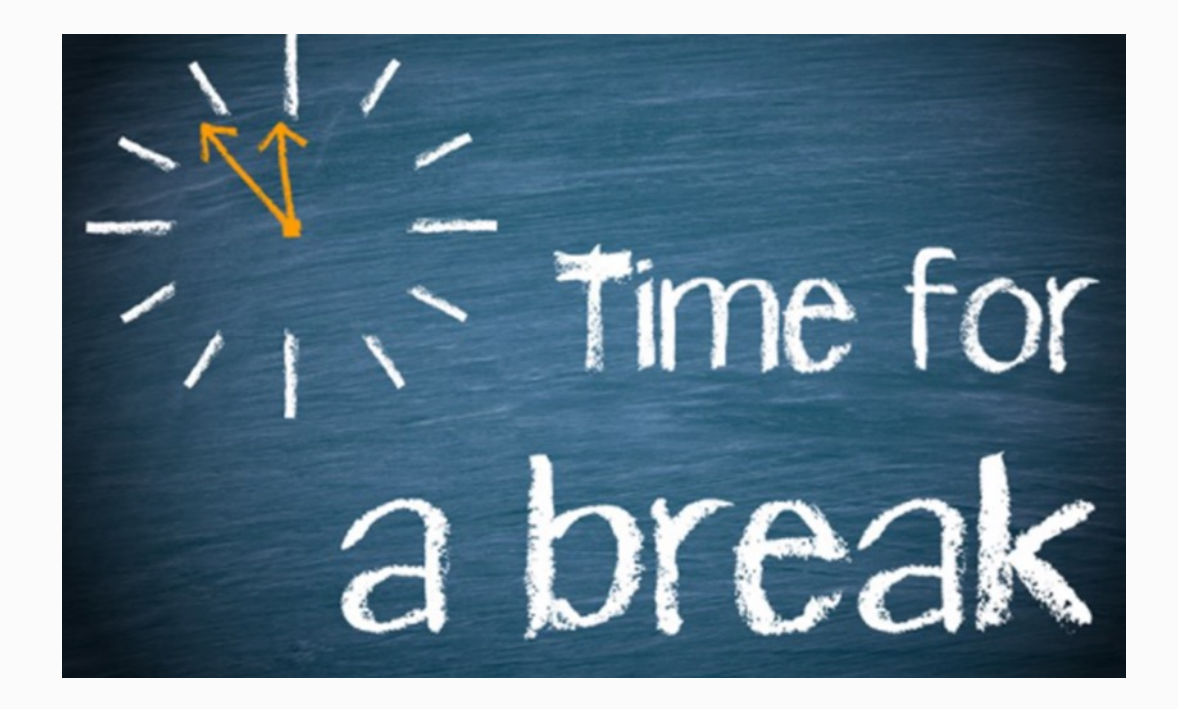

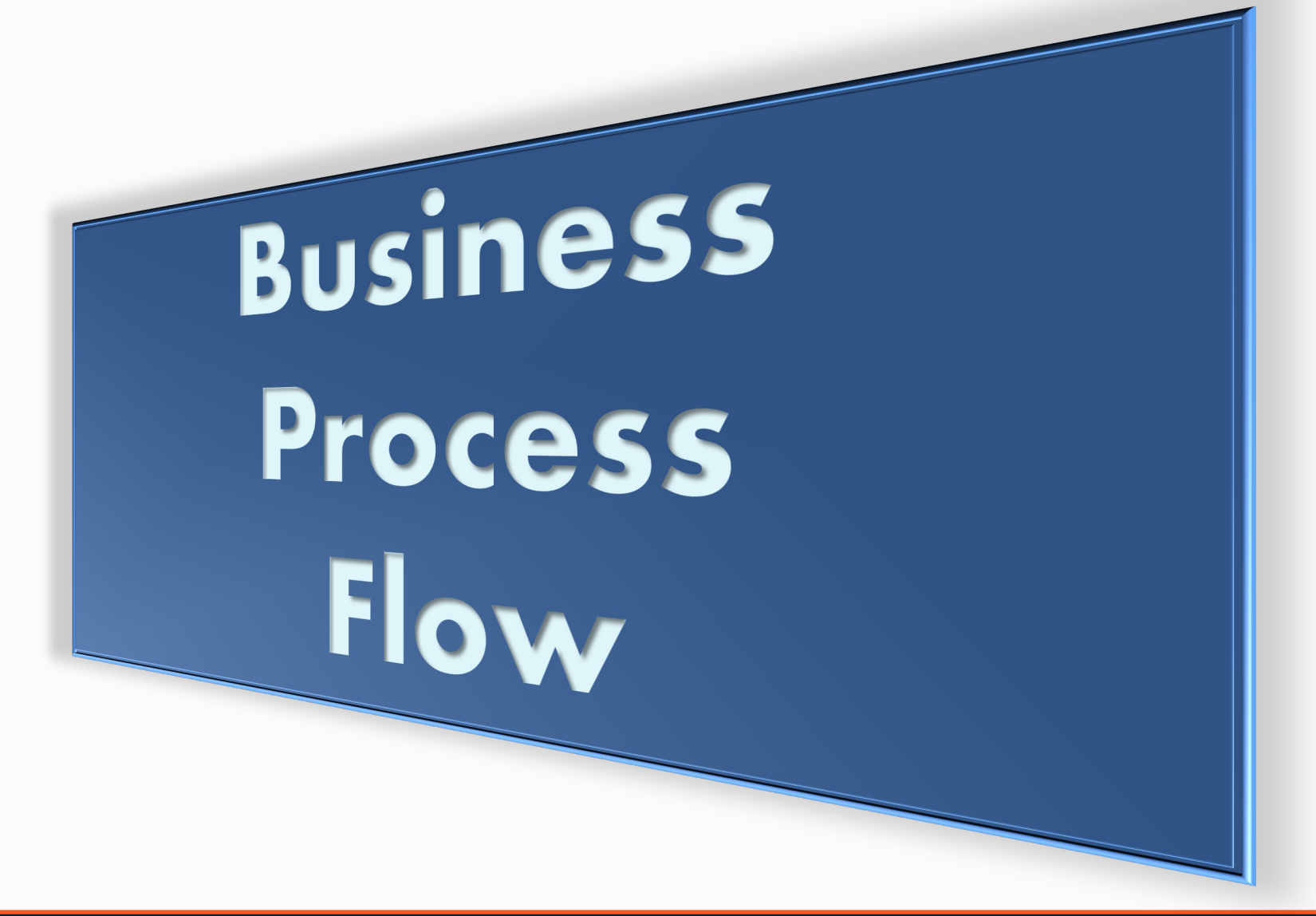

#### The University of Texas at San Antonio **UTSA** Business Affairs

#### Business Process Flow

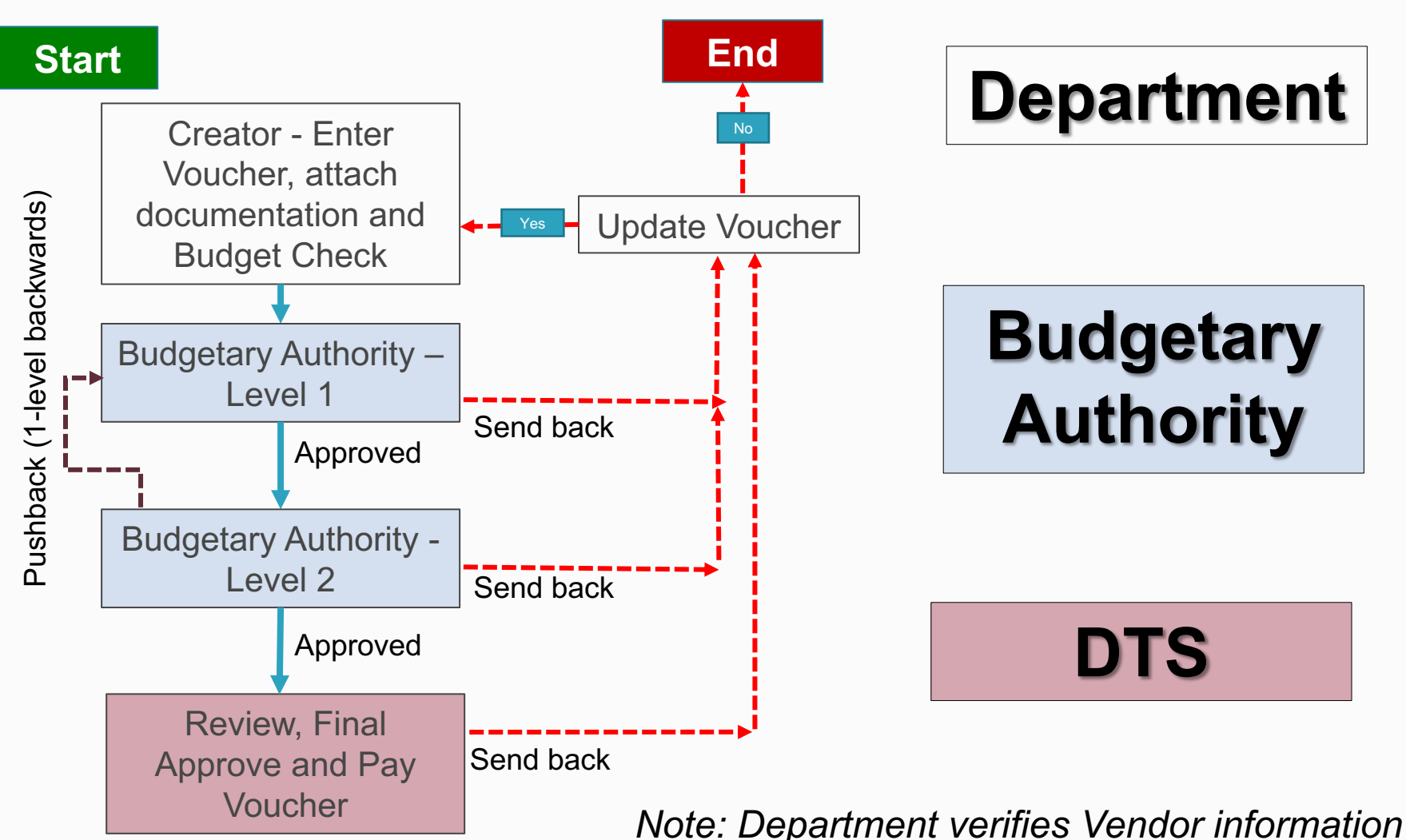

Office of Financial Affairs **Disbursements and Travel Services** 

31

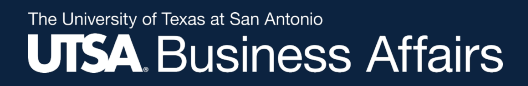

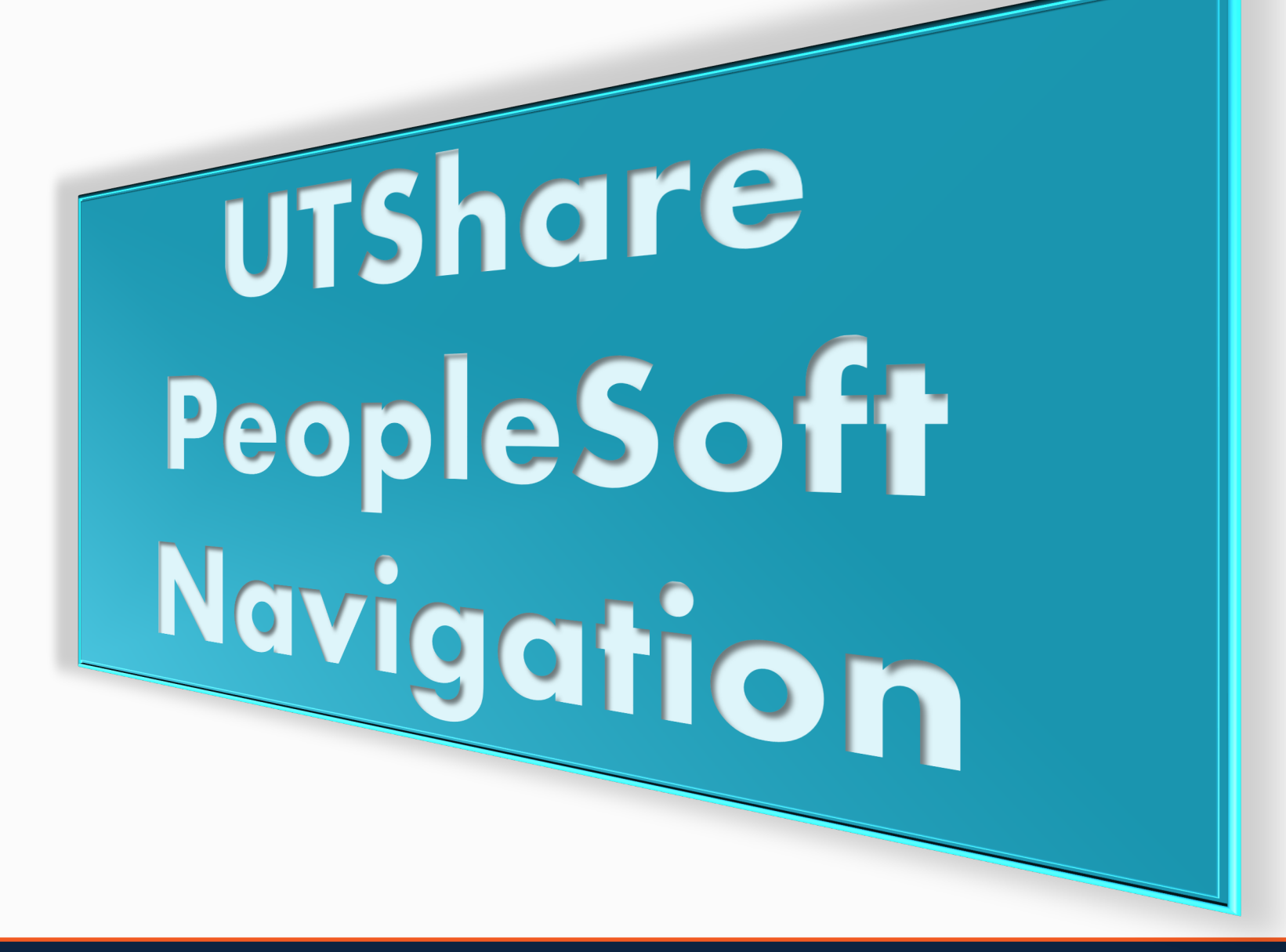

### Navigation to Vouchers

1. Access myUTSA page http://my.utsa. edu

cade

2. Click on **UTShare/ Peoplesoft** link

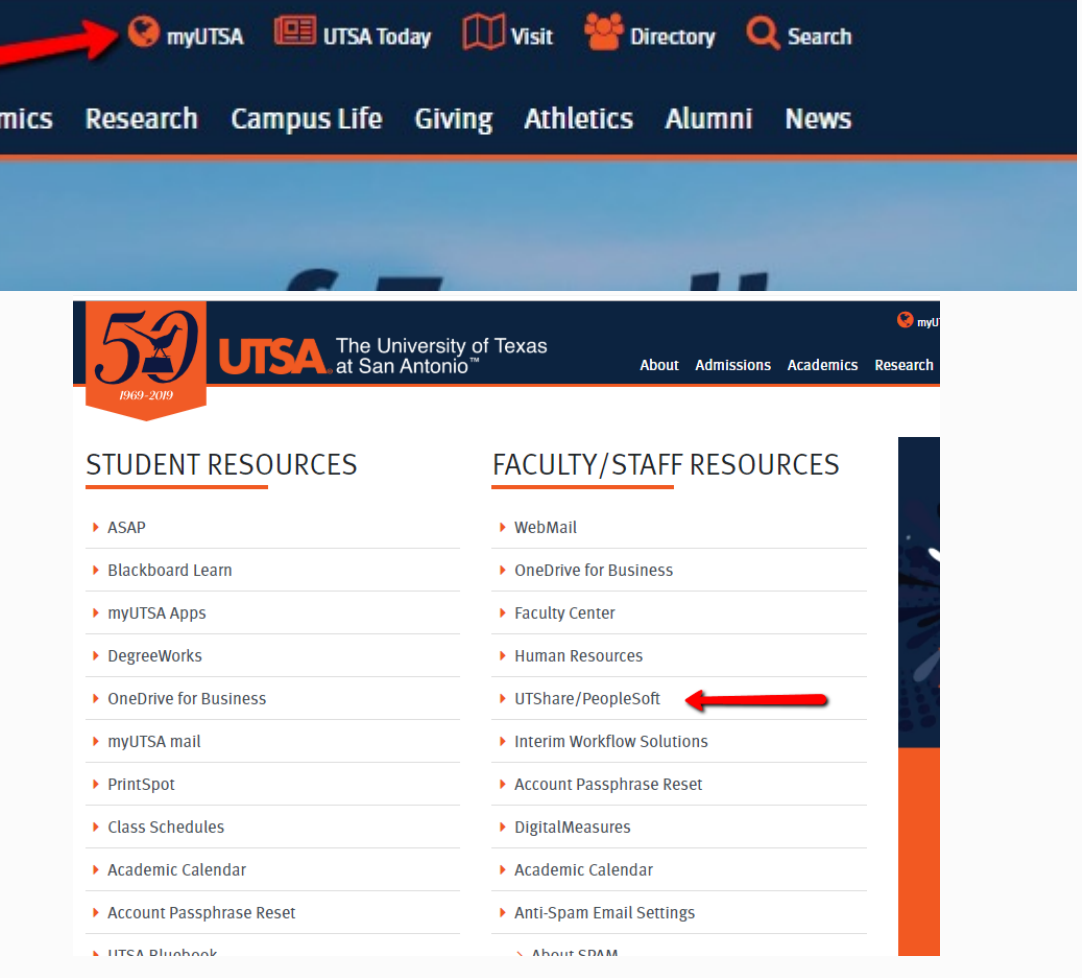

### Navigation to Vouchers

#### 3. Login to **UTShare/ Peoplesoft**

Enter myUTSA ID

4. Enter your passphrase

5. DUO authentication

#### The University of Texas at San Antonio<sup>™</sup>

#### Log in to zap.shared.utsystem.edu

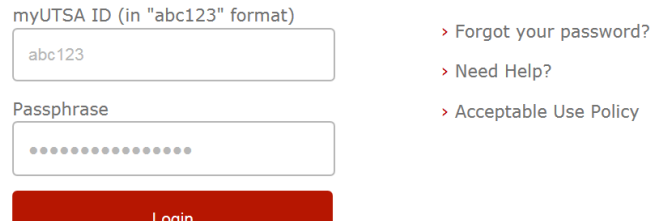

For security reasons, please exit your Web browser and/or log out completely when you are done accessing services that require authentication, especially if you are using a public computer or kiosl

This is a logon server for multiple web services, please do not bookmark this

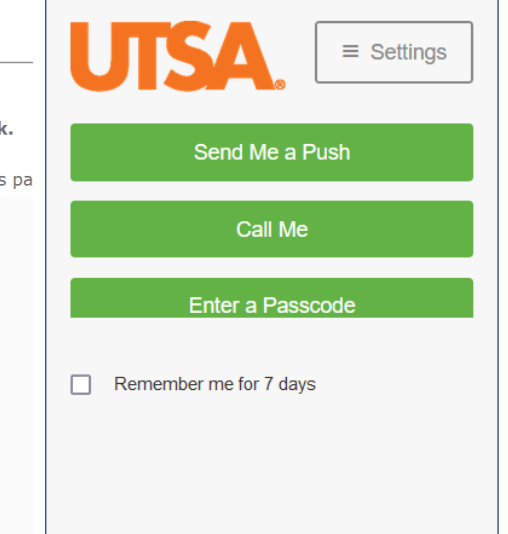

#### Navigation to Vouchers PS 9.2 Fluid Upgrade

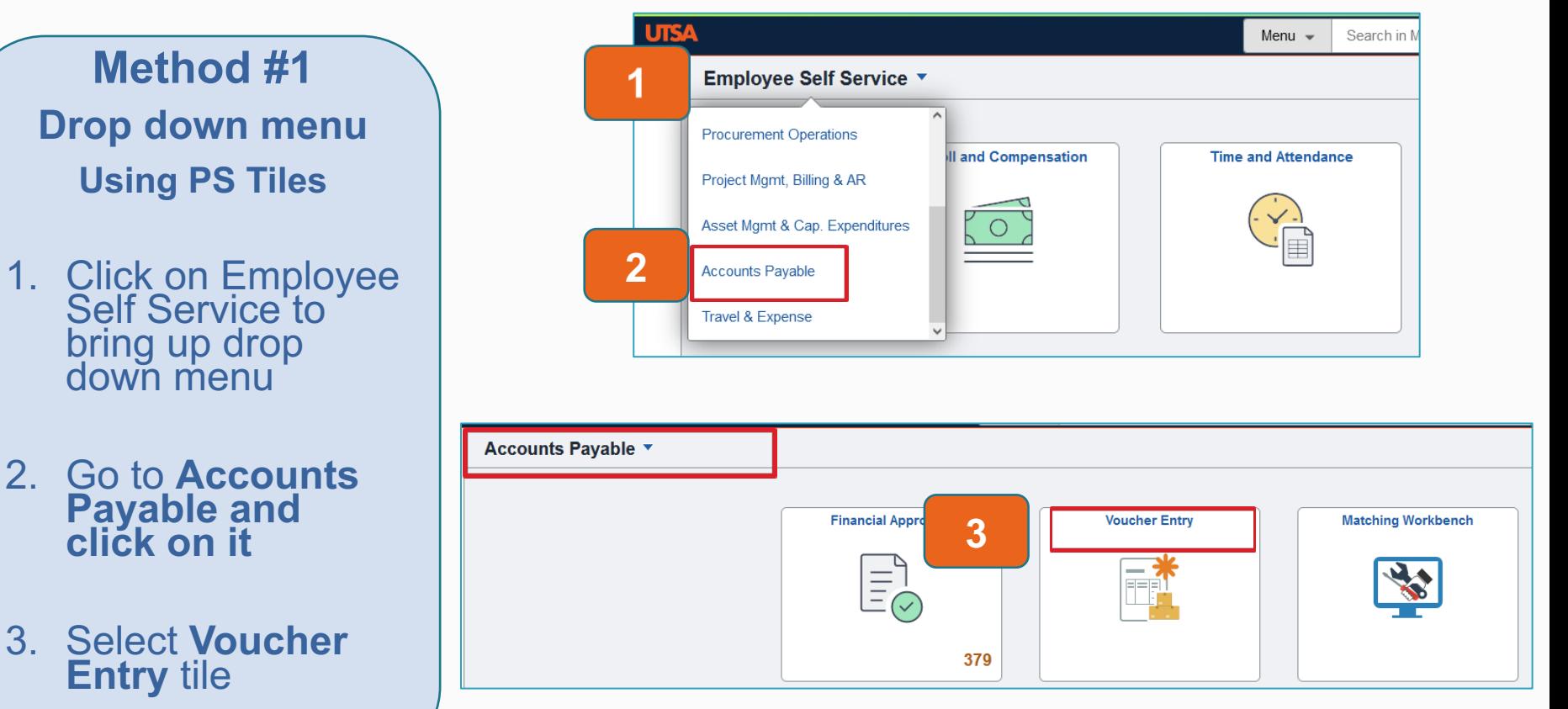
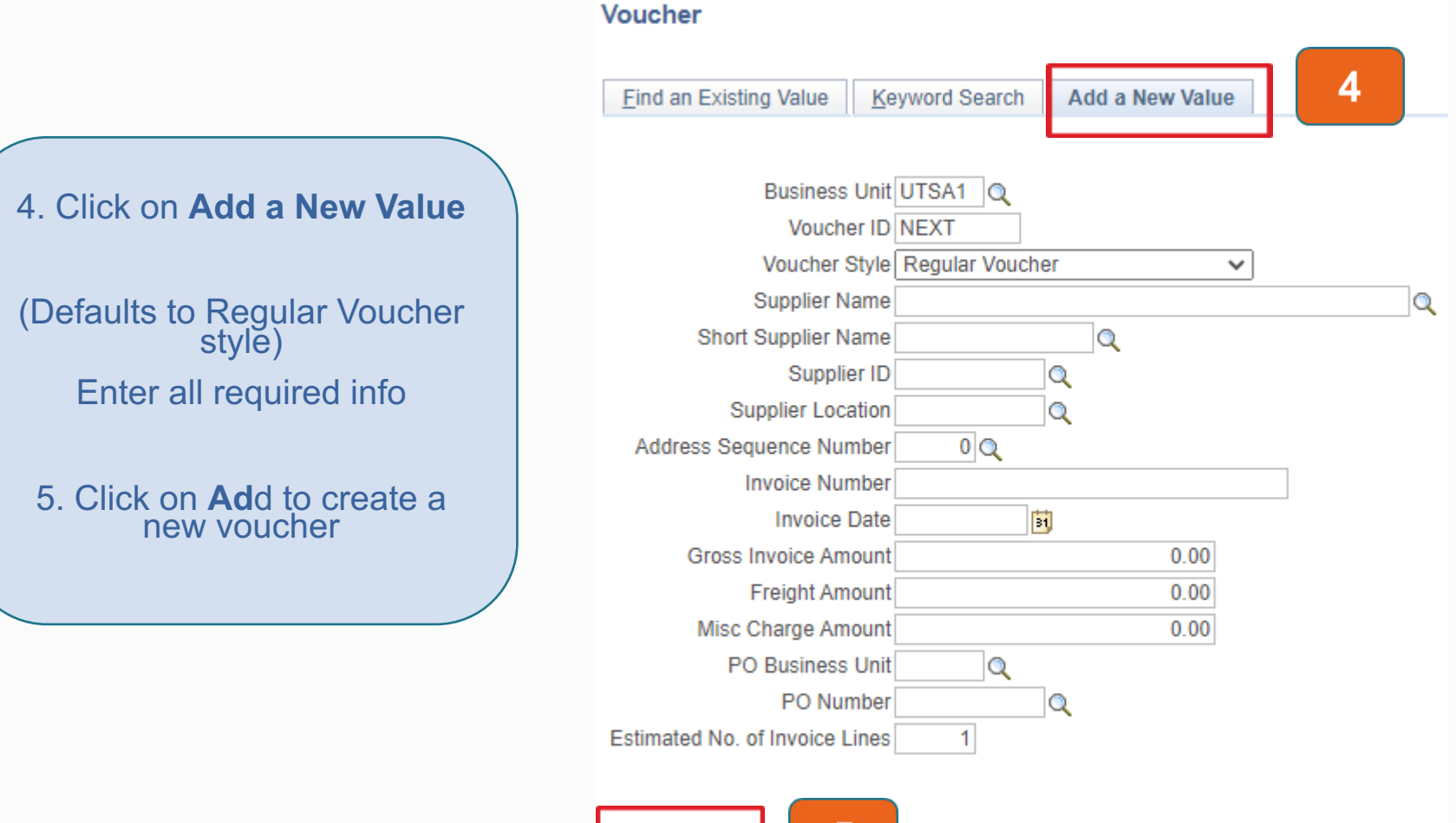

Add

The University of Texas at San Antonio

**UTSA Business Affairs** 

5

### Office of Financial Affairs **Disbursements and Travel Services**

36

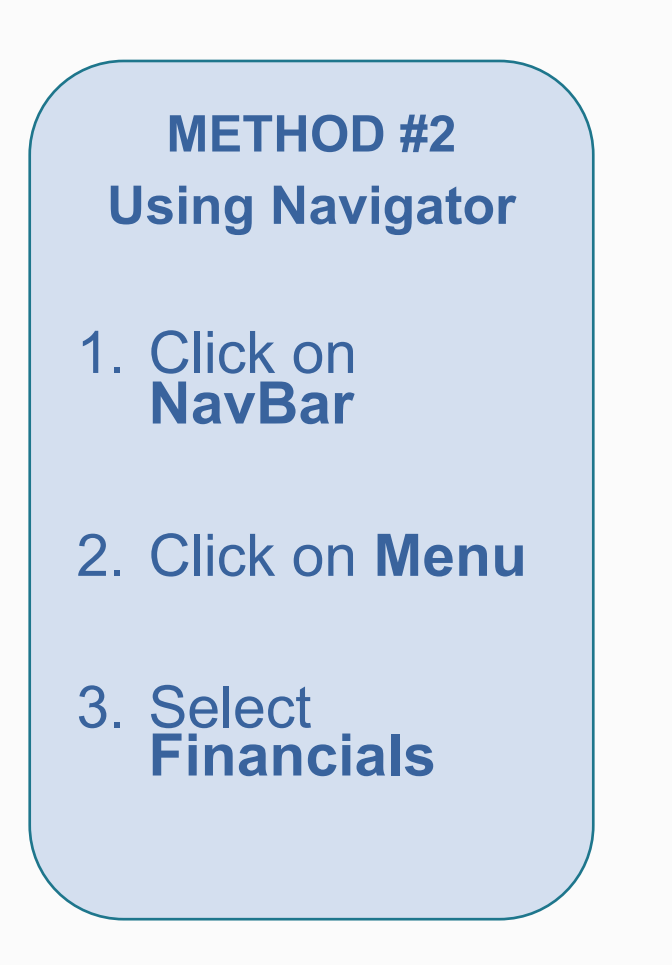

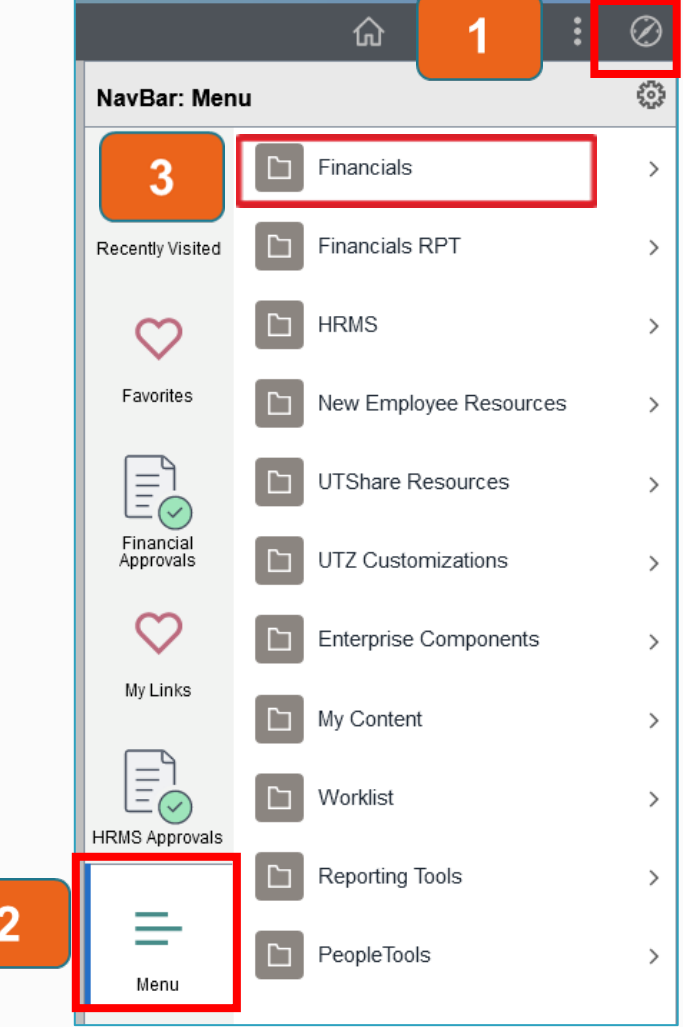

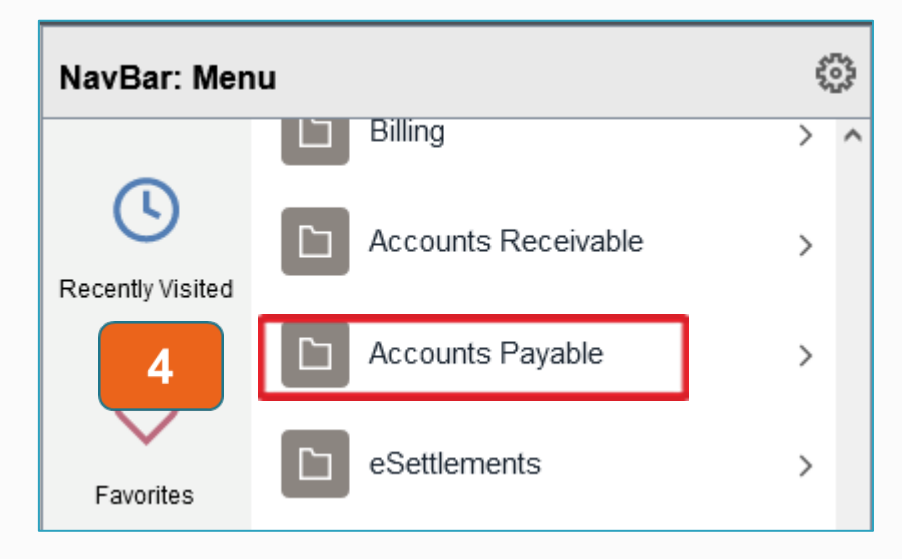

- 4. Select **Accounts Payable**
- 5. Select **Vouchers**
- 6. Select **Add/Update**
- 7. Select **Regular Entry**

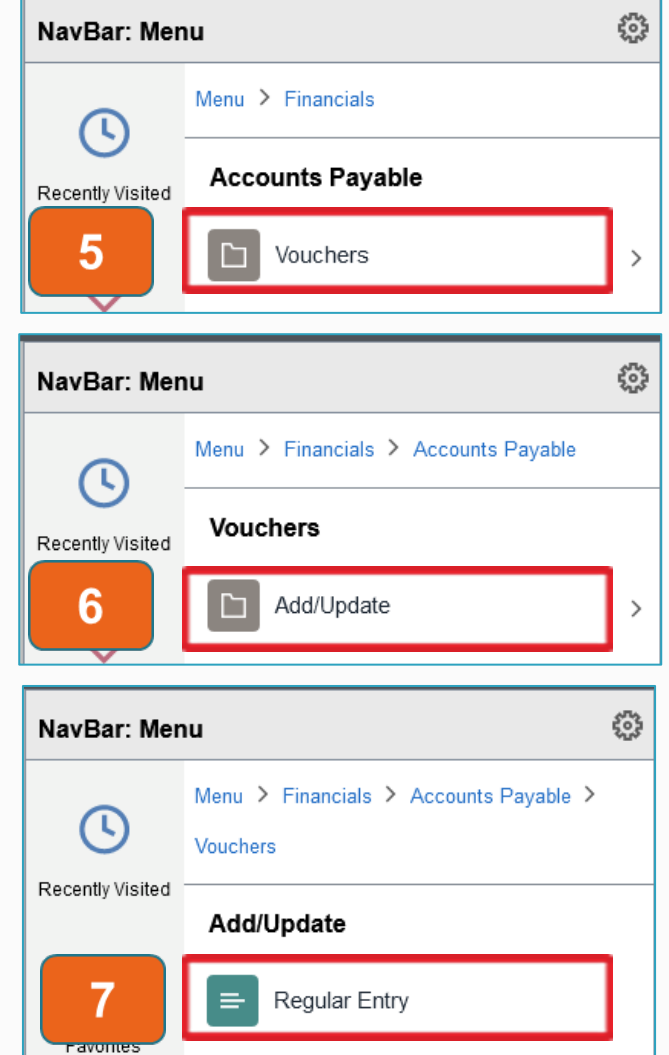

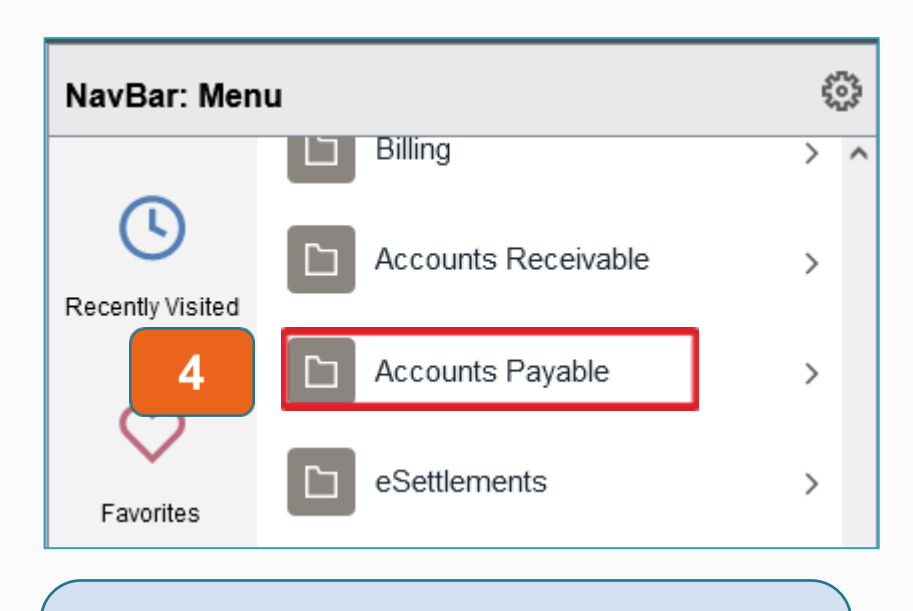

- 4. Select **Accounts Payable**
- 5. Select **Accounts Payable Center**

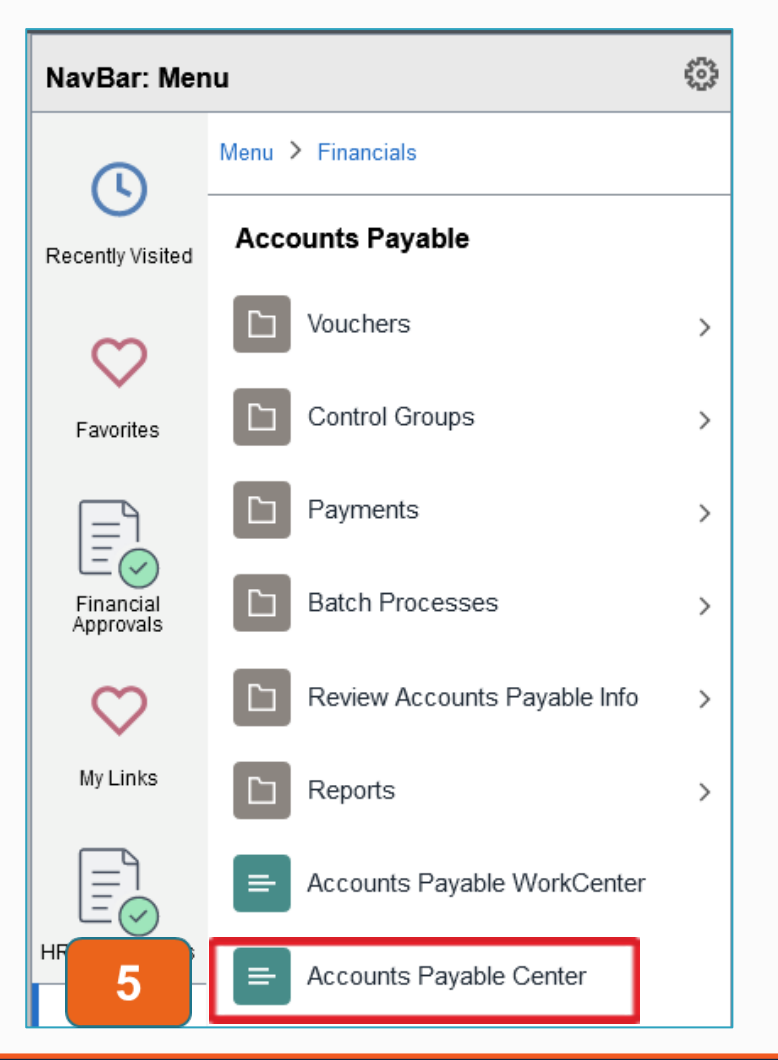

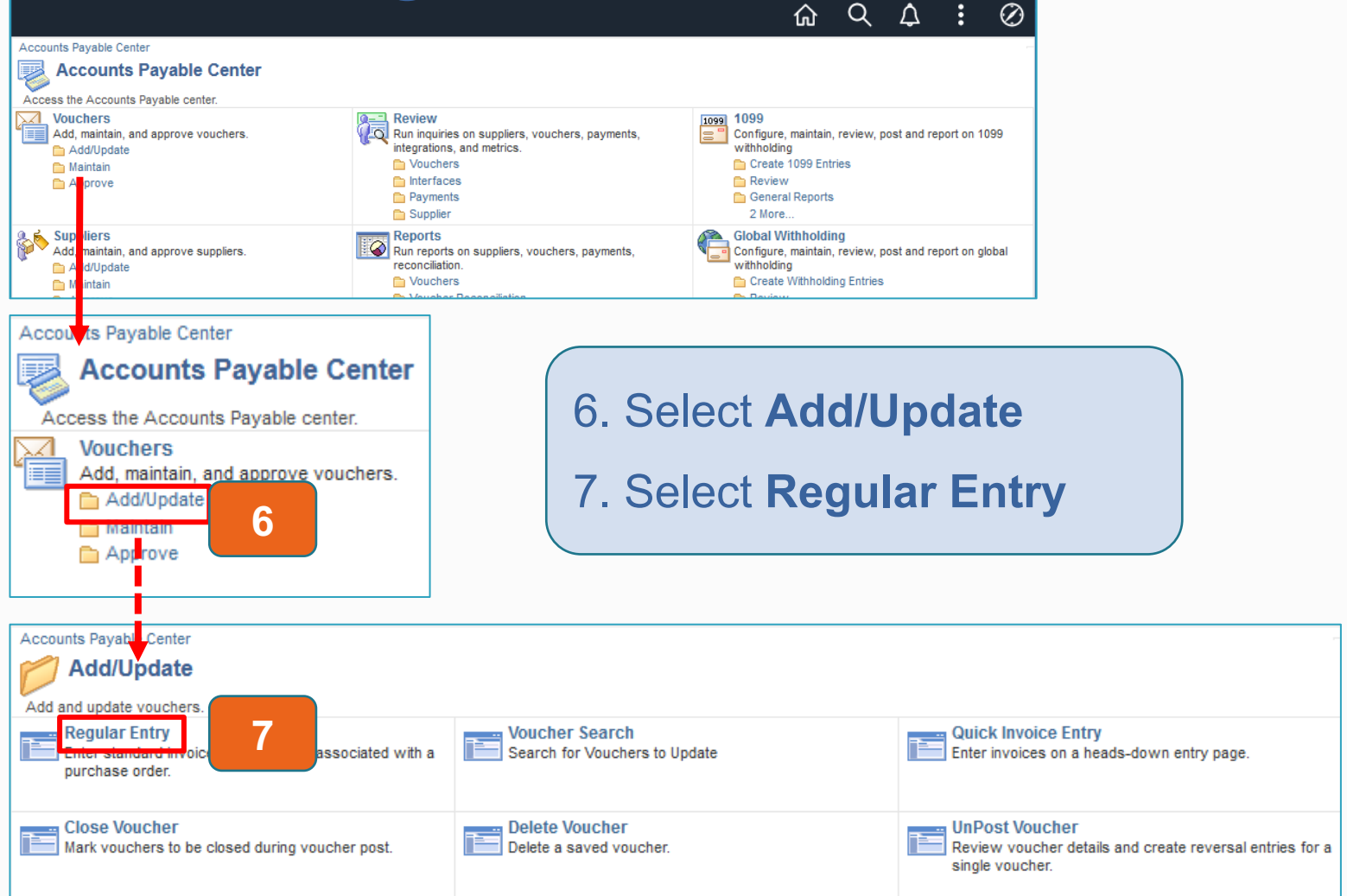

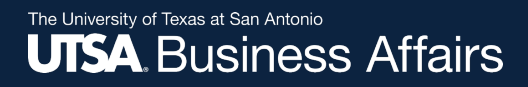

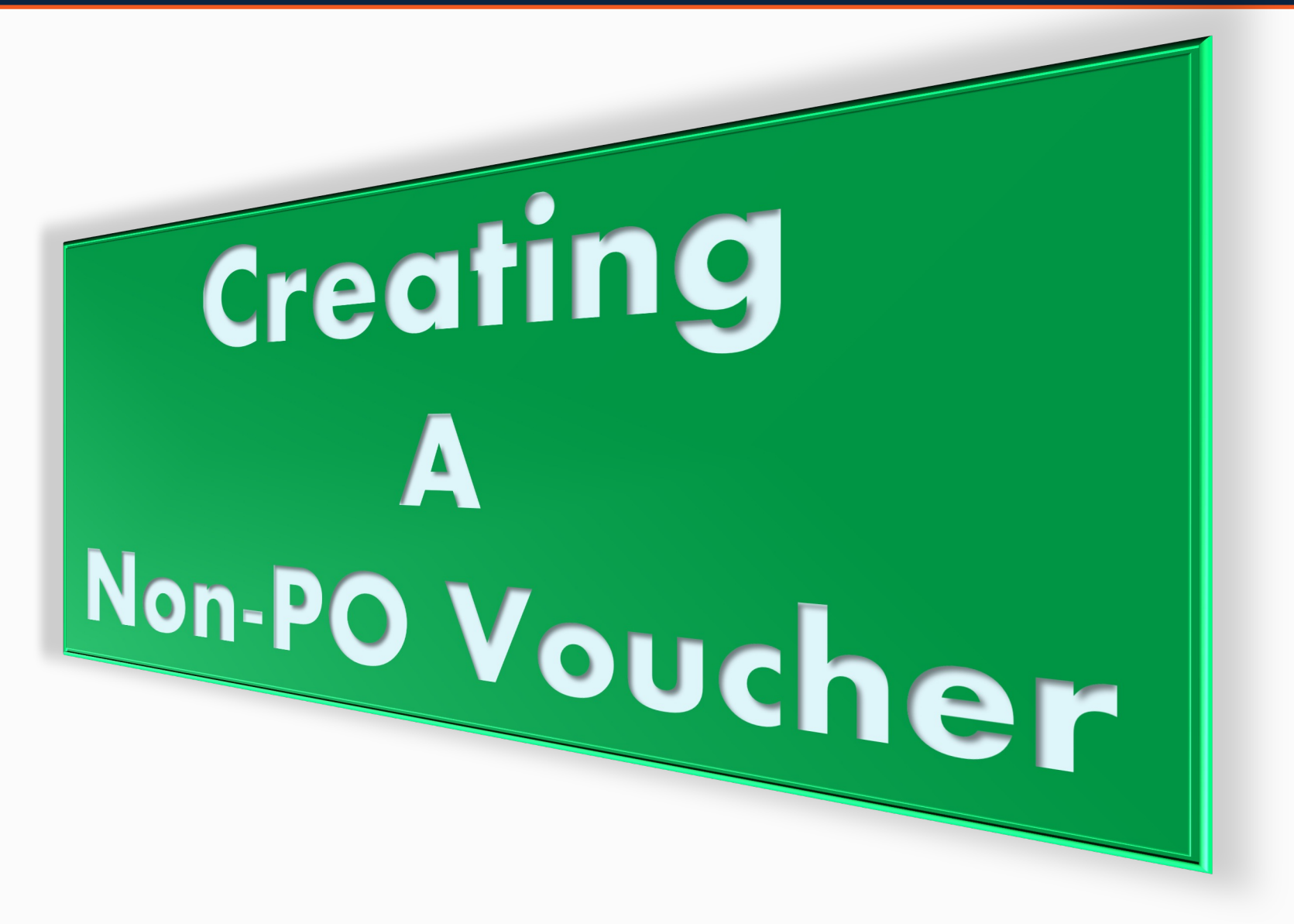

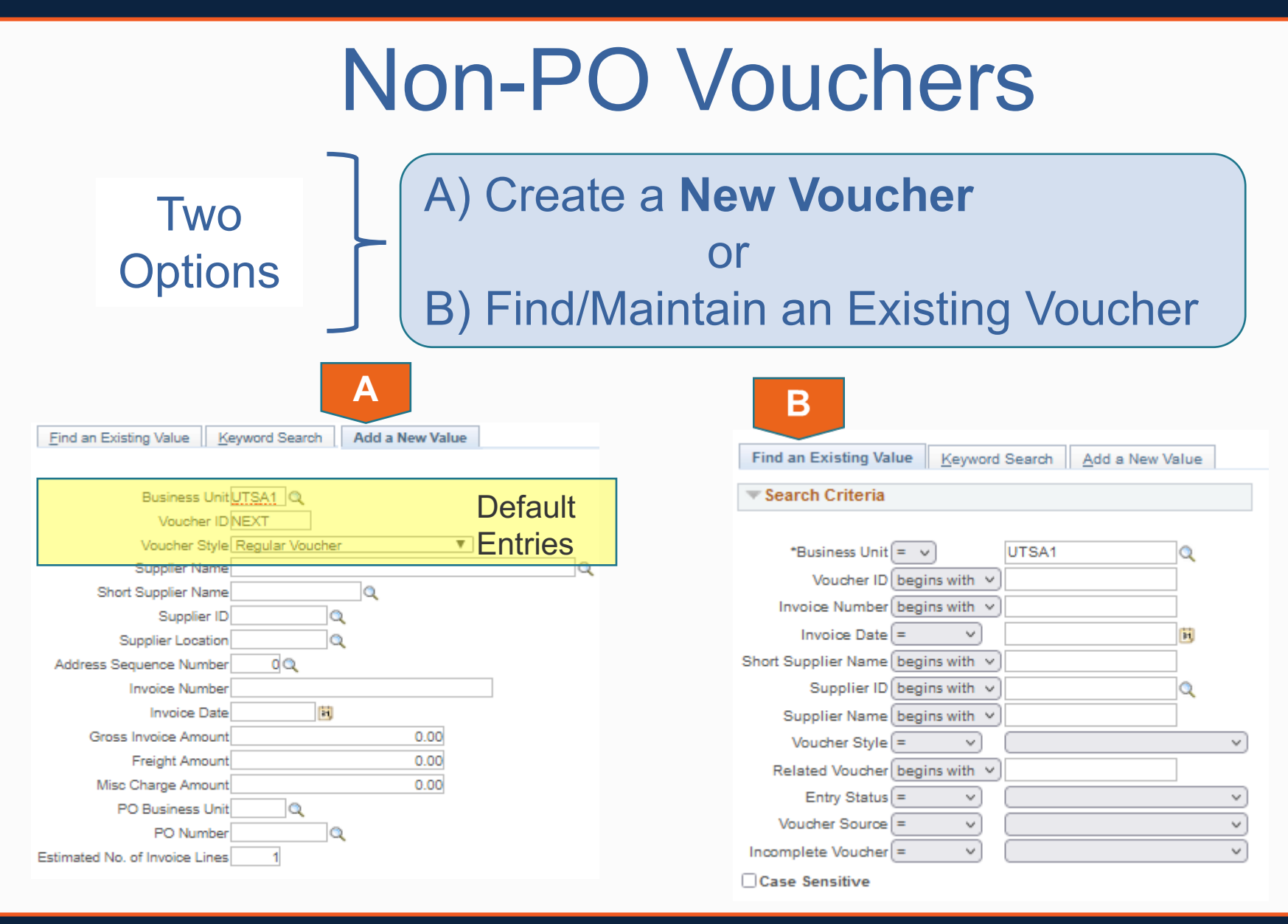

# Creating a Non-PO Voucher (Selecting a Supplier)

**Note: Business Unit, Voucher ID,** & **Voucher Style** will display default values

- 1. Enter **Supplier Name, Supplier ID** or perform a Lookup
	- a. Select the Lookup

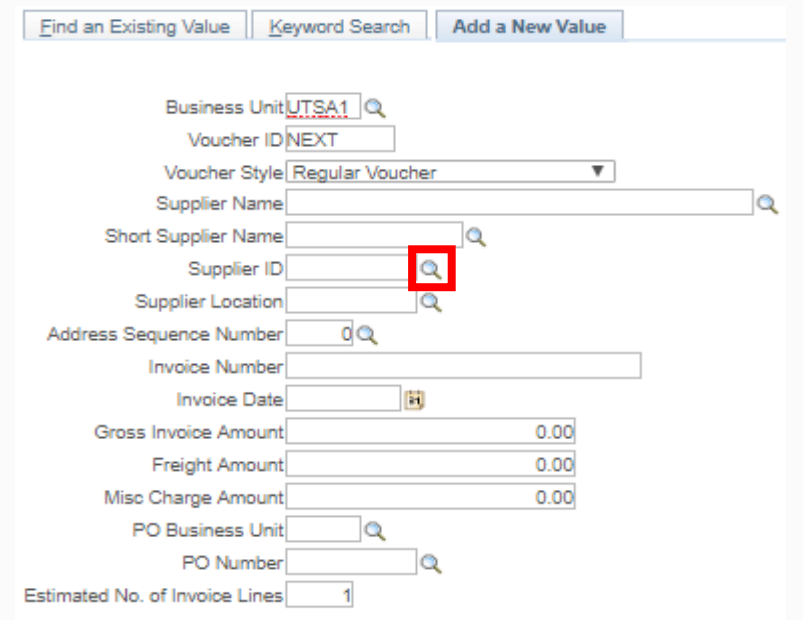

# Creating a Non-PO Voucher (cont'd) (Selecting a Vendor)

- b. Enter the Search Criteria under **Short Supplier Name**
- c. Select the **Lookup**  button
- d. Select the appropriate supplier

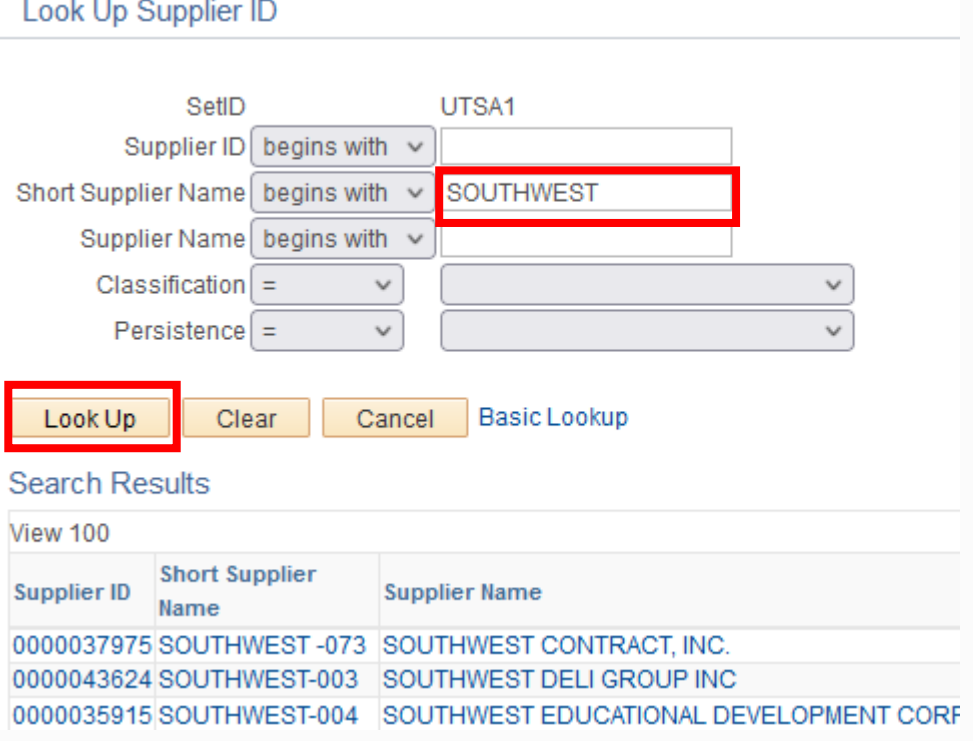

# Creating a Non-PO Voucher (cont'd)

- 2. Perform Lookup and select **Address Sequence Number** according to Invoice
- 3. Enter **Invoice Number, Invoice Date** & **Gross Invoice Amount**  according to the Invoice
- 4. Enter **Estimated No. of Invoice Lines**
- 5. Select **Add**

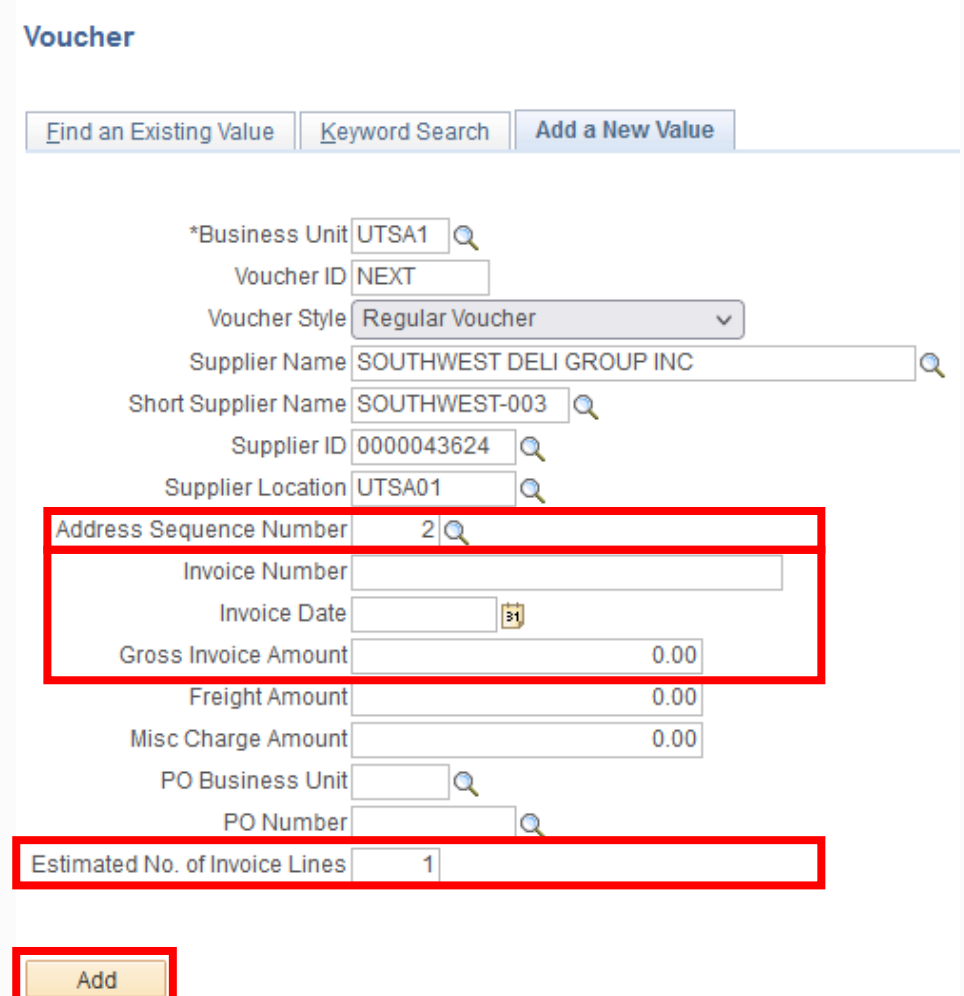

# Invoice Information Tab

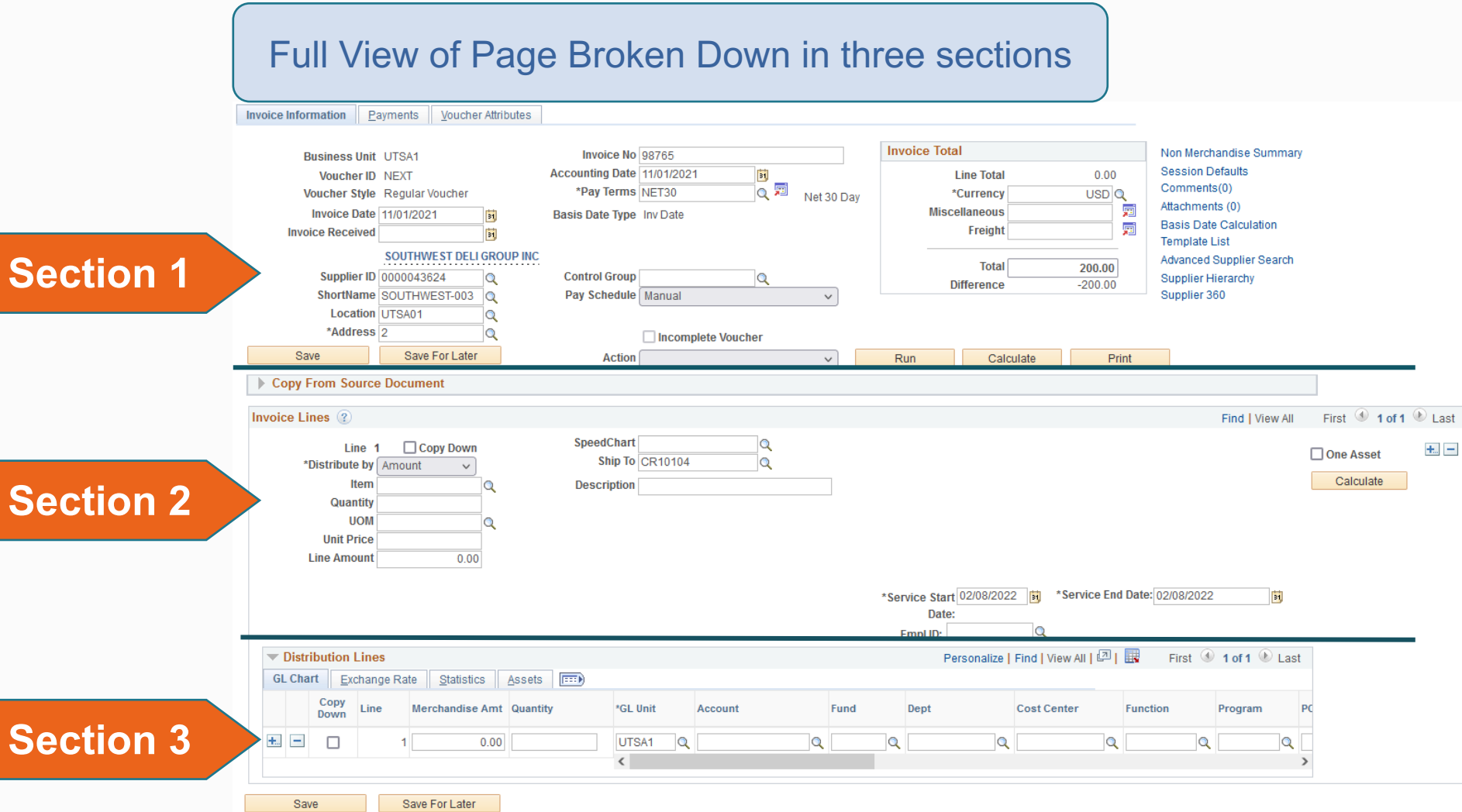

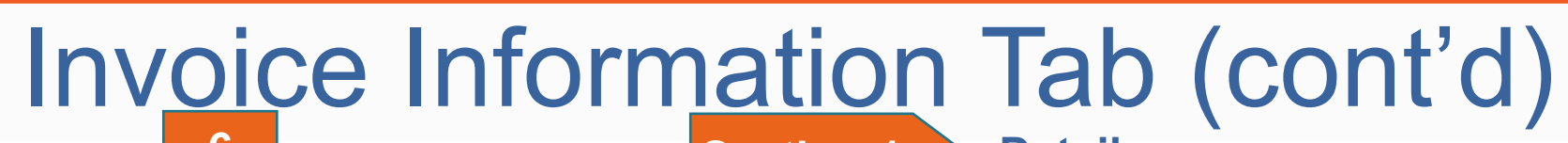

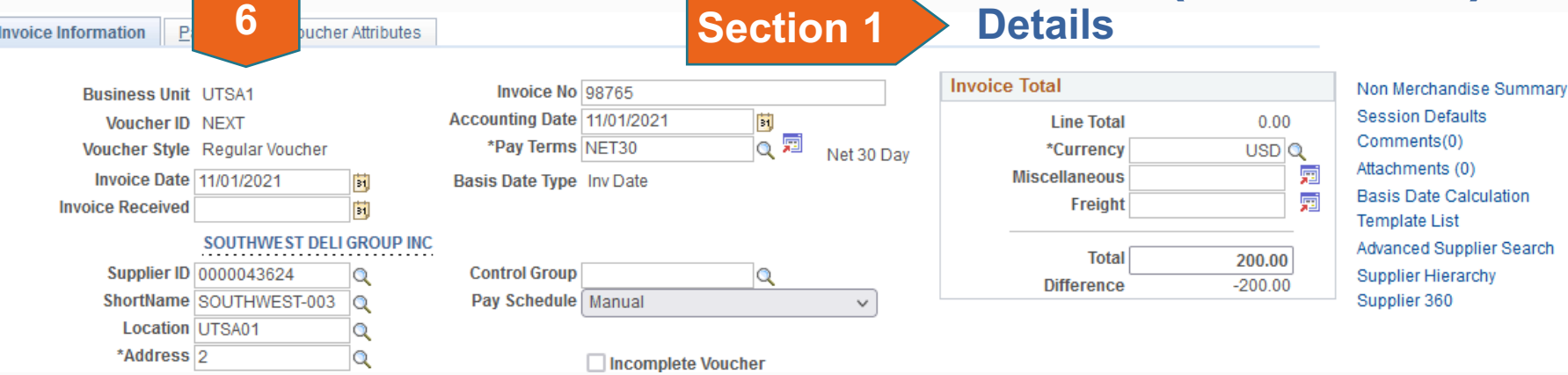

# 6. Verify the accuracy of the following

- **Business Unit:** equals to "UTSA1"
- **Voucher ID:** defaults to "NEXT" and a sequentially assigned number will be assigned once the voucher is saved
- **Voucher Style:** equals to "Regular Voucher"
- **Invoice Date:** matches the Invoice Date on the invoice
- **Accounting Date:** defaults to the date the voucher was created

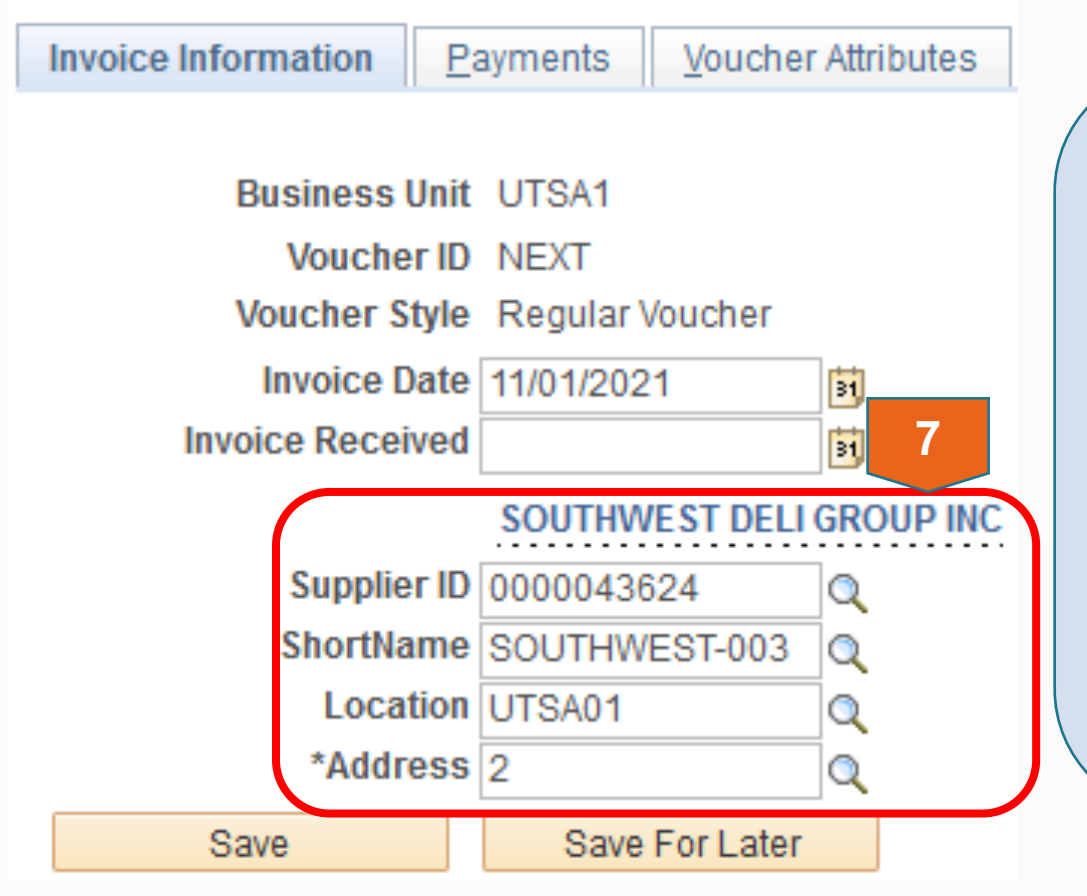

7. Verify the accuracy of the following

- **Supplier ID:** & **ShortName:**  match the intended vendor being paid
- **Location:** equals "UTSA01" or "UTSA-PW-1"
- **Address:** remittance address on the invoice

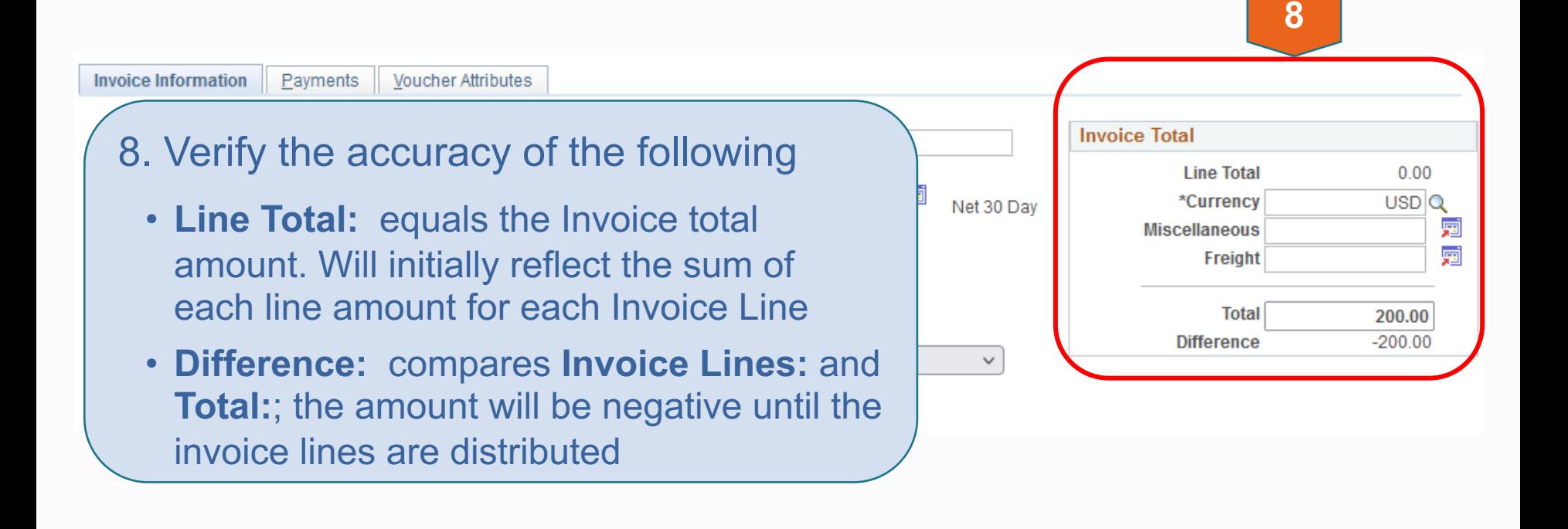

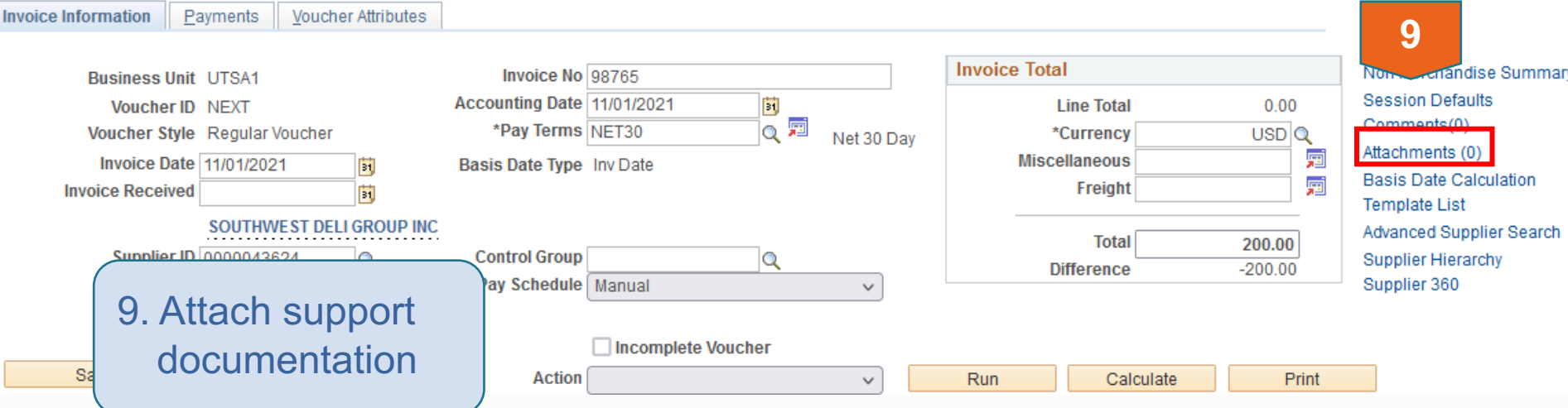

# Invoice Information Tab (cont'd)

### **Voucher Header Attachment**

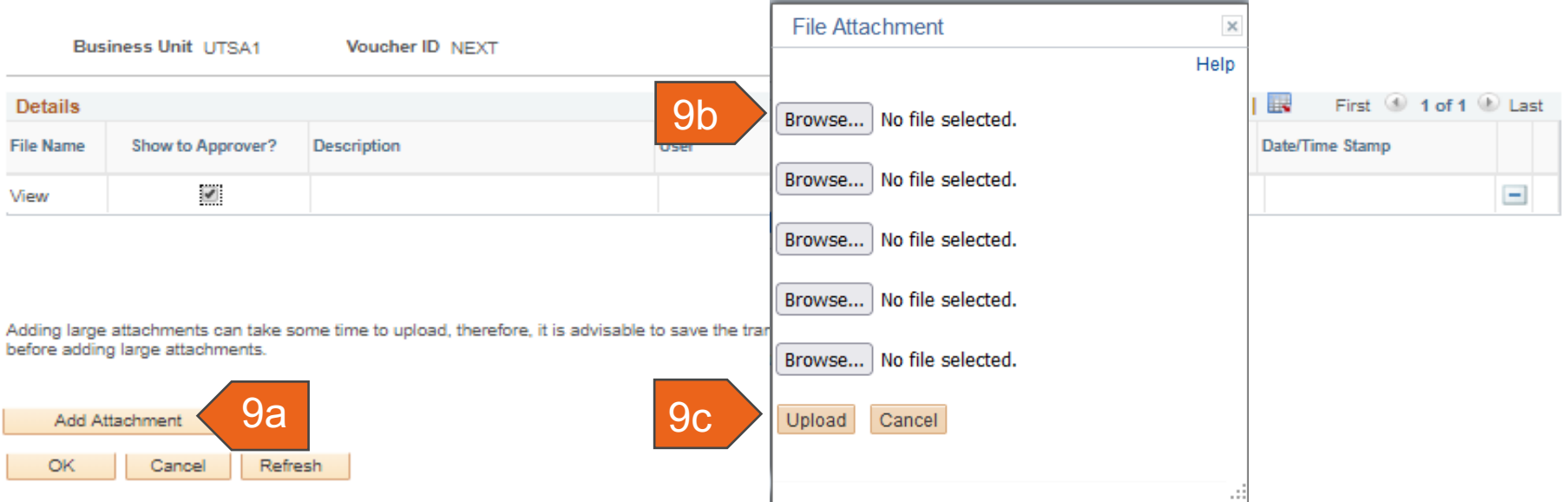

- 9a. Once the **Add Attachment** has been pressed
- 9b. Another screen will prompt the user to **Browse** for the support documentation
- 9c. Upon locating the support documentation, **Upload**

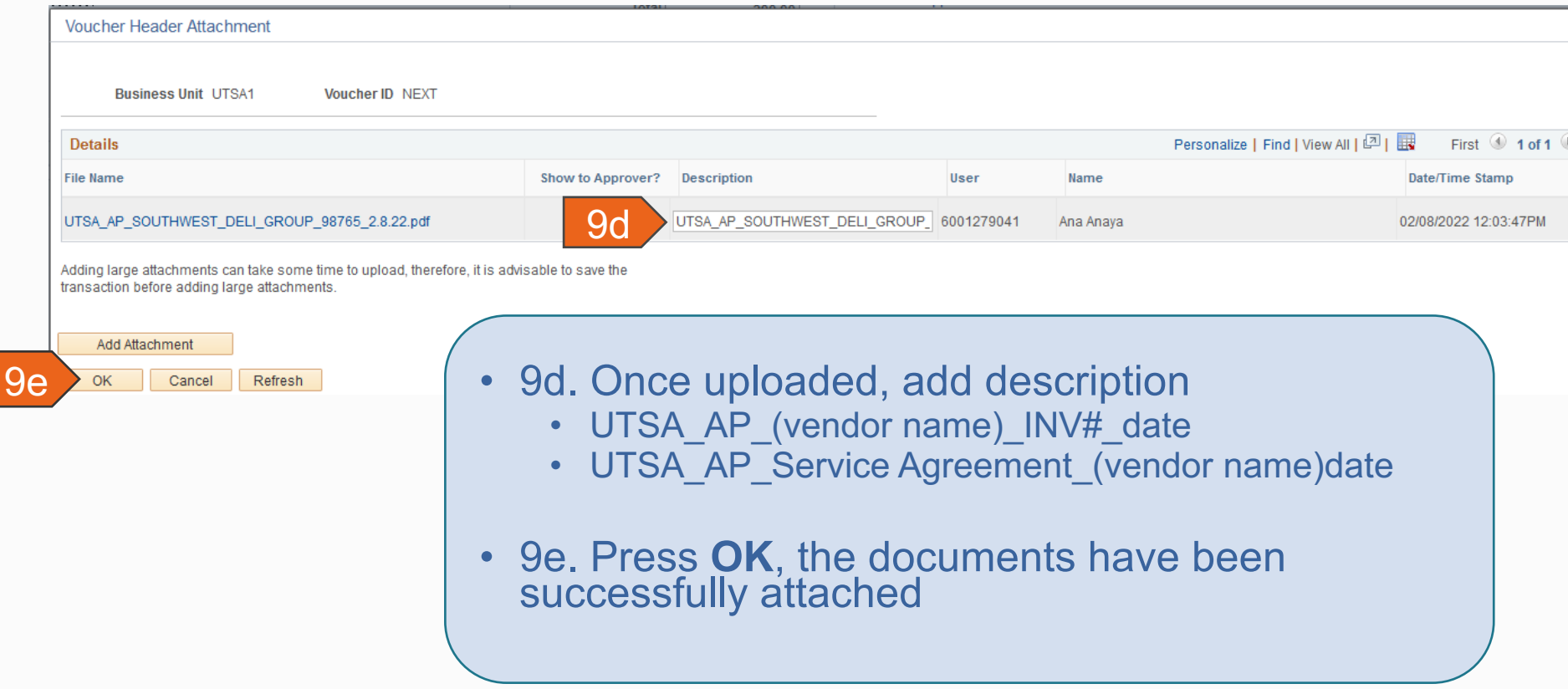

# Scanning Requirements

- Scanned documents are the "official" University record to support any University audits and Public Information Requests – Open Records Requests.
- All supporting documentation must be scanned and individually attached to electronic voucher by "type of document or category" (e.g. invoice, TRS form plus travel receipts, signed contract or service agreement, BEF plus required receipts, entire One Card payment)
- Limit each scanned file to no more than 30-40 pages

# Scanning Requirements

• Must use "type of document and vendor/employee name" as part of naming convention for quick identification – see examples<br>below:

> UTSA\_AP\_TRS\_John Smith UTSA\_AP\_BEF\_Catering Kate UTSA\_AP\_Service Agreement\_Rowdy UTSA\_AP\_OneCard\_M.Morgan

- Must scan documents in "sequential/consecutive order" (pg1, pg 2, pg 3, pg 4; One Card part 1, One Card part 2, etc.).
- Layout image must be in upright position and ready for viewing. Documents must be legible. If document are not legible, they will be returned for re-scanning

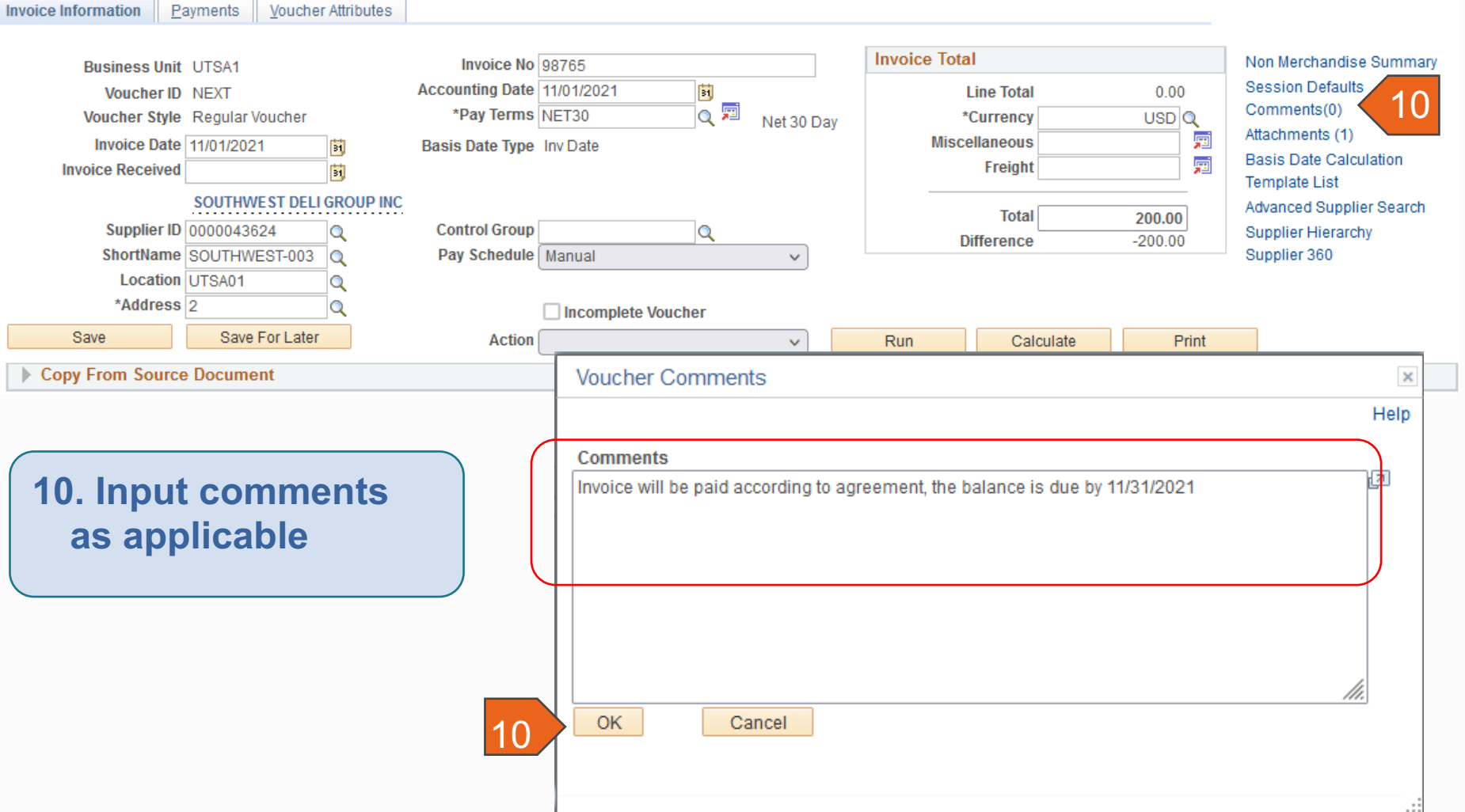

### Invoice Information Tab (cont'd) **Invoice Information** Payments **Voucher Attributes**

**Invoice Total** Non Merchandise Summary Invoice No 98765 **Business Unit UTSA1 Session Defaults** Accounting Date 11/01/2021 **Voucher ID NEXT** Гы **Line Total**  $0.00$ Comments(1) 屬 Voucher Style Regular Voucher \*Pay Terms NET30  $\bullet$  $USD$ <sup> $Q$ </sup> **11** \*Currency Day Attachments (1) 痼 Invoice Date 11/01/2021 **Miscellaneous Basis Date Type Inv Date** B1. **Basis Date Calculation** 痼 **Invoice Received** Freight 禸 **Template List** SOUTHWEST DELI GROUP INC **Advanced Supplier Search Total** 200.00 Supplier ID 0000043624 **Control Group**  $\alpha$ Q **Supplier Hierarchy Difference**  $-200.00$ ShortName SOUTHWEST-003 Pay Schedule | Manual Supplier 360  $\alpha$  $\checkmark$ Location UTSA01 Q \*Address<sub>2</sub> Q Incomplete Voucher Save For Later Save **Look Up Pay Terms Action** Help

11. Pay Terms defaults to **NET30,** on occasions other options will need to be used

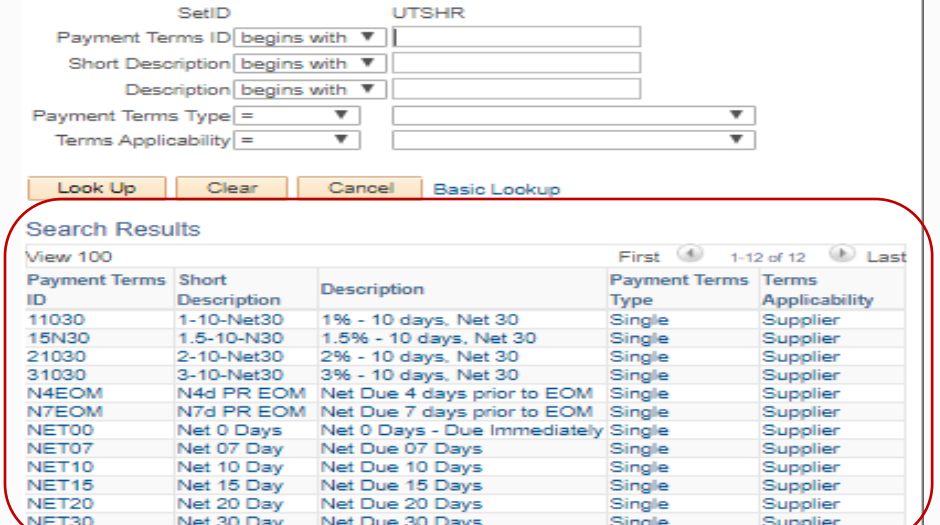

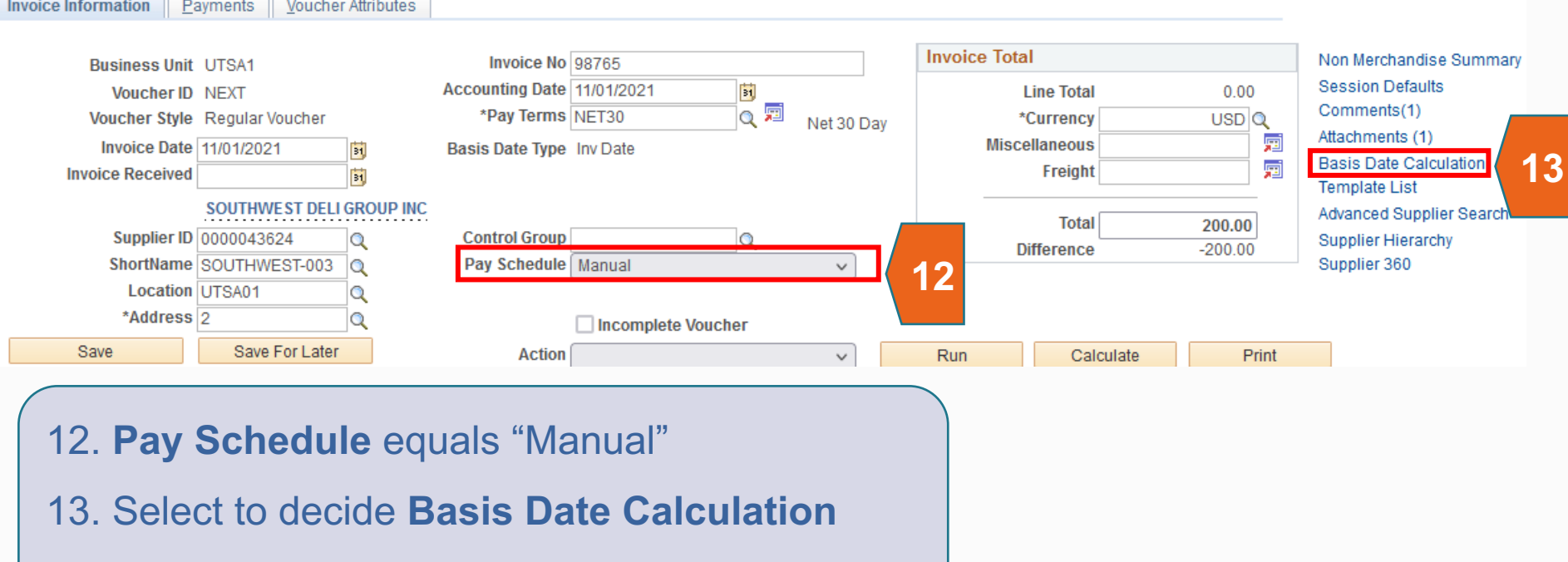

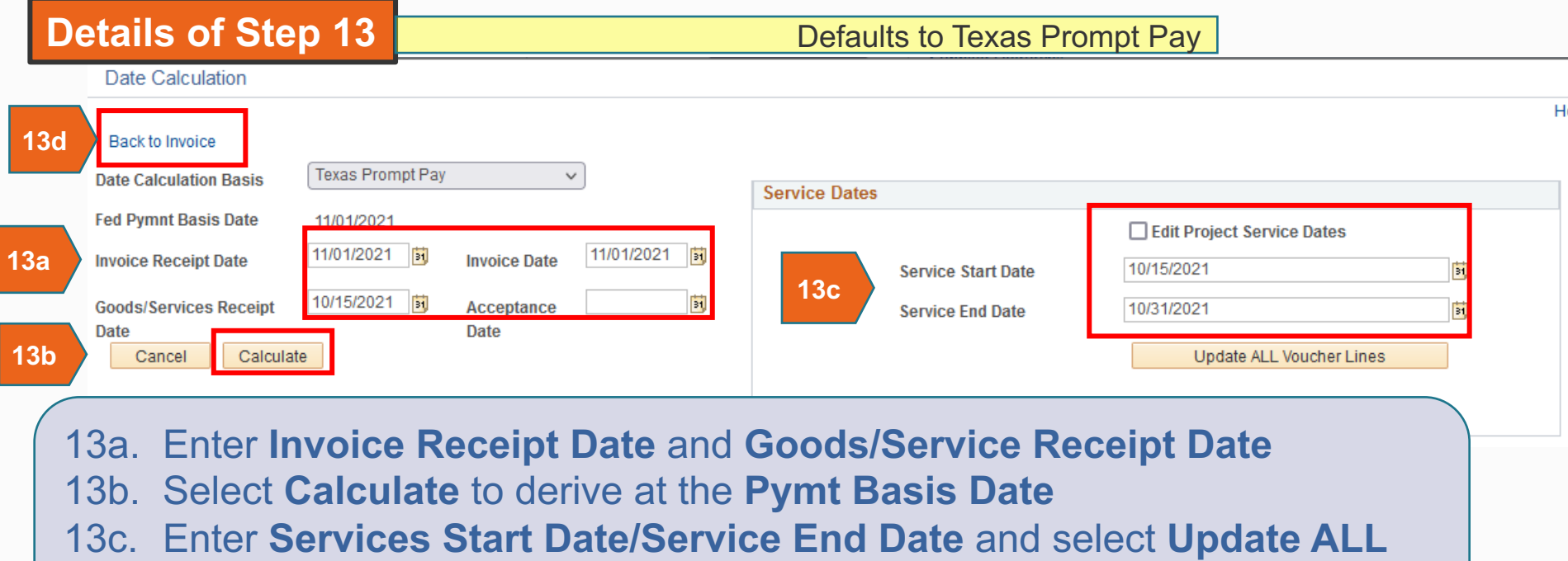

- **Voucher Lines** (to reflect these dates on all voucher lines)
- 13d. Select **Back to Invoice** to return to the Invoice Information Tab

**Note:** The **Invoice Date** will be carried over from the Invoice Information Tab **Acceptance Date** isn't required to calculate the **Pymnt Basis Date**

Invoice Information Tab (cont'd)

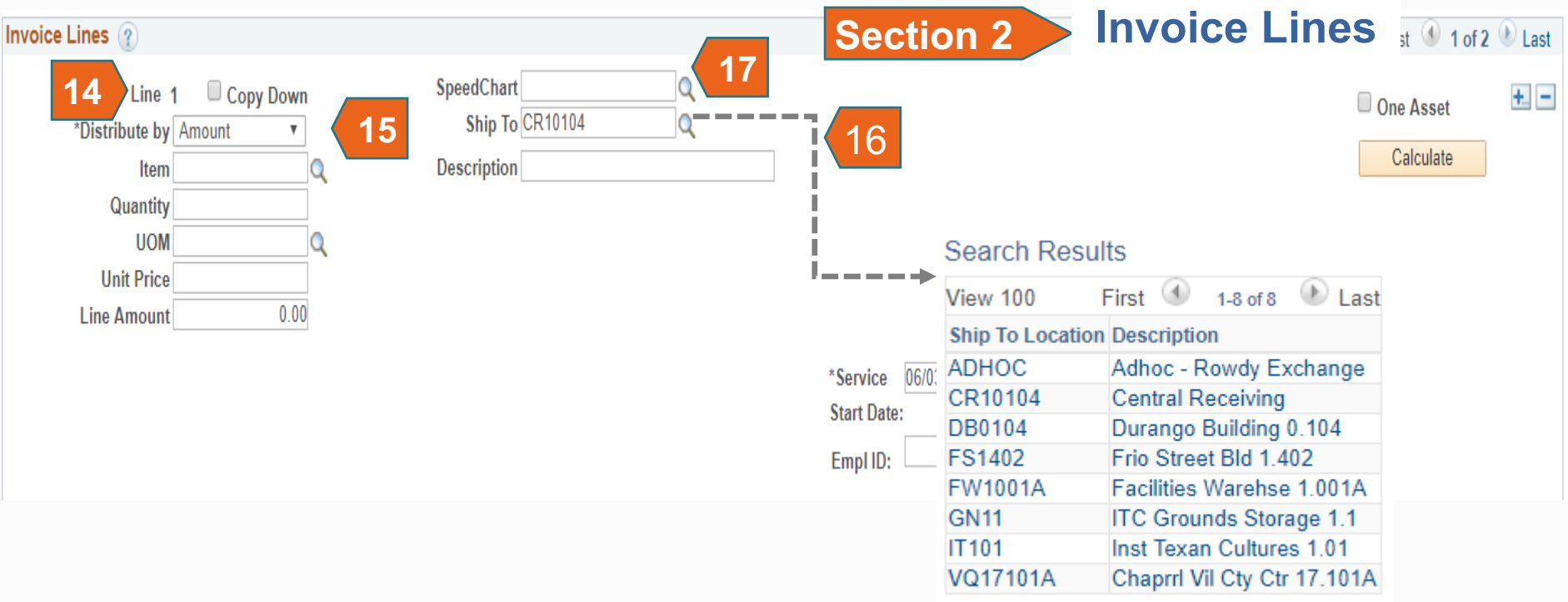

- 14. Navigate to applicable **Line** item or add (+) or delete (-) line(s) by using the navigation section
- 15. **Distribute by**  select either "Amount" or "Quantity", as applicable
- 16. Select/enter applicable **Ship To** location from Lookup
- 17. Select/enter applicable **SpeedChart**

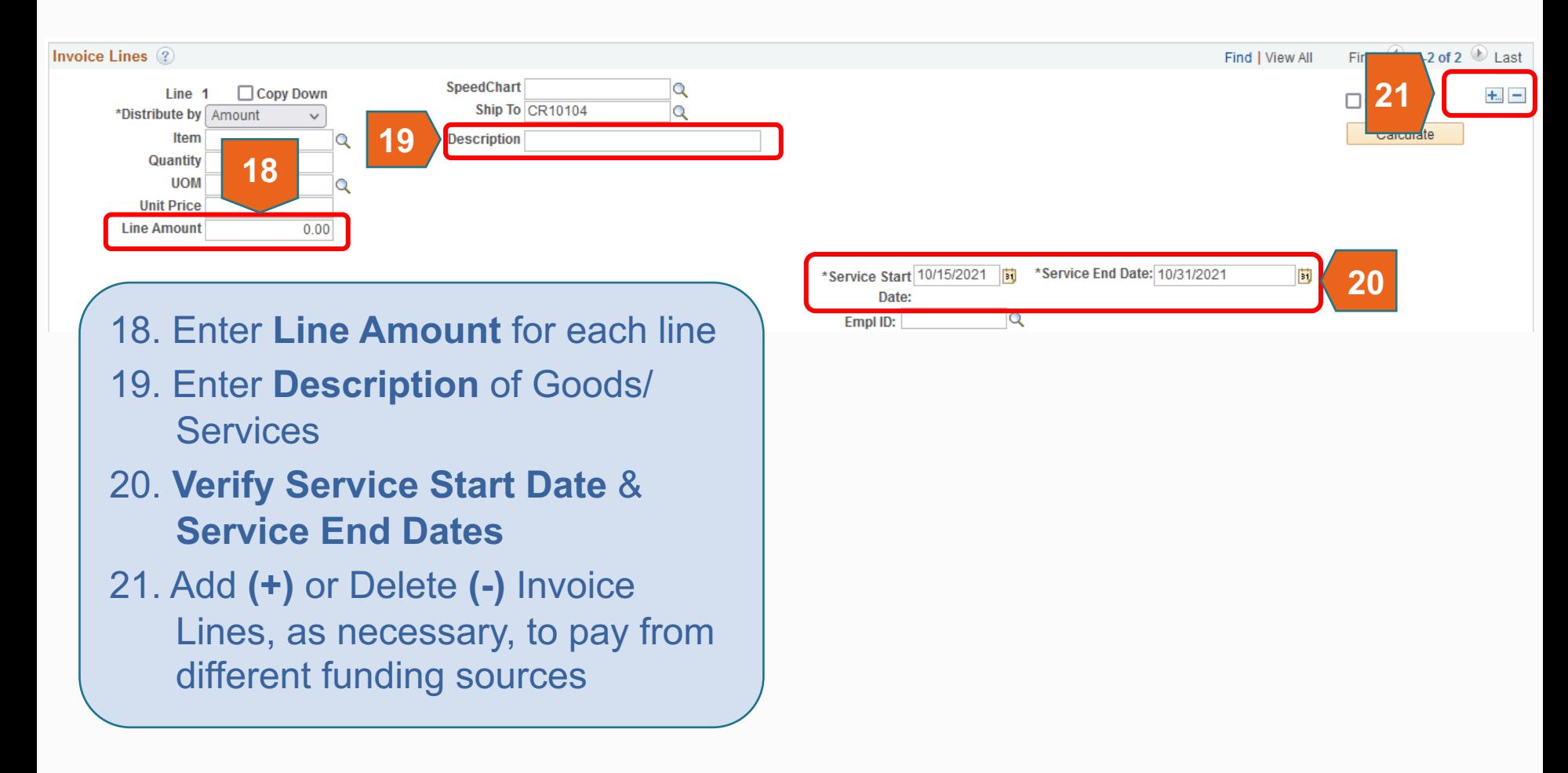

# Invoice Information Tab (cont'd)

**Section 2 & 3**

**View of Multiple Lines**

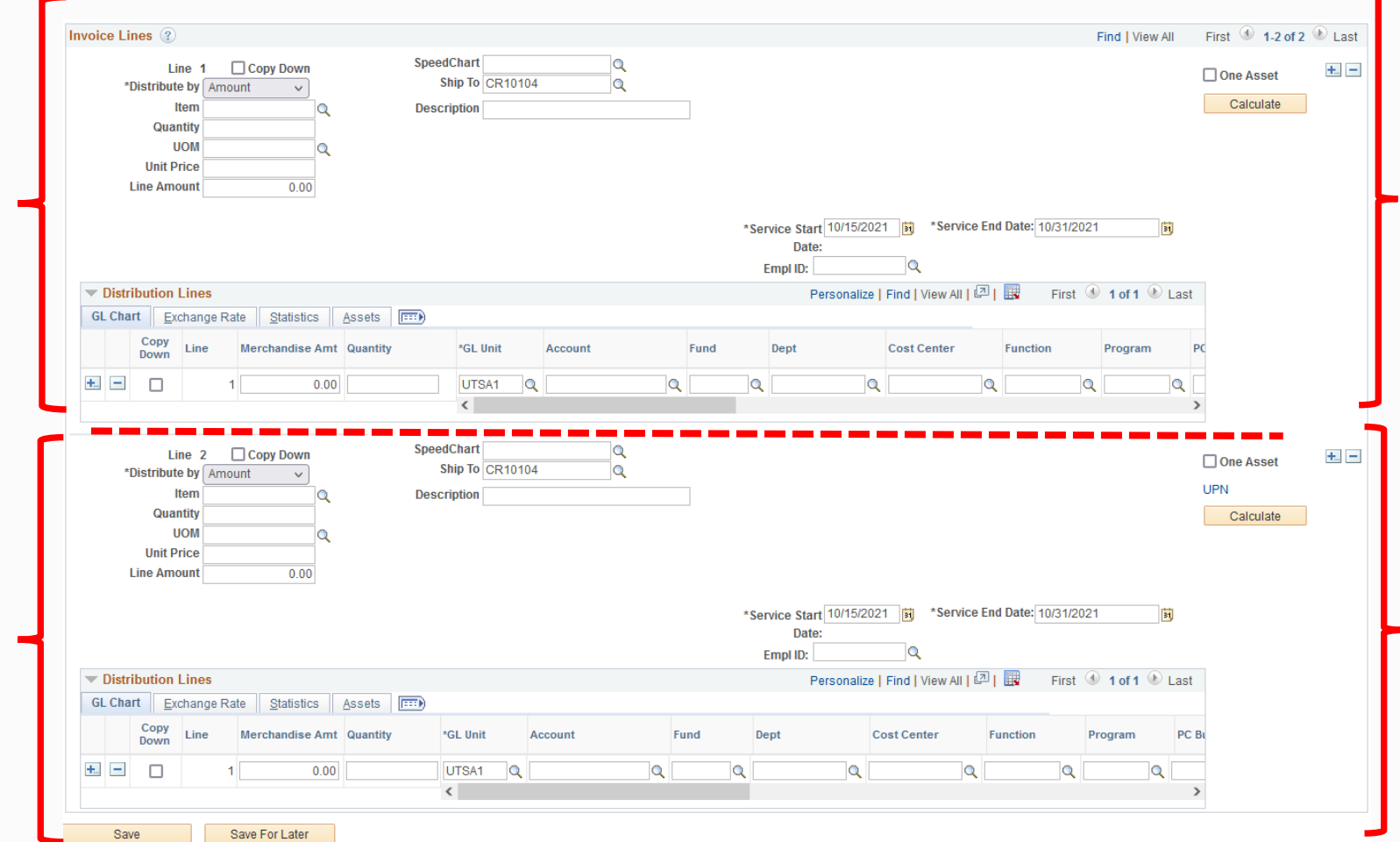

# Invoice Information Tab (cont'd)

**Section 3 Distribution Lines**

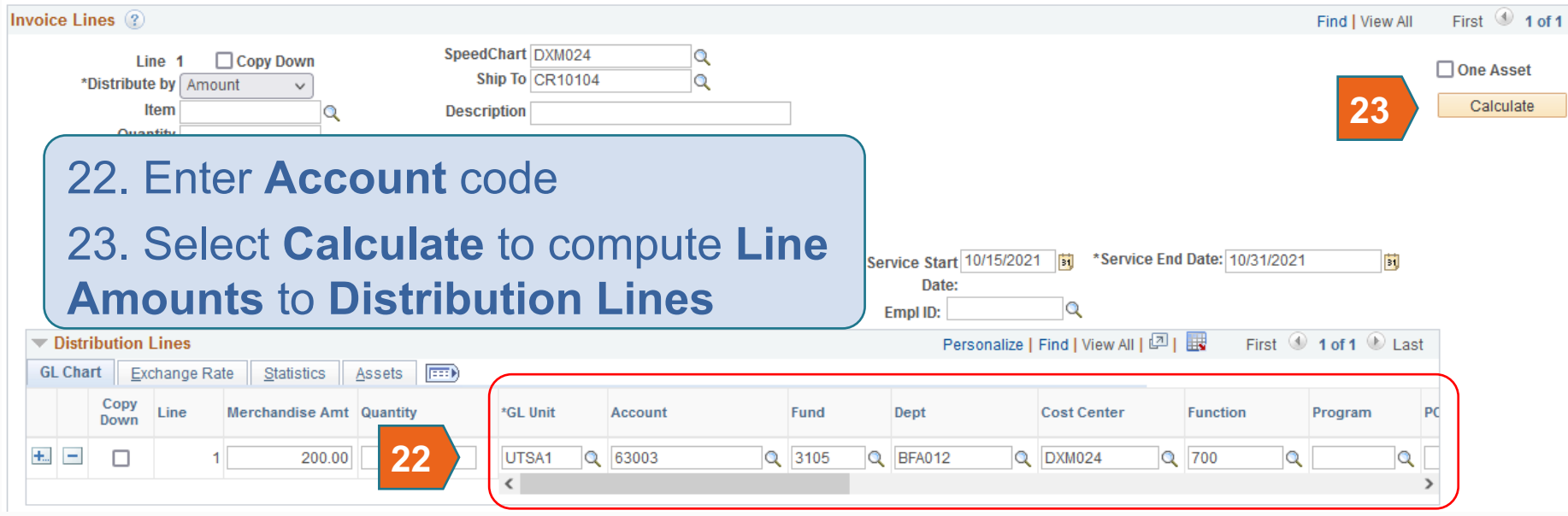

# Invoice Information Tab (cont'd)

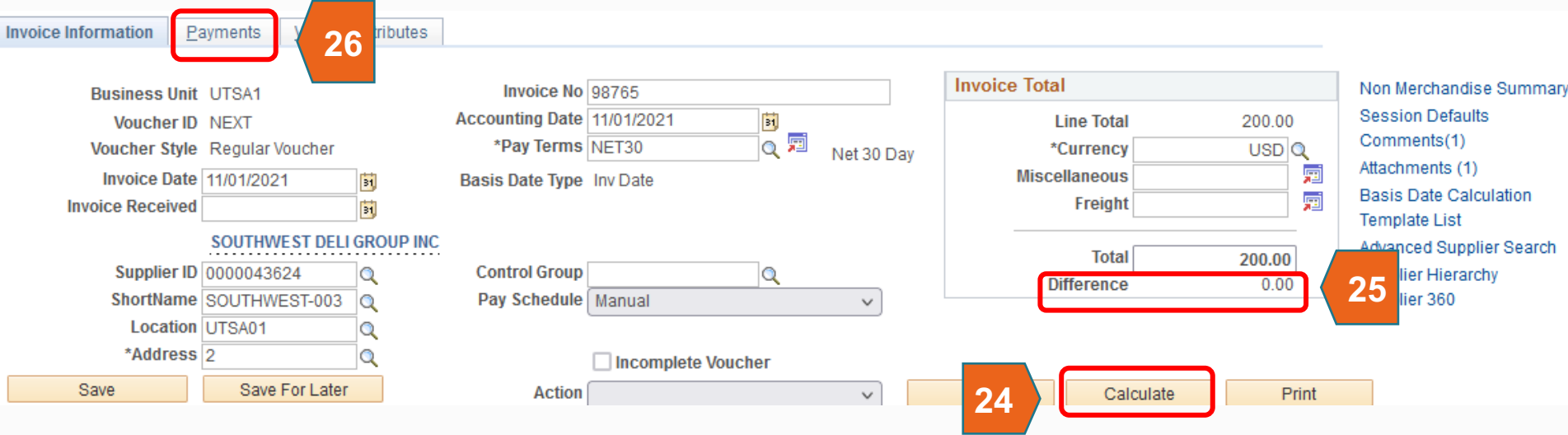

24. Click the **Calculate** button located approximately 1/3 from top of the page; review and/or correct any discrepancies, as needed.

- 25. Ensure the **Difference** equal "0.00"
- 26. Select **Payments** Tab

# Payment Tab

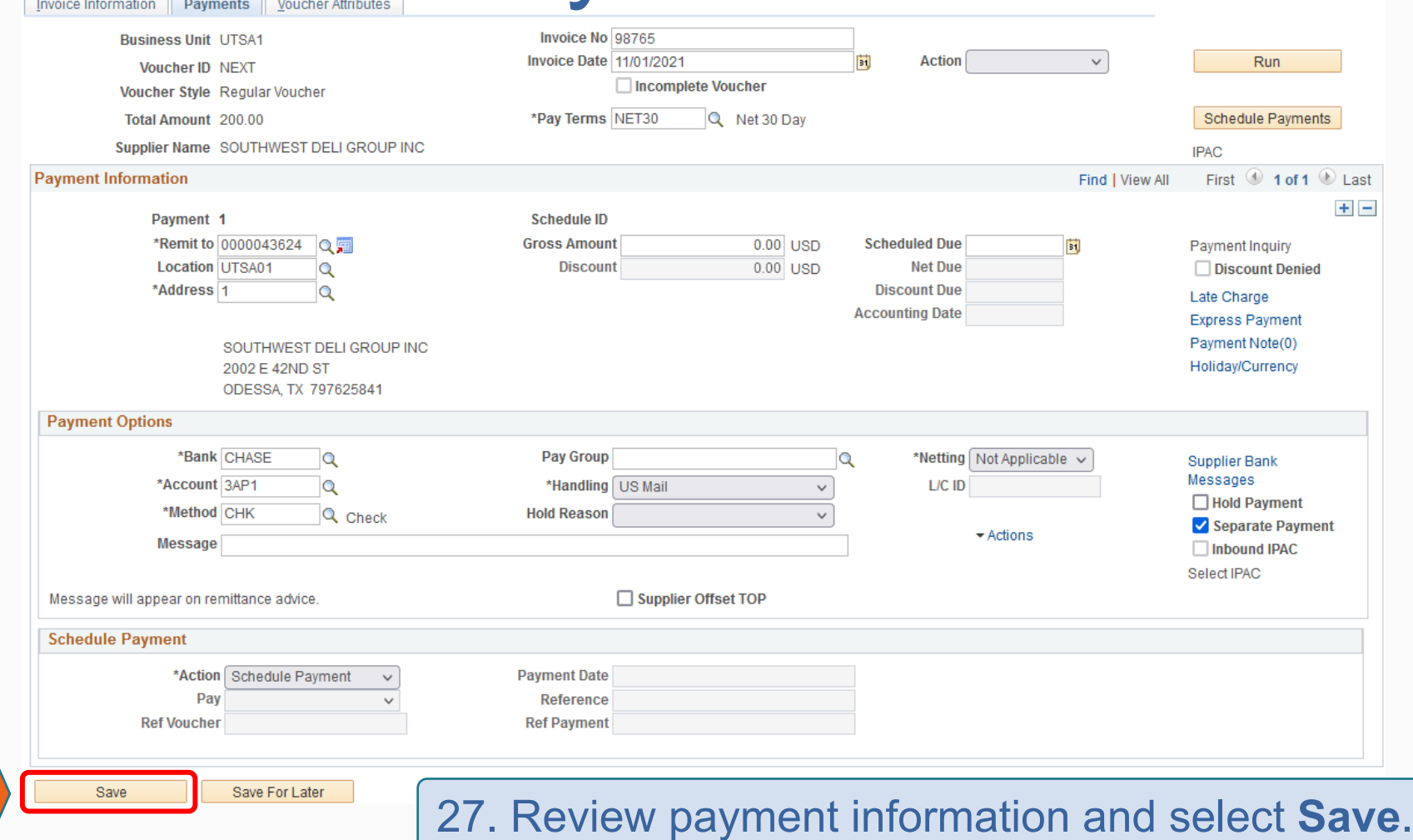

Office of Financial Affairs **Disbursements and Travel Services** 

**27**

# Payment Tab (cont.)

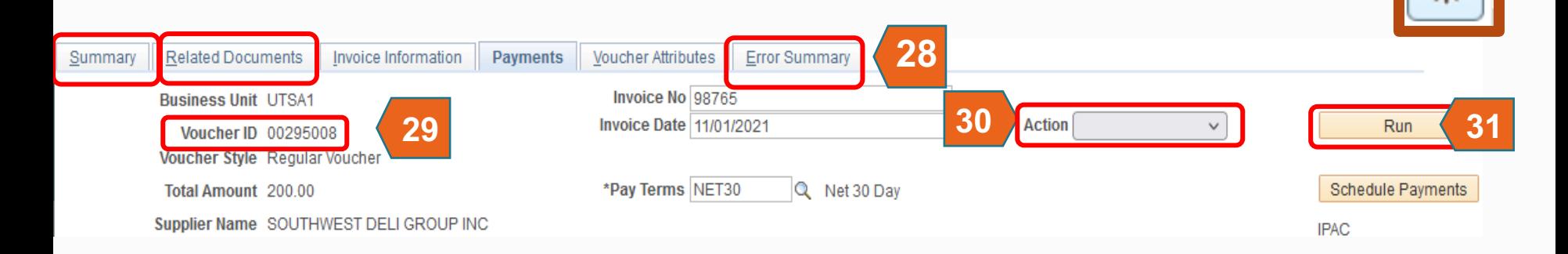

- 28. Three additional Tabs are displayed
- 29. A **Voucher ID** is assigned
- 30. Go to **Action;** select **Budget Checking**
- 31. Select **Run**

The University of Texas at San Antonio

**UTSA Business Affairs** 

32. Select **Yes** from the pop-up message

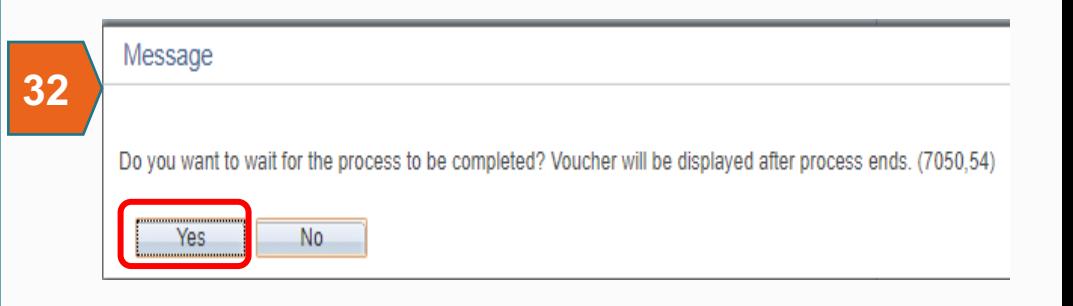

# Summary Tab Budget Checking

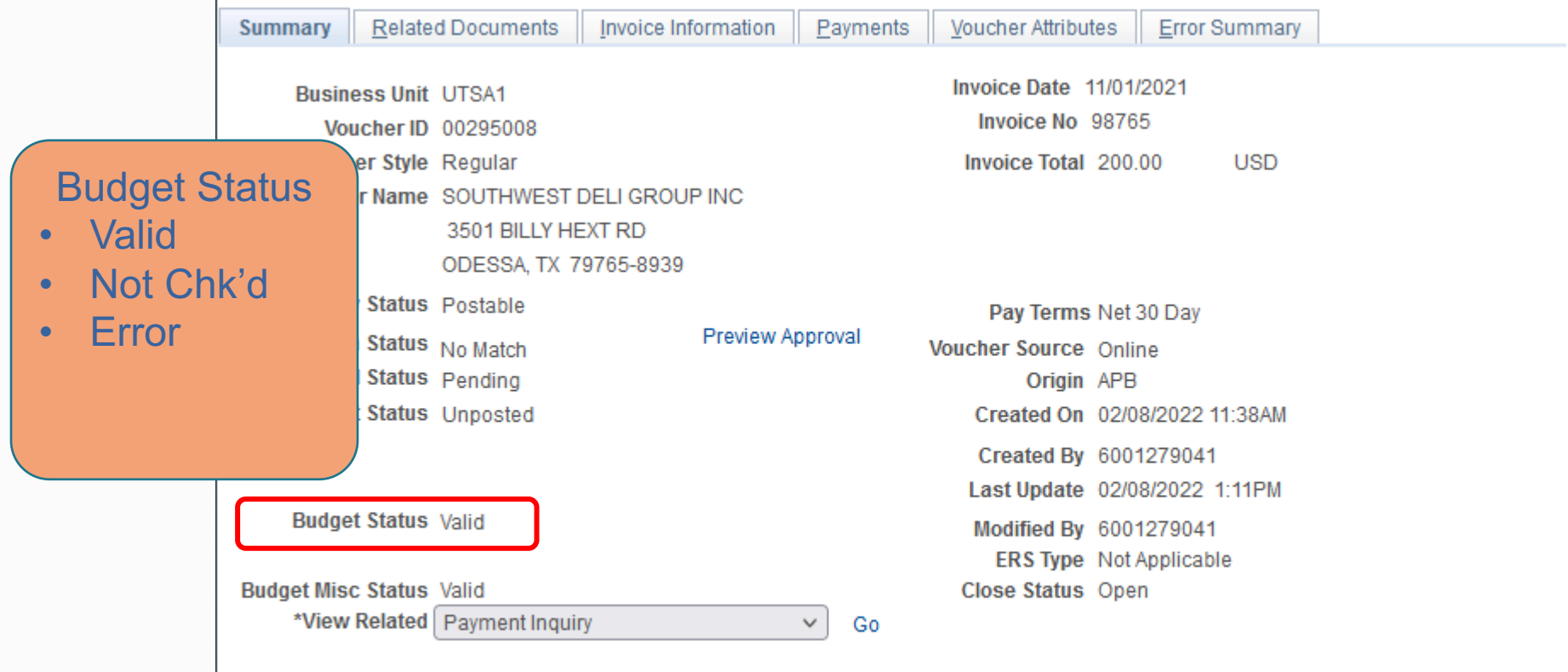

• On Summary Tab verify **Budget Status**

If Budget Error exists, you will need to correct before submission

# Budget Errors

# **E1 Exceeds Budget Tolerance**

## No Budget or insufficient budget for this Chartstring

- Use a cost center that has available funds
- Cancel the document (requisition, voucher, travel authorization, etc.)
- Modify the amount or quantity ordered
- Request a budget adjustment (if applicable)

# **E2 No Budget Exists**

- Someone with authority does a budget transfer
- Use a cost center that has available funds
- Cancel the document (requisition, voucher, travel authorization, etc.)

# **E6 Budget Date out of Bounds**

## Applicable to Grants and Plant budgets

- Will need to change the Project charged
- **Extends the dates for the Project**
- Cancel the document (requisition, voucher, travel authorization, etc.)

www.utsa.edu/financialaffair/training/DTS/UTShareBudgetCheckingExceptionsExamples2.pdf For additional Budget Exceptions in relation to AP vouchers

# Payment Tab

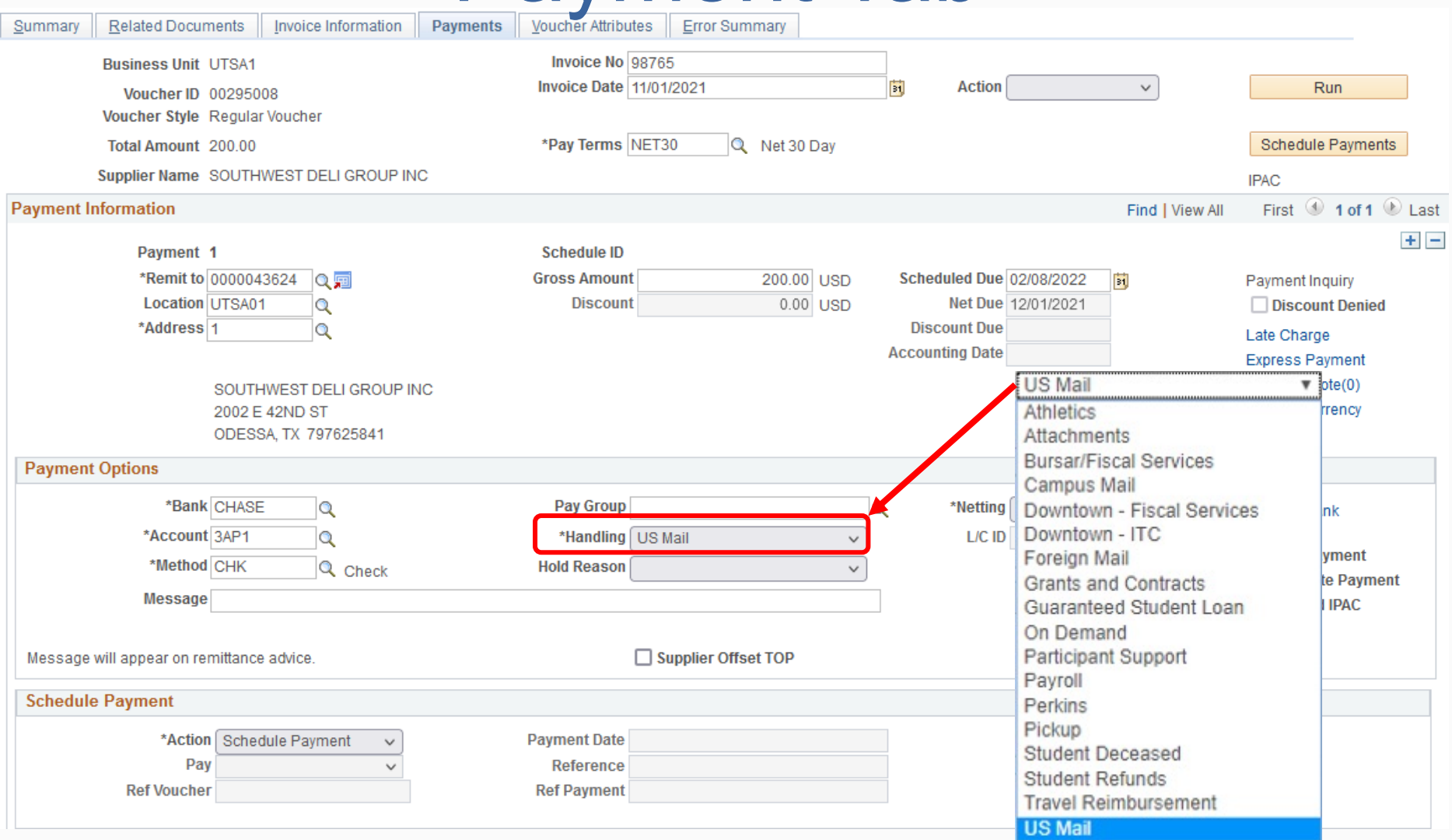

# Voucher Attributes Tab

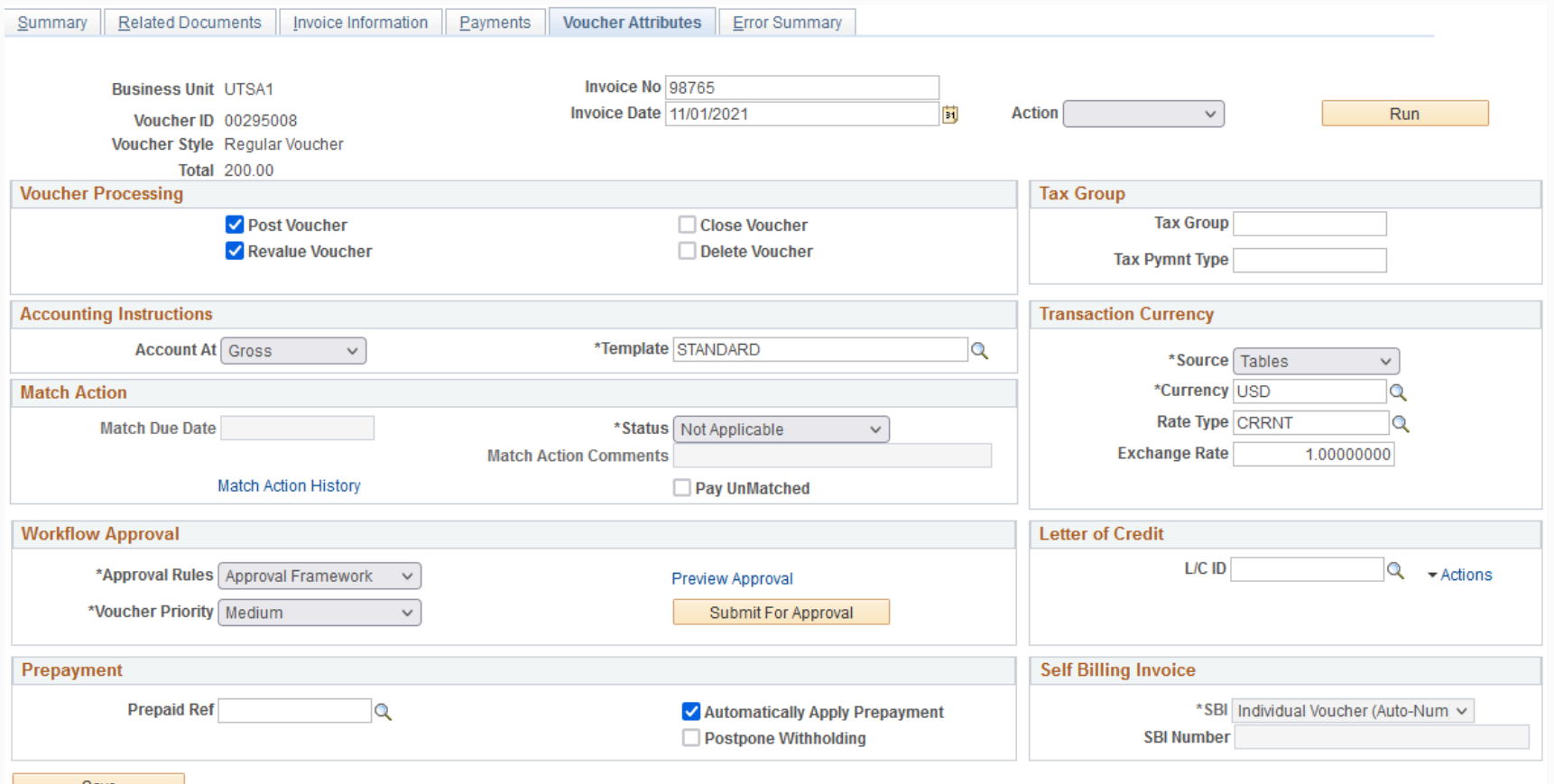

Save

**Note:** Pay Cycle is processed daily (ACH) at noon; the printing of checks is processed two times a week (Tues/Fri). An additional location for Submit for Approval

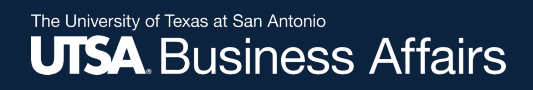

# Error Summary Tab

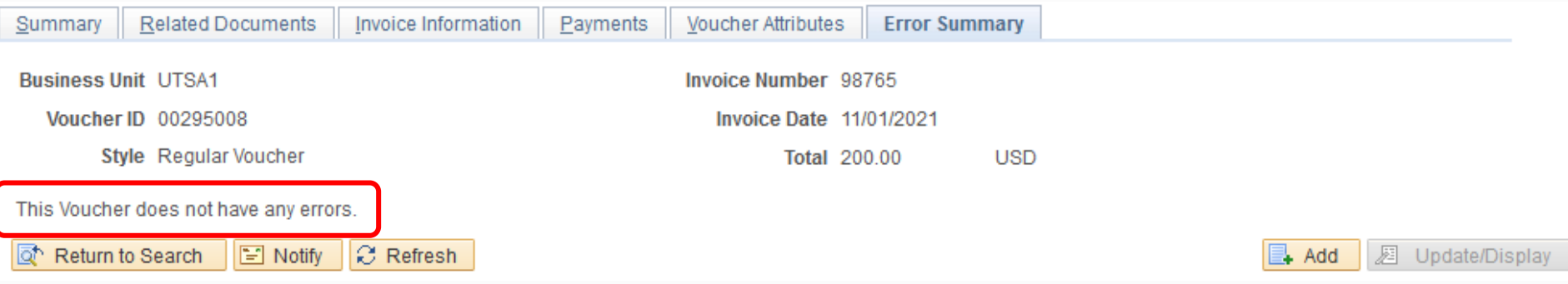

This **Tab** will display any errors that exist in the voucher; if successfully Created, Saved, Budget Checked and Assigned a Voucher ID, there will not be an error

# Invoice Information Tab

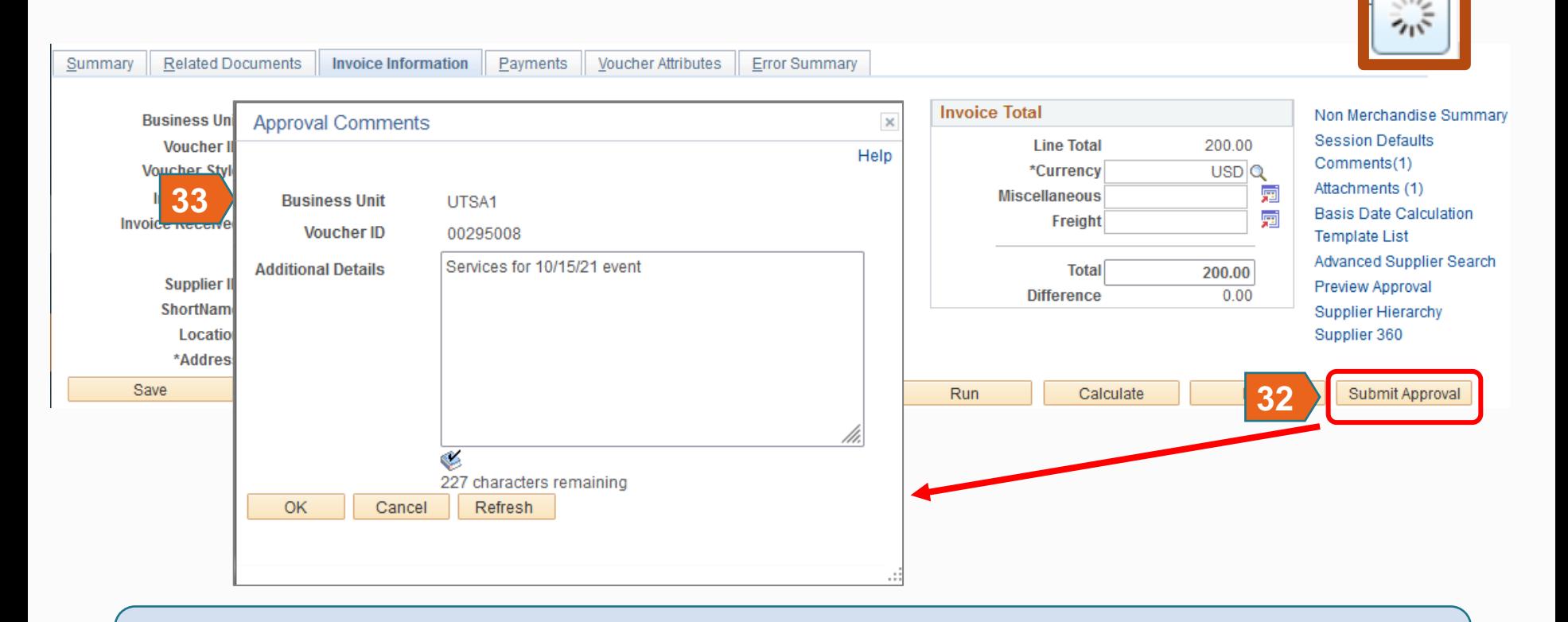

## 32. Select **Submit For Approval**

33. Able to enter approval comments before submitting, then click **OK**
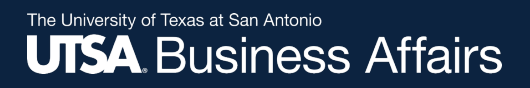

# Summary Tab

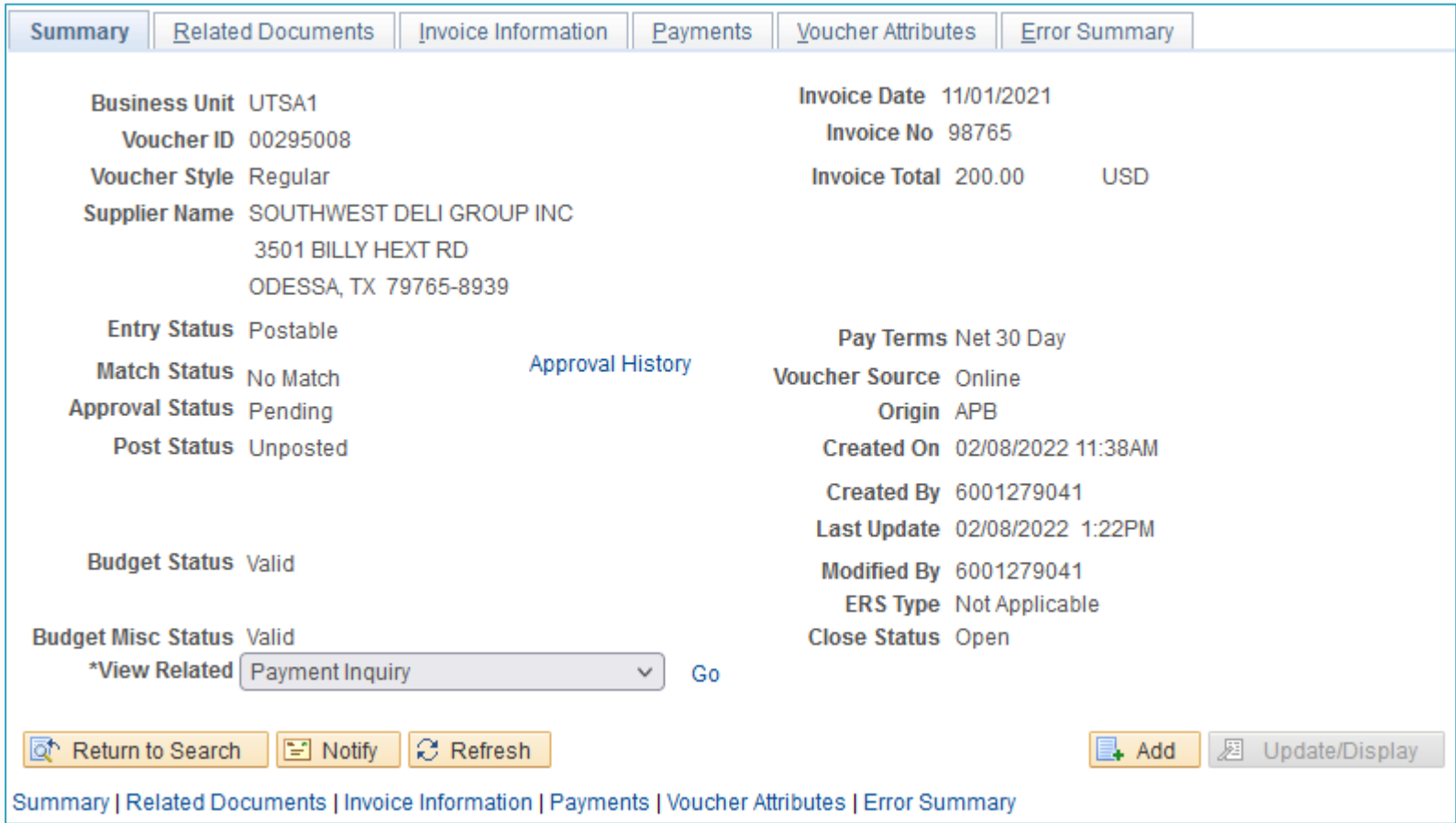

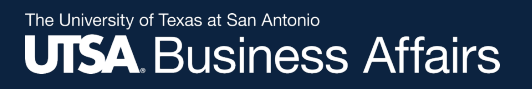

# Summary Tab

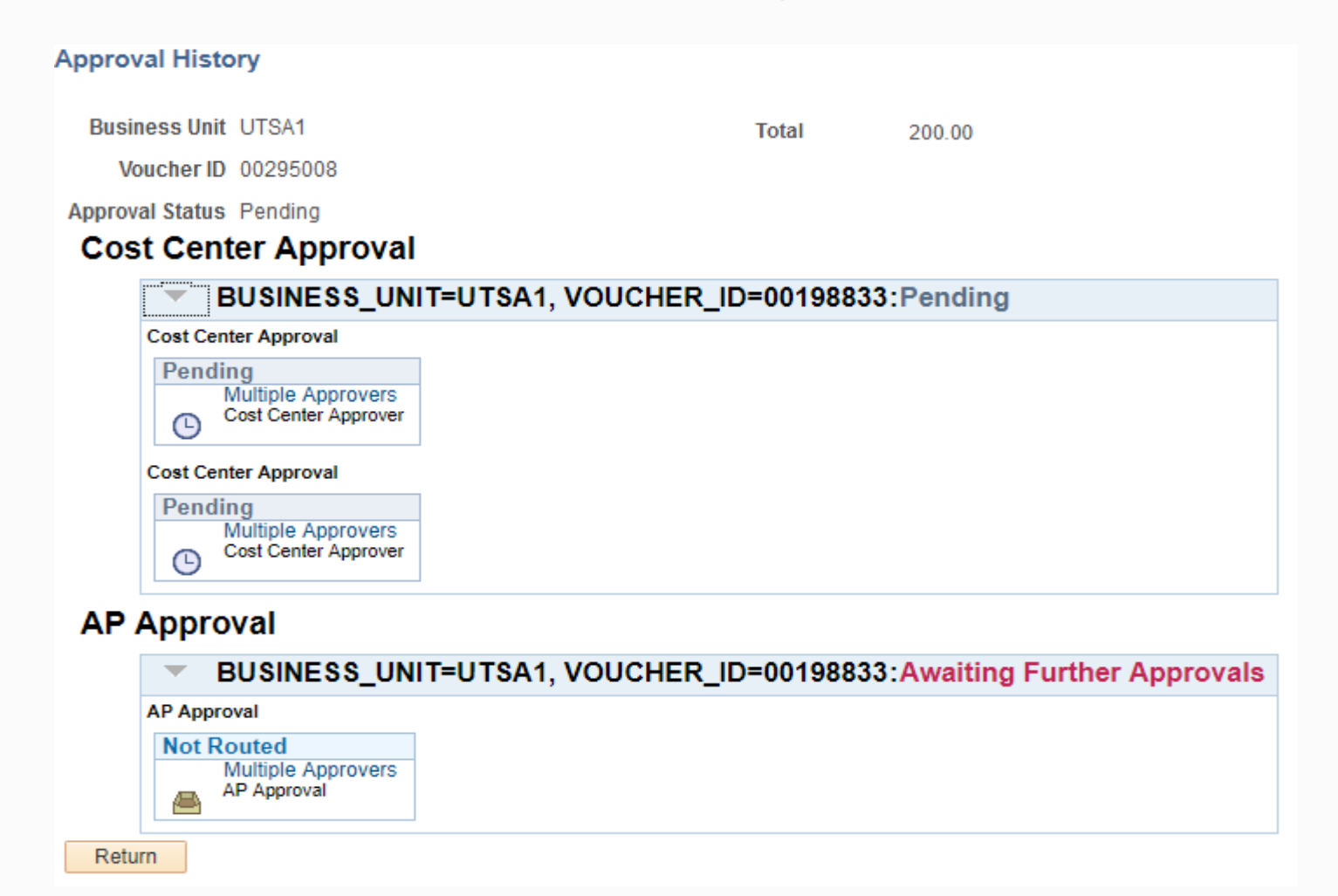

73

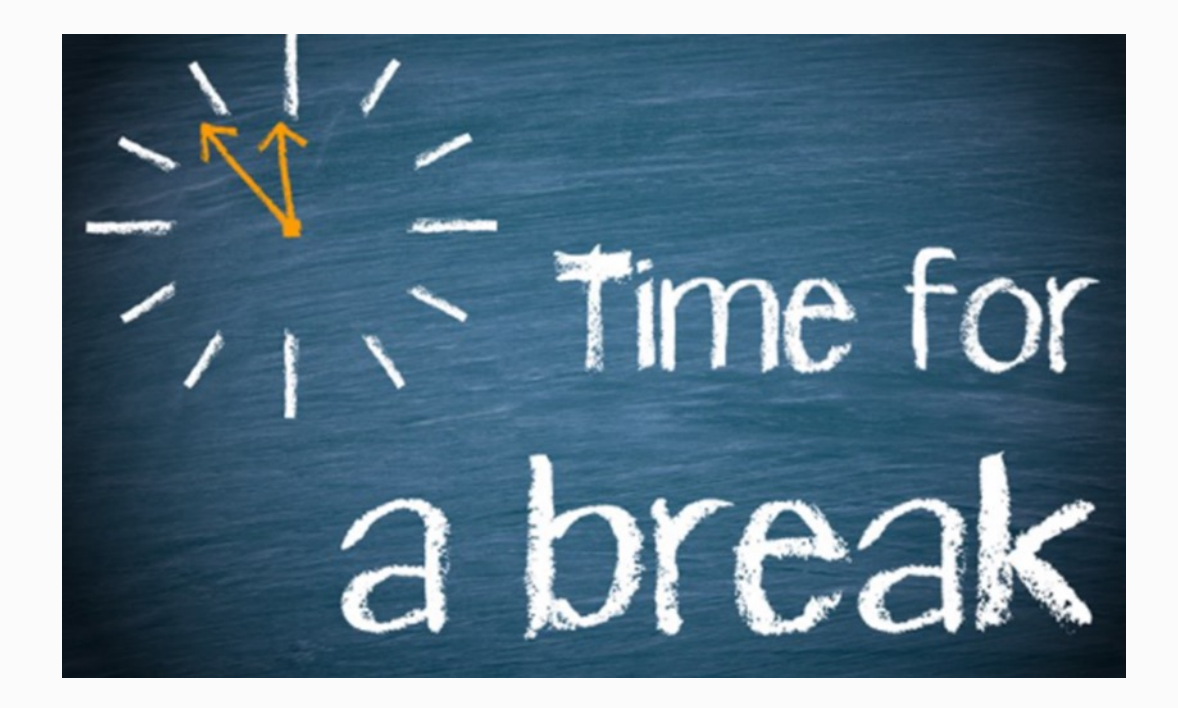

## Processing Non-PO Voucher E-Notification

**E-Notification**

- 1. Requester will be able to follow history of voucher
- 2. Approver will receive enotification from requester.

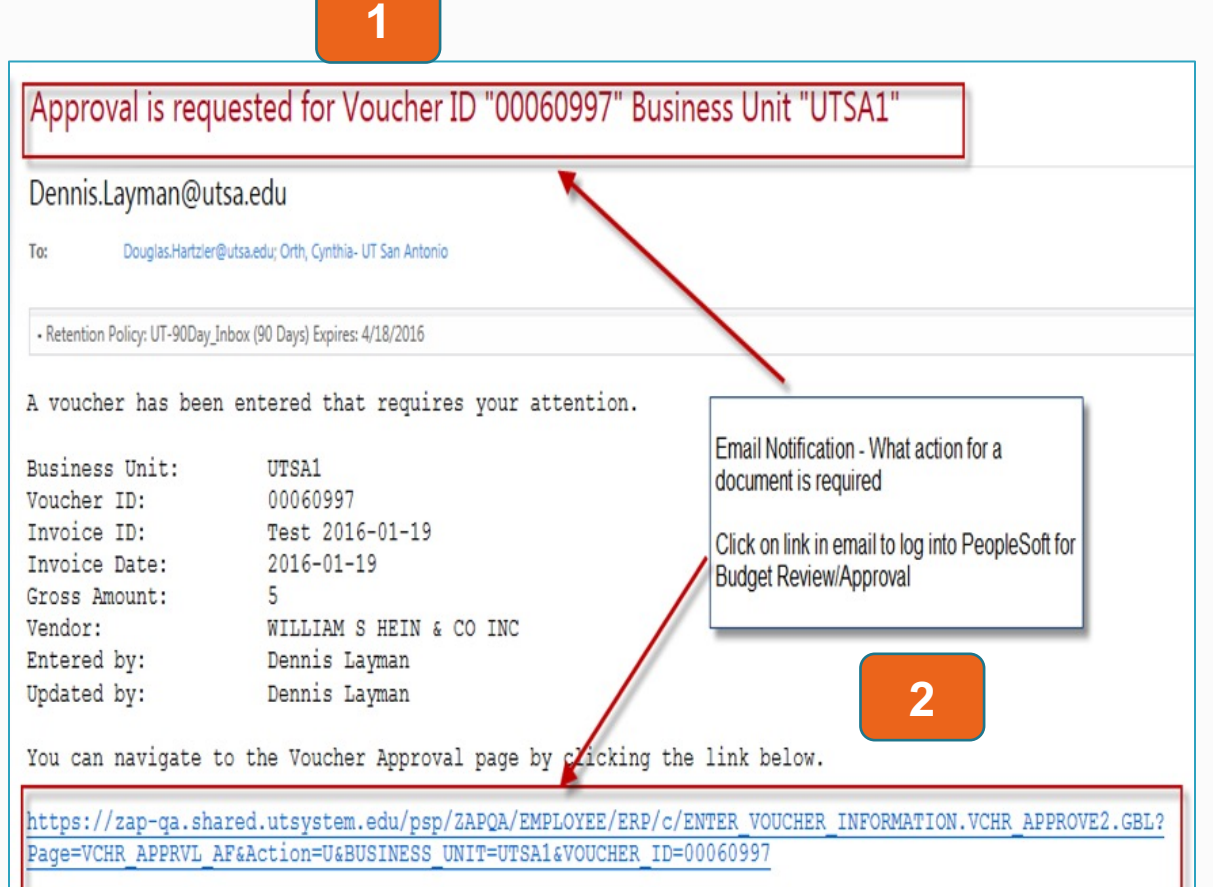

## Processing Non-PO Voucher E-Notifications

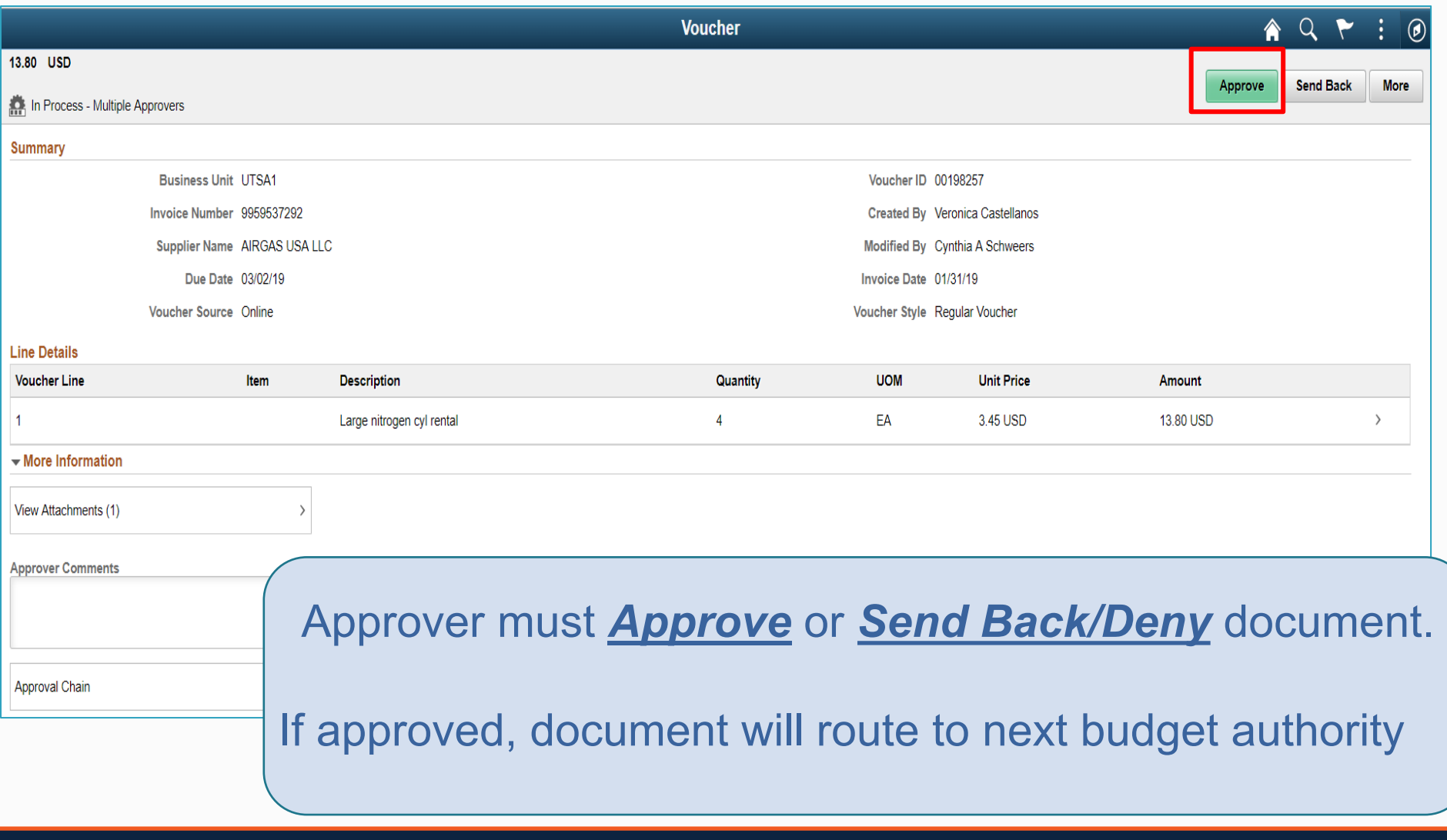

### Processing Non-PO Voucher E-Notification – Send Back/Deny

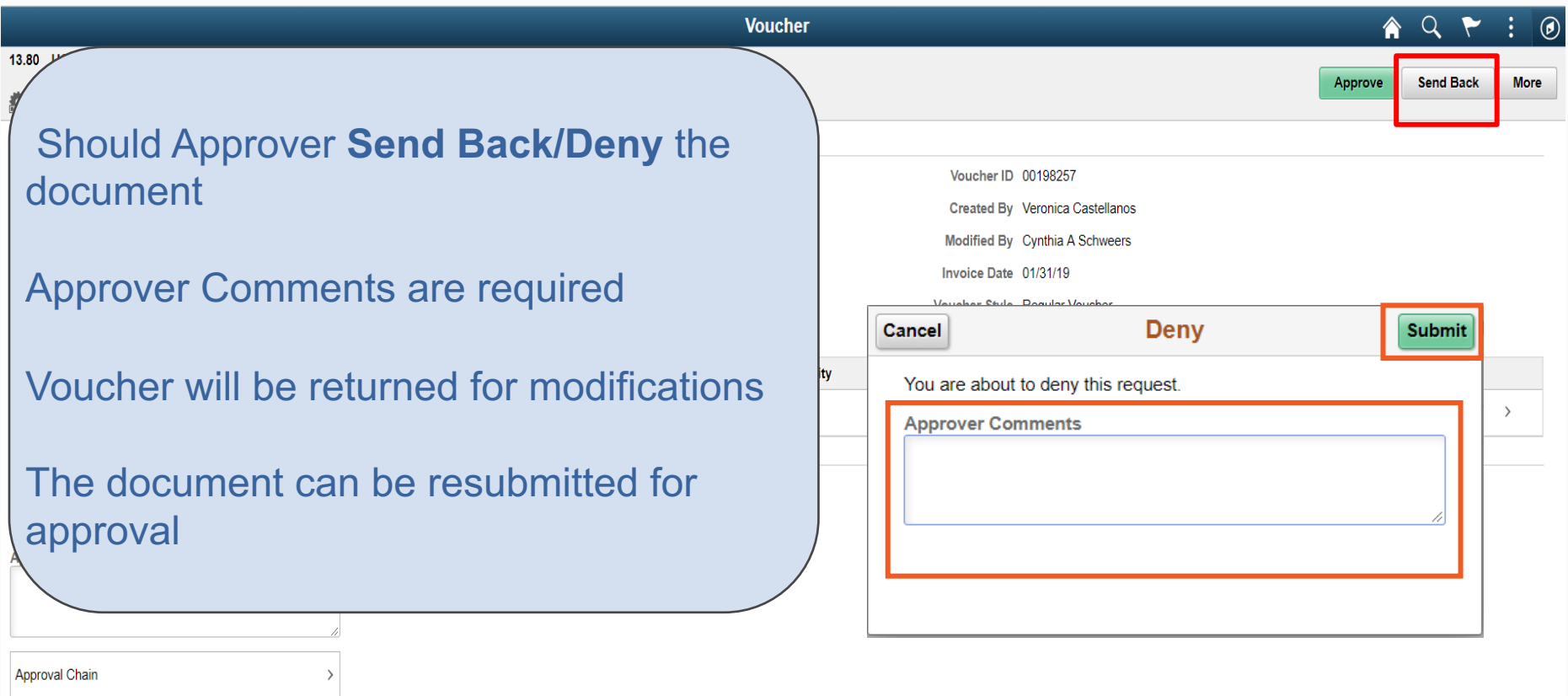

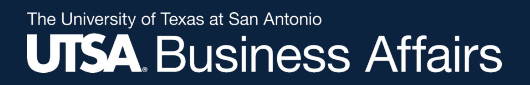

### Processing Non-PO Voucher E-Notification Pushback

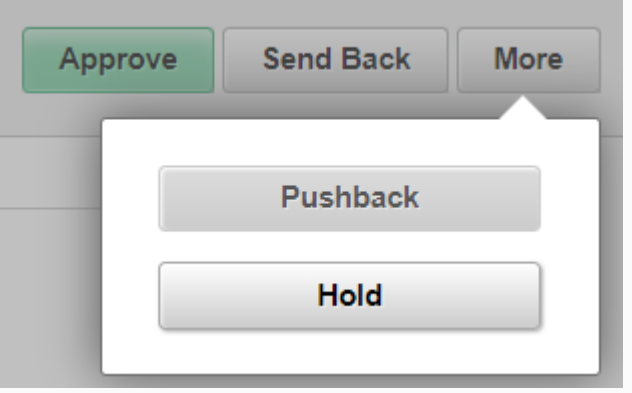

**Note: Secondary approvers can push voucher approval back to prior approver for review.**

## Processing Non-PO Voucher Adhoc Approver

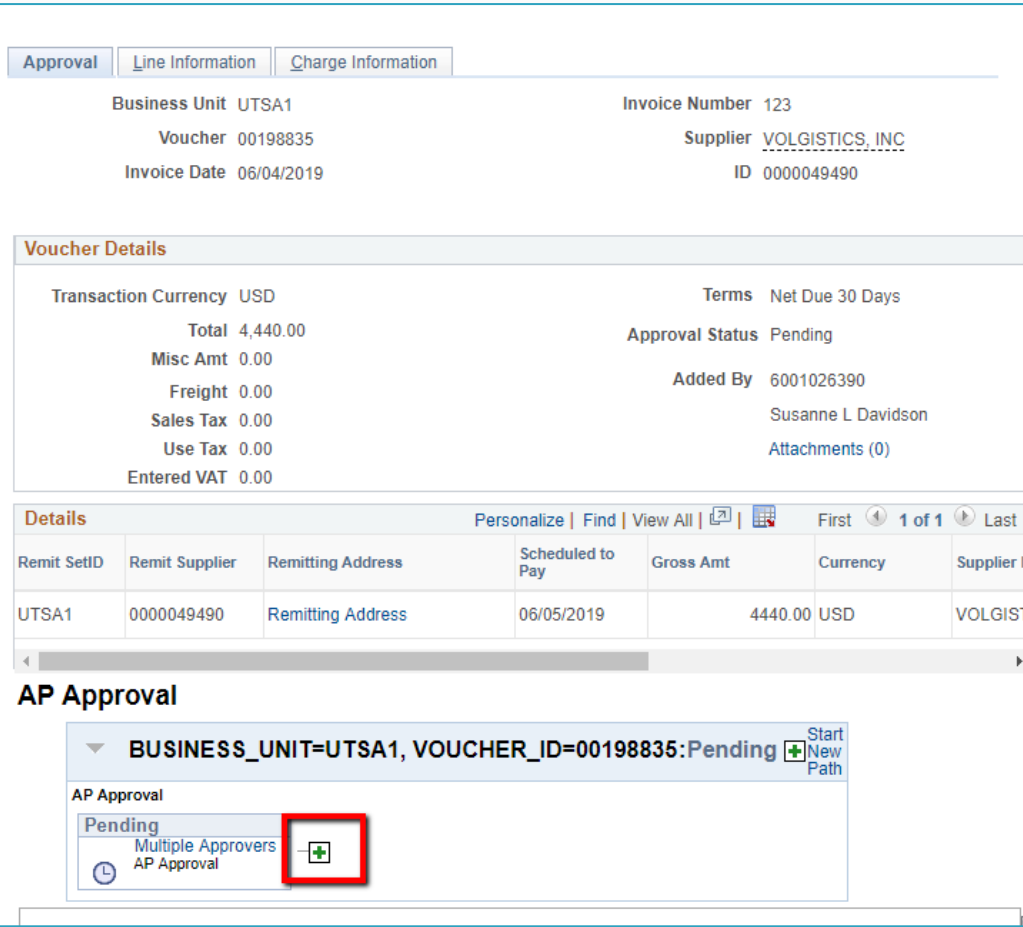

Click on "**plus**" sign to adhoc another approver.

An approver can "ad hoc" another approver as either "**Reviewer**" or "**Approver**."

Key in **Employee ID** or use the **Search** Feature.

"**Reviewer**" option  $\rightarrow$  viewing

"**Approver**" option  $\rightarrow$  requires action

Click "**Insert**" button

https://zafi-uat.utshare.utsystem.edu/psc/Z...  $\Box$  $\times$ 

https://zafi-uat.utshare.utsystem.edu/psc/ZAFIUAT 1/E... Α.

### Insert additional approver or reviewer

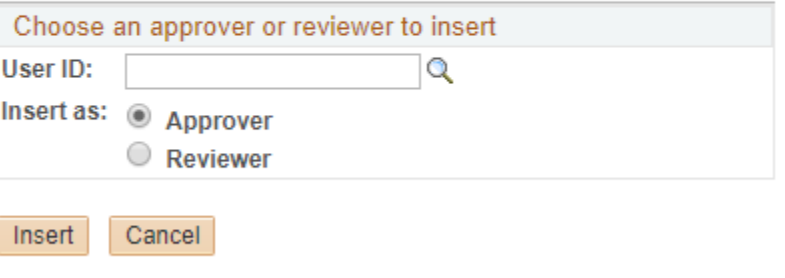

## Related Documents Tab Payment Reference

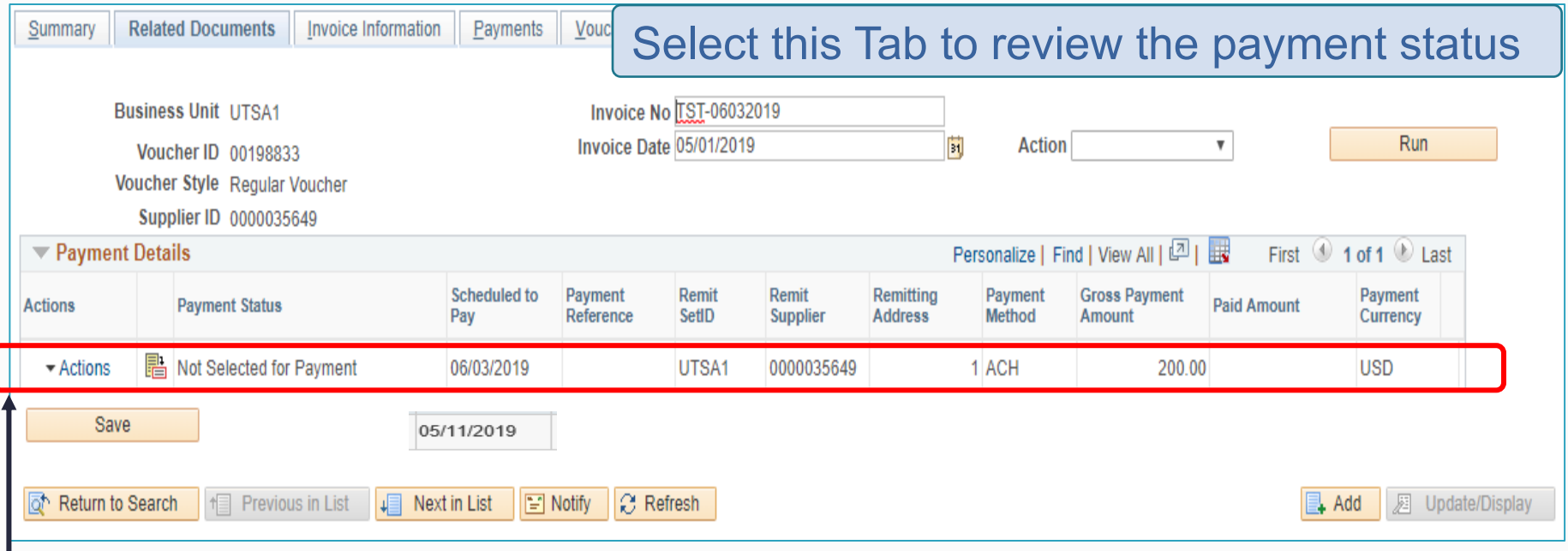

After saving the voucher, the **Payment Status** will reflect "Not Selected for Payment" until the payment has been final approved and posted.

# Related Documents Tab Payment Reference

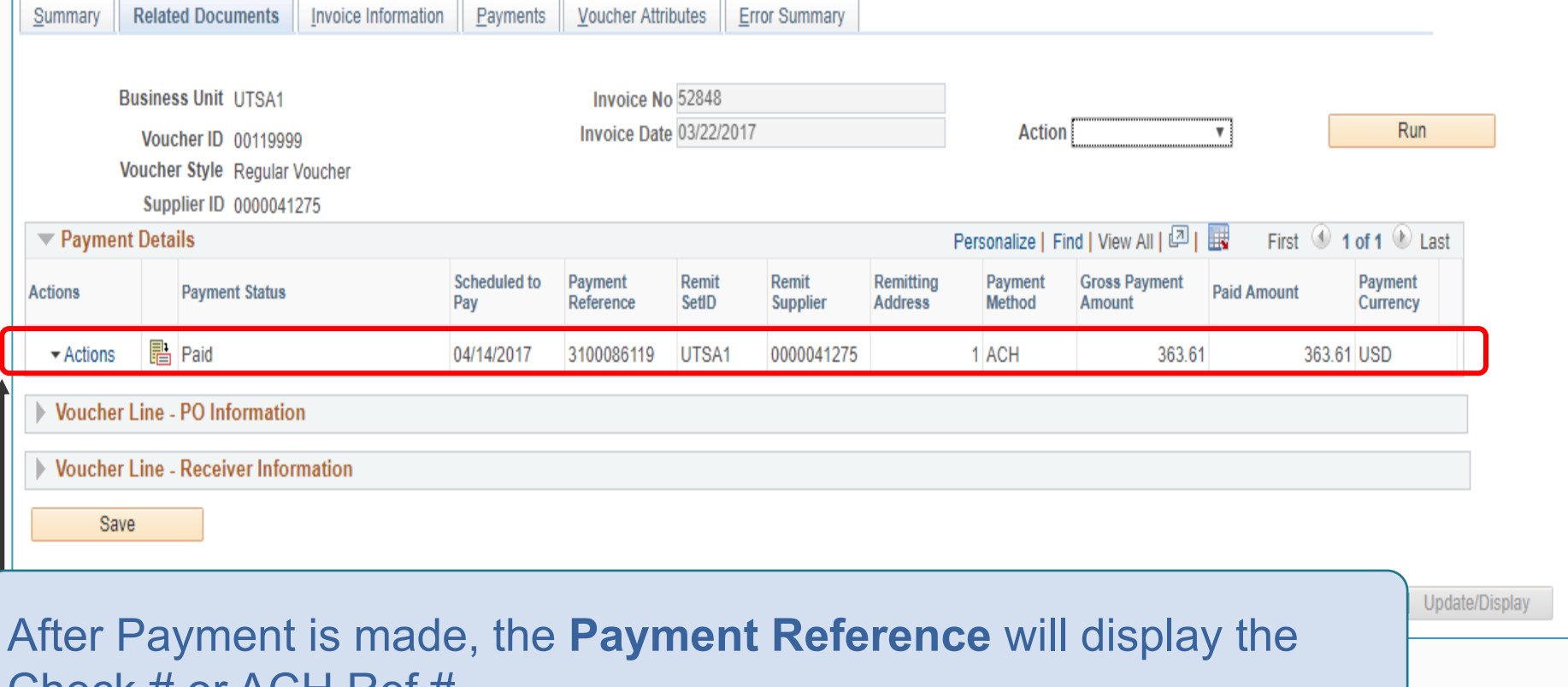

Office of Financial Affairs **Disbursements and Travel Services** 

ICCK  $H$  OF ACH REF  $H$ 

## Creating a Non-PO Voucher (Citibank)

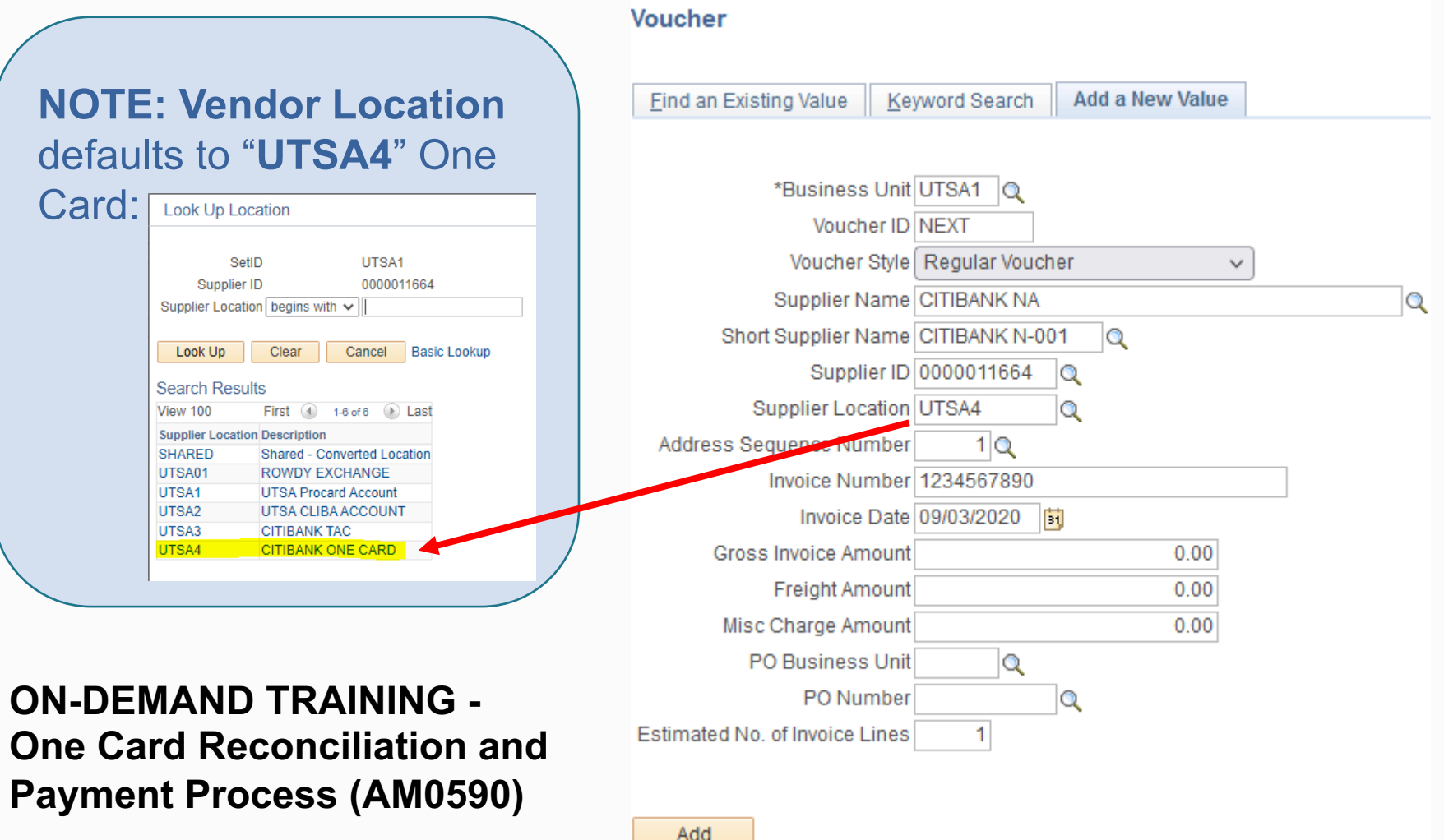

## Creating a Non-PO Voucher (Citibank payment cont.)

- Enter the ten(10) digit One Card number in the Invoice **Number Field**
- Enter the One Card statement date in the **Invoice Date** field
- Enter the One Card statement balance due in the **Gross Invoice Amount** field
- Enter the **number of estimated invoice lines**
- Select the **Add** button

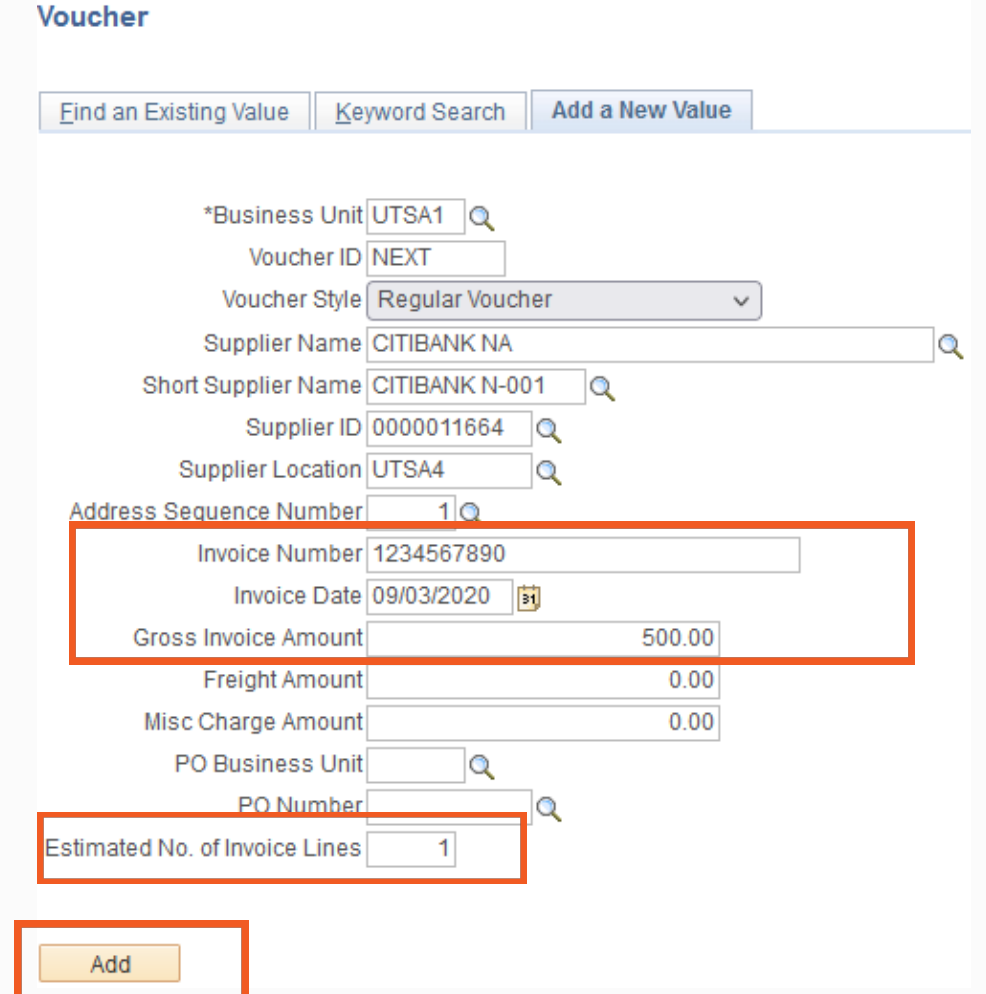

## Creating Non-PO Voucher (Citibank payment cont.)

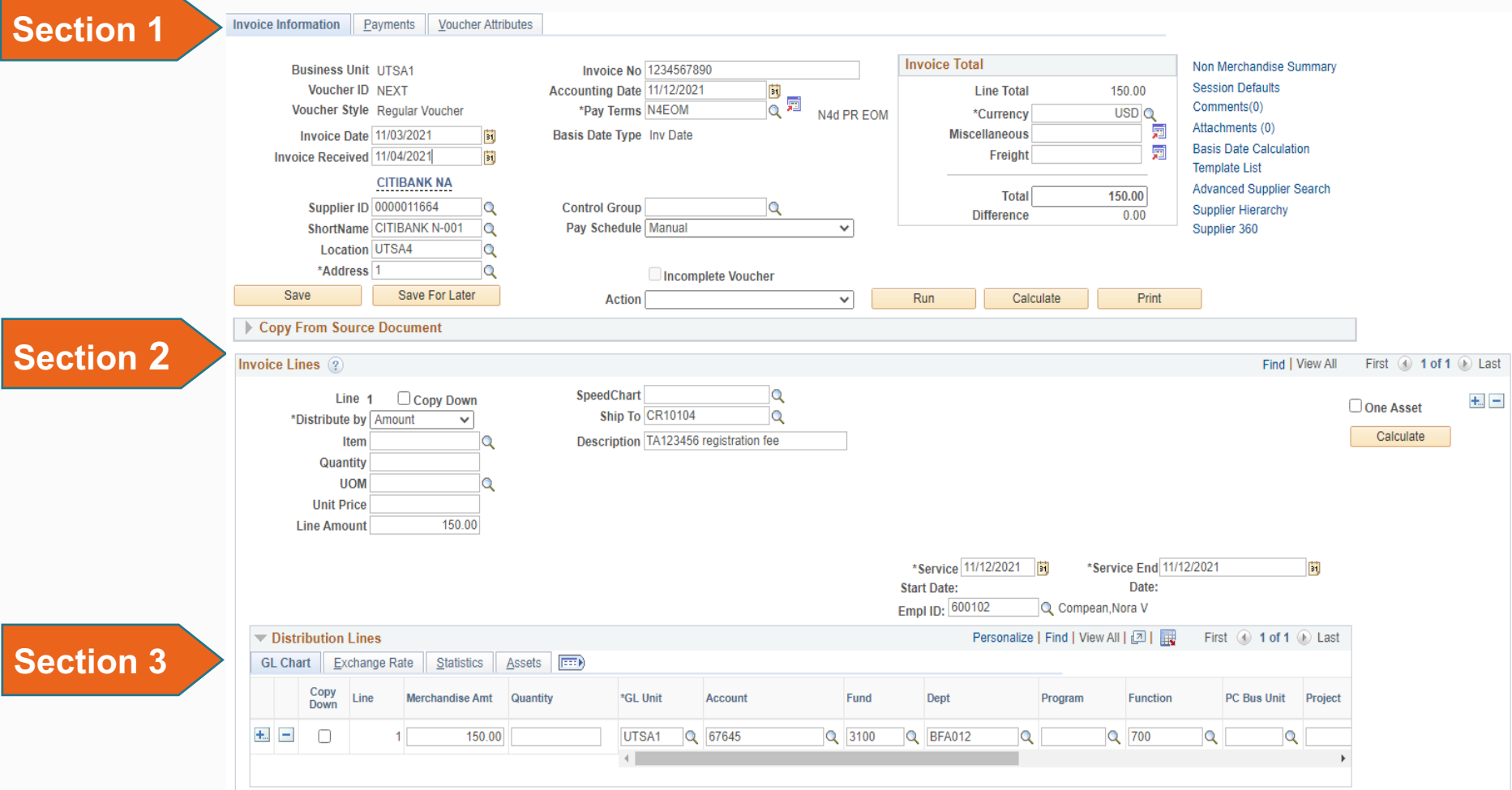

## Creating Non-PO Voucher (Citibank payment cont.)

Enter the Empl ID:

- If related to Travel, each Invoice Line should have an Empl ID and TA # must be referenced in the Description box
- Enter the Traveler Empl ID.
- If Student/Guest (Non-Employee) leave it **blank**

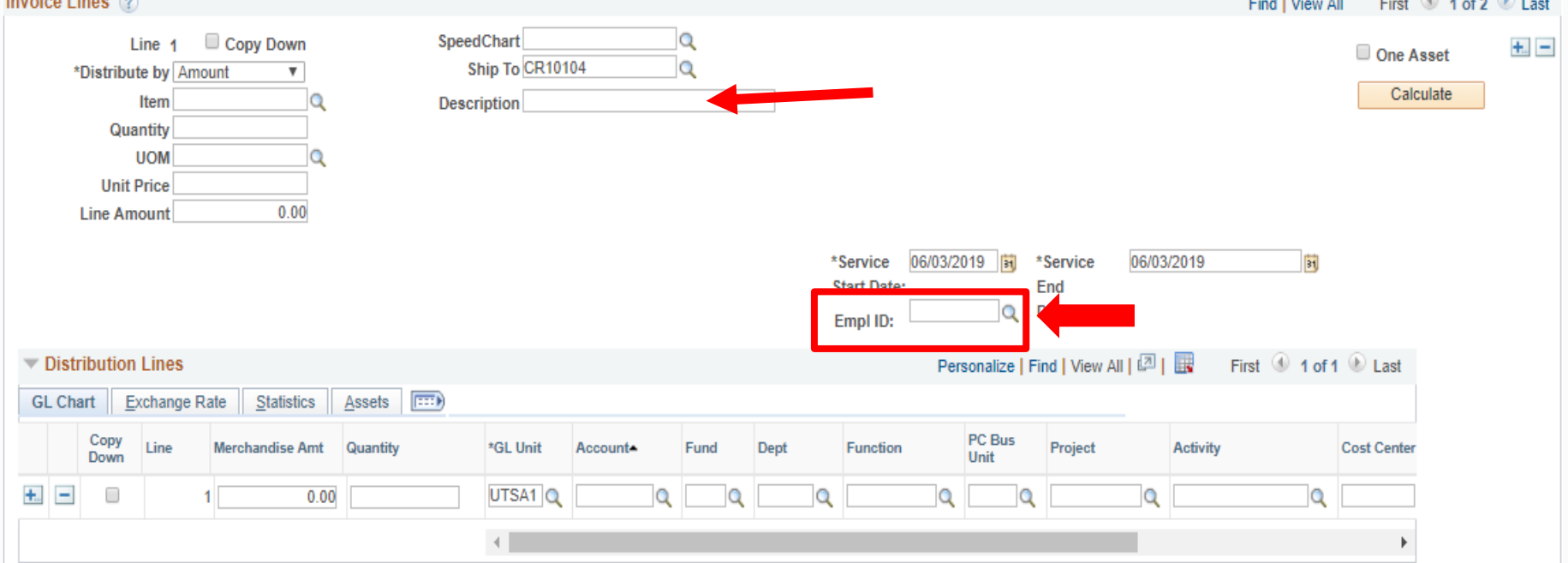

## Creating Non-PO Voucher (Citibank Payment Cont.)

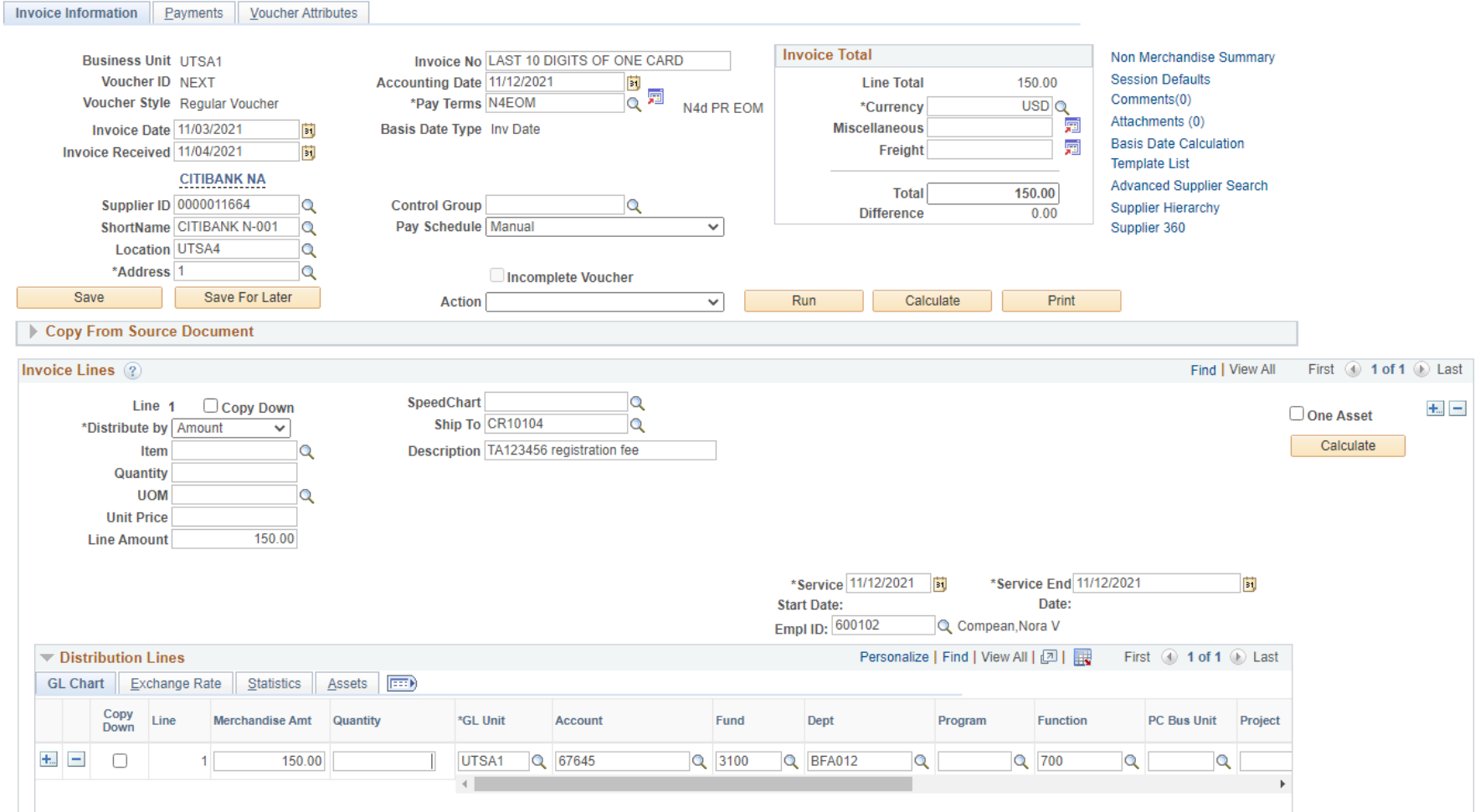

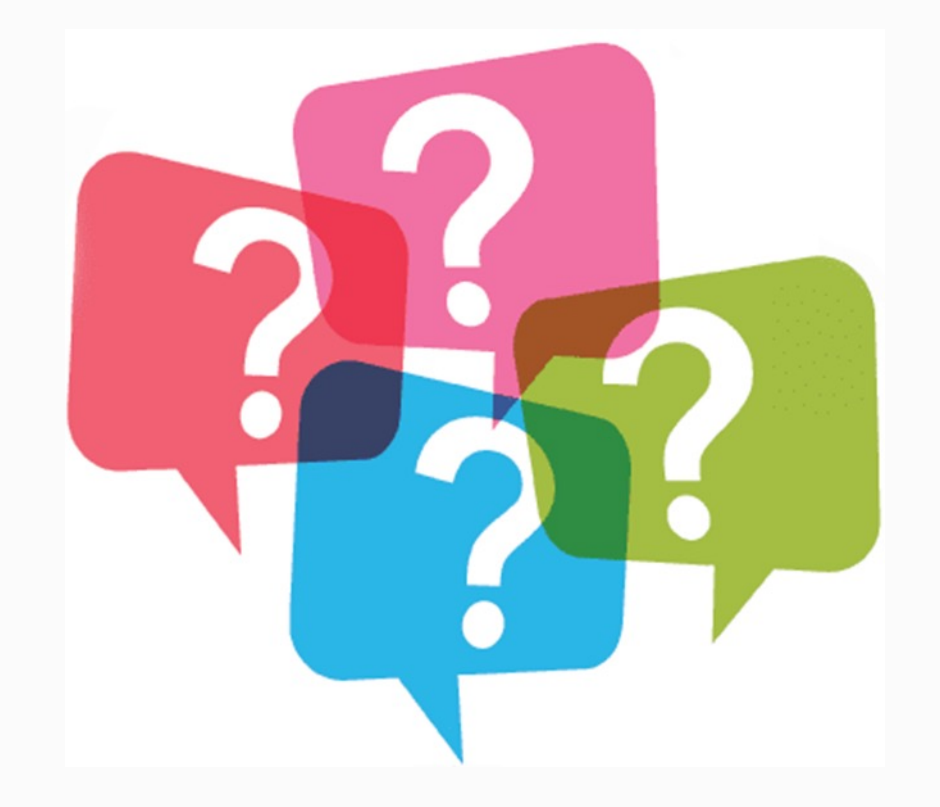

### The University of Texas at San Antonio<br>**UTSA**, BUSINESS AffairS

# Wire Tr[ansfer Request](mailto:disbursements.travel@utsa.edu)

- Applies to foreign vendors with foreign bank accounts
- Complete the Wire Transfer Request form
- On Invoice Information tab, select NET00 Payment Term
- Within Comments, state Wire Transfer Request attached
- A \$7 service fee will be added separately by Financial Se
- Scan and attach support documentation to voucher
- Notify DTS via email at disbursements.travel@utsa.edu
- Departments create Non-PO vouchers in PS to record transaction
- DTS creates PO vouchers in PS to record transaction

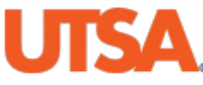

### **Wire Transfer Request**

Instructions: Complete this form and then route for approval using DocuSign to request an outgoing wire transfer payment (\$7 wire transfer processing fee). Upload any required supporting documentation, such as, vendor's invoice/service agreement before submitting for approval. If sending the wire transfer in foreign currency, the currency exchange rate will be calculated on the date the wire transfer is processed (rates obtained from JP Morgan Chase) and the requesting department will be notified via email.

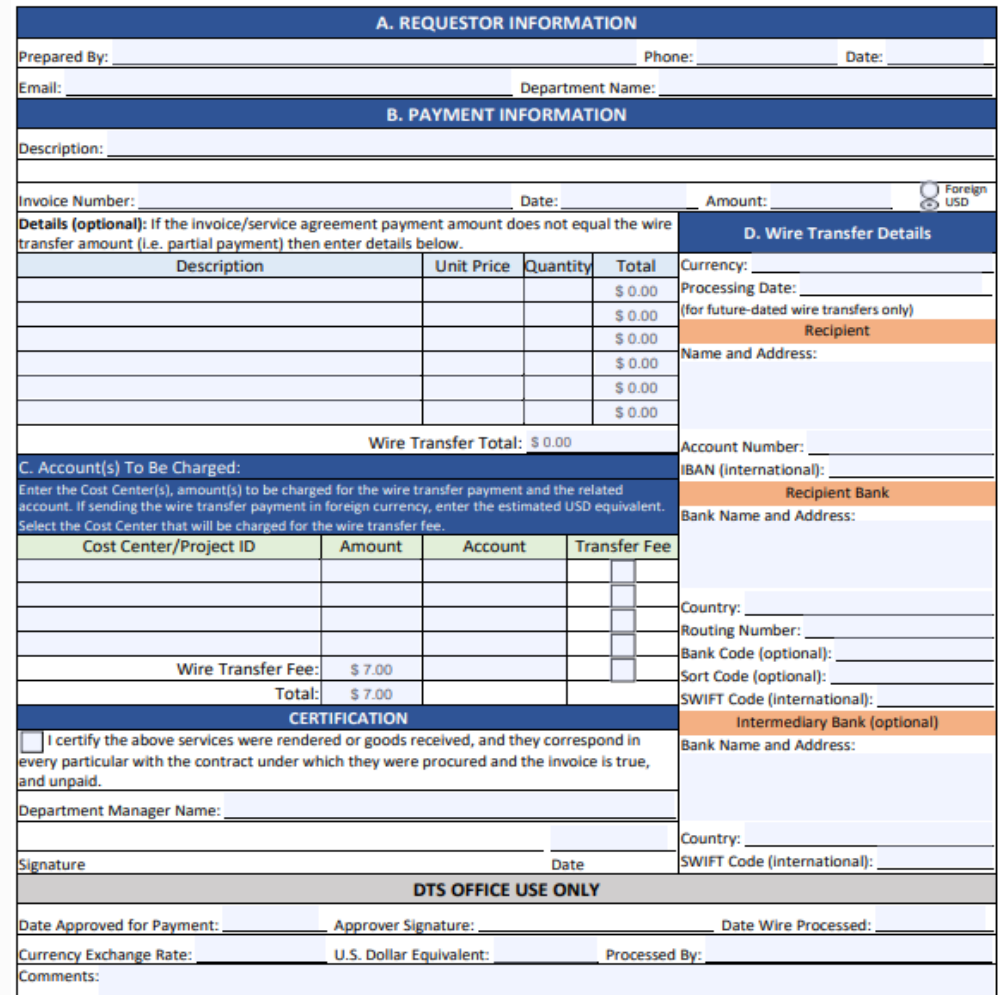

### **Section A: Creator information**

**Section B: Invoice Information** 

**Section C**: Payment Processing, the specific cost center. (in addition the \$7 is stated here also)

**Section D**: Vendor Banking Information

**Certification:** Signed by the department budgetary authority

**Approval:** DTS will review, sign, and process.

*Note:* Department creator and approver should be two different individuals.

**Completed** Wire Transfer Request

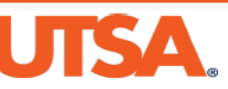

**Wire Transfer Request** 

Instructions: Complete this form and then route for approval using DocuSign to request an outgoing wire transfer payment (\$7 wire transfer processing fee). Upload any required supporting documentation, such as, vendor's invoice/service agreement before submitting for approval. If sending the wire transfer in foreign currency, the currency exchange rate will be calculated on the date the wire transfer is processed (rates obtained from JP Morgan Chase) and the requesting department will be notified via email.

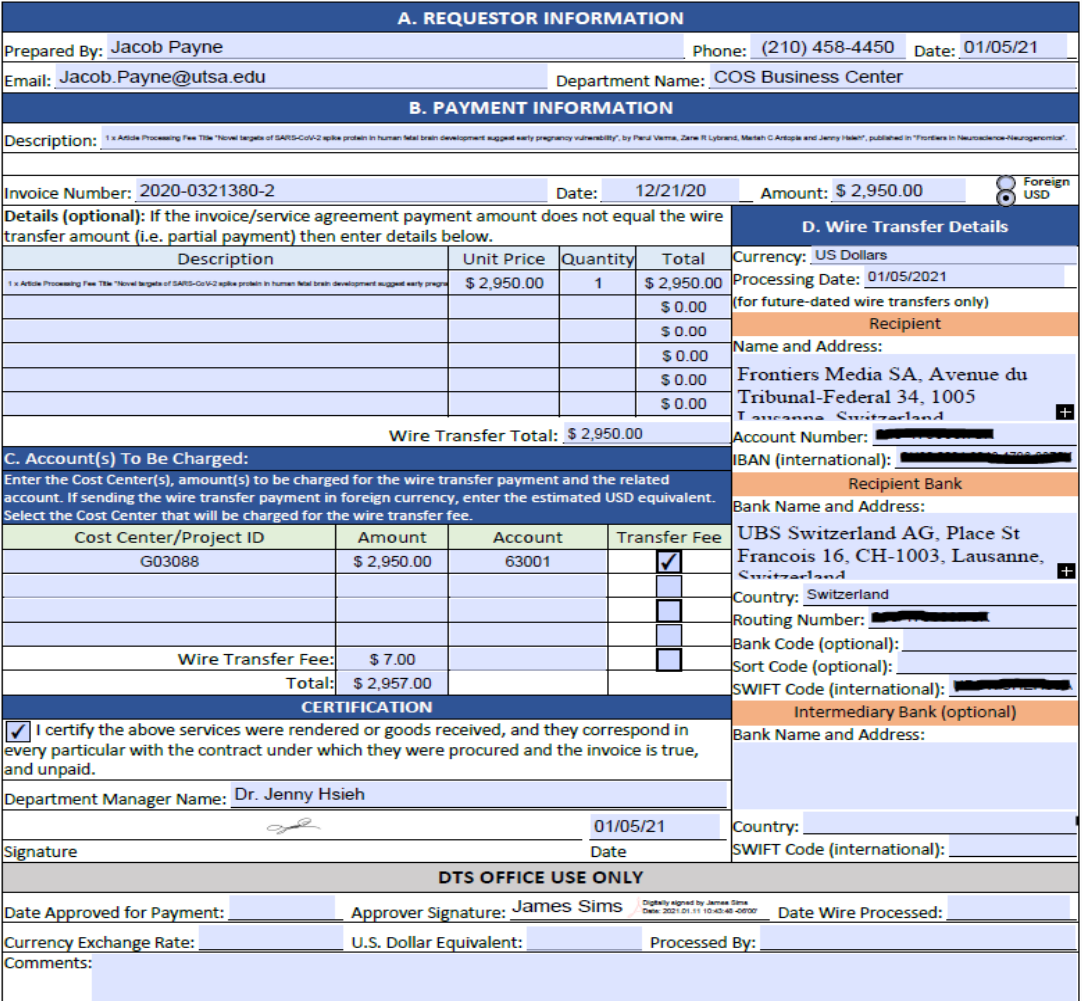

## How to Process a Prepaid Voucher

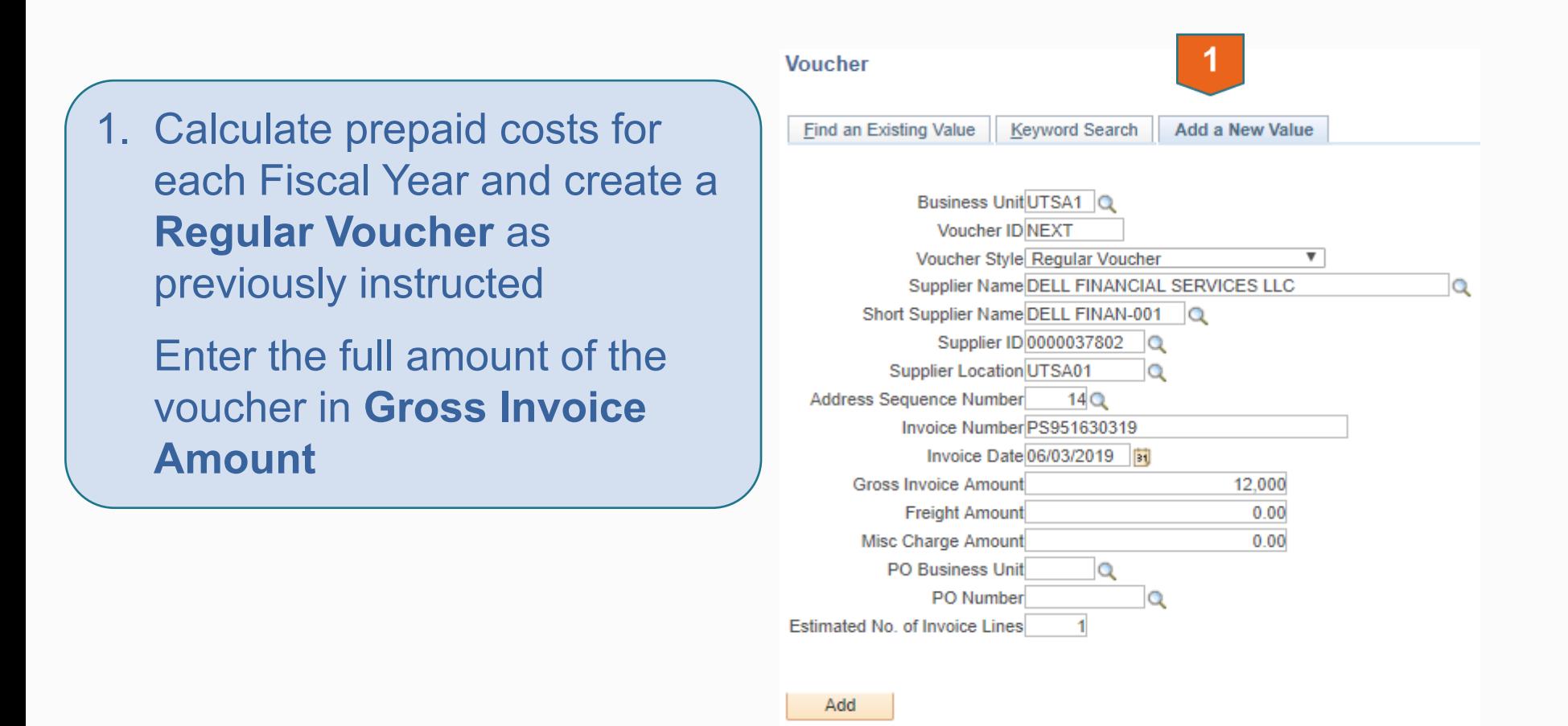

# How to Process a Prepaid Voucher

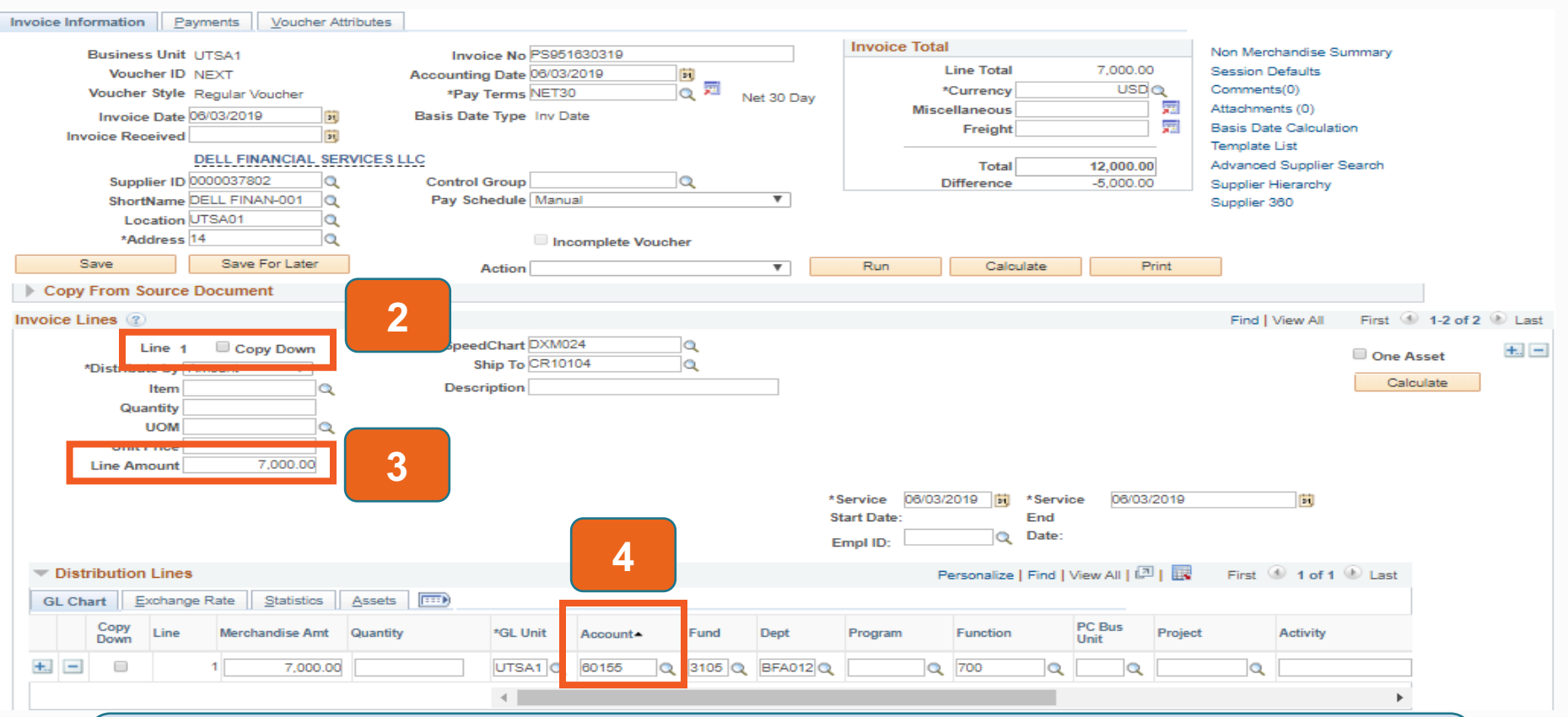

- **2. Fill-in invoice information for Line 1**
- **3. Enter Line Amount for current Fiscal Year, per calculations**
- **4. Enter applicable Expense Account code (Expenses=6xxxx)**

## How to Process a Prepaid Voucher

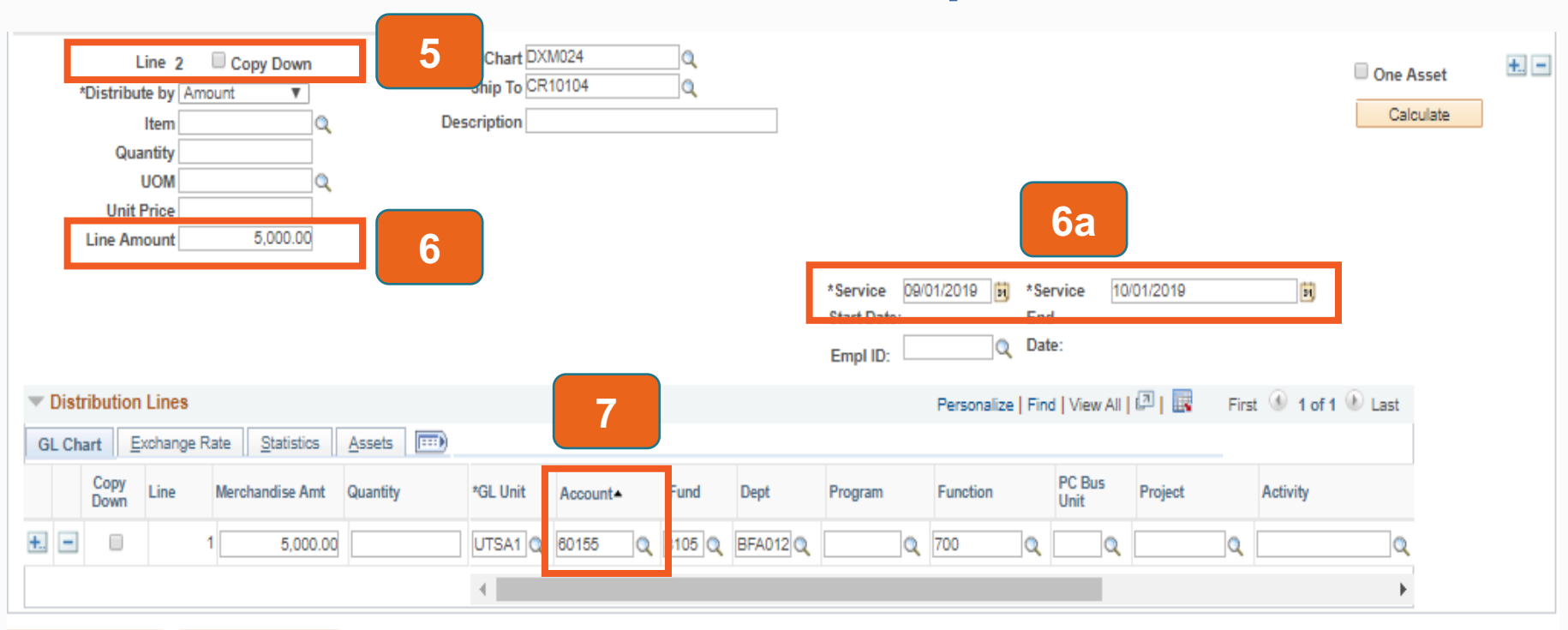

- 5. Fill-in invoice information for **Line 2**
- 6. Enter **Line Amount** for future Fiscal Year, per calculations
	- a. Create a new distribution line to reflect the new FY Entries
- 7. Enter the appropriate **Account** code

## Front Office End-of-Year Accrual Business Process

Criteria:

- Goods and Services received prior to August 31
- Must be Over \$10,000 threshold
- Payment processed after August 31

Departments must:

- Create Non-PO Voucher in UTShare/PeopleSoft in New FY
- Record Prior Year Service Dates
- Submit complete documentation to DTS by **EOY Deadlines**

## e-Notification Reminders

- Automated e-notification reminders are generated for all outstanding documents that require "certification or approval" action at 7, 14, 30, 60 and 90 days after submission date
	- Applicable to Travel Authorizations, Expense Reports, Cash Advances, Journal Vouchers and AP vouchers

**UTSA** Business Affairs

# Reference Materials

## **Disbursements and Travel Services (DTS) Related Courses offered by DTS**

- Corporate Travel Planners: Concur Online Reservation Tool (A
	- PaymentWorks Vendor Onboarding Process (AM0591)
- Business-Related Hospitality and Entertainment Expenditures
	- Travel Reimbursement Process (PS 0310)
	- On Demand Cash Advance Process (PS 0309)
- On Demand One Card Reconciliation and Payment Process (

The University of Texas at San Antonio<br>**UTSA**. BUSINESS Affairs

# [Reference](https://www.utsa.edu/financialaffairs/resources/far/) Material

- DTS website Disbursements
- Credit Card Administration Website
- Budget Checking Exceptions
- Updated Business Processes (Financial Area Representativ

# [Rules and Regulations](https://www.utsa.edu/financialaffairs/resources/financial-guidelines/0702.html)

- [Financial Guidelines \(FG\)](https://www.utsa.edu/financialaffairs/resources/financial-guidelines/0703.html)
- [Travel Reimbursement Guideline](https://www.utsa.edu/financialaffairs/resources/financial-guidelines/7.3.1.html)
- Travel Advance Guideline
- Hospitality and Entertainment Guideline
- Memberships Paid by University Funds
- Texas Prompt Payment Law
- One Card Program Guideline
- Clickwrap Agreements Guideline

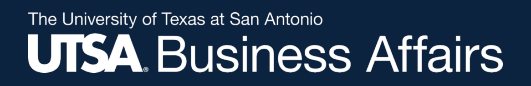

# **QUESTIONS**

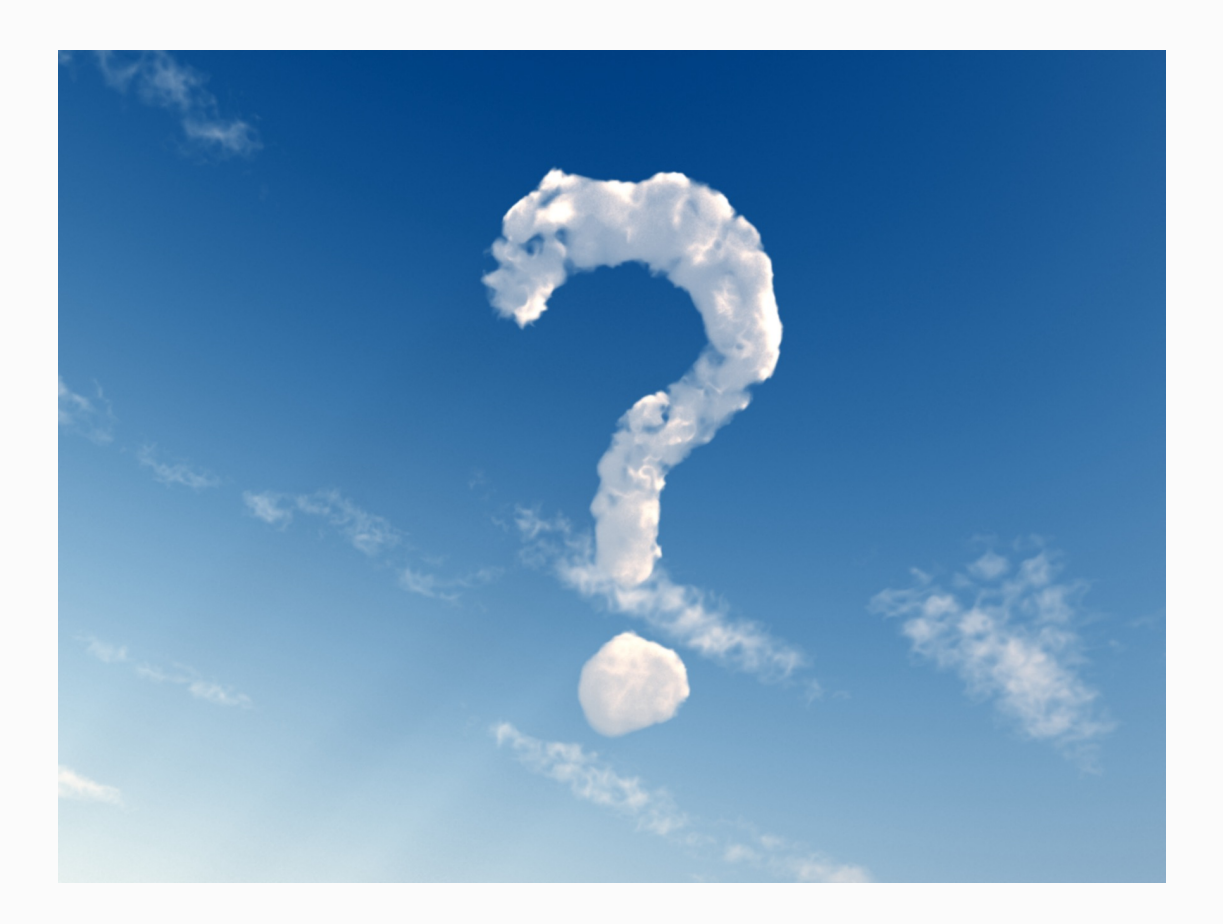

Office of Financial Affairs

Disbursements and Travel Services

### *Thank you for attending class!* **Please complete the electronic evaluation form**

### **Go to: https://mytraining.utsa.edu/apps/evaluations**

- Click 'Load classes' (orange tab)
- Click the name of the class you took today
- Click 'Start Evaluation'
- Click 'Give Feedback'
- IMPORTANT '1' is LOW and '7' is HIGH

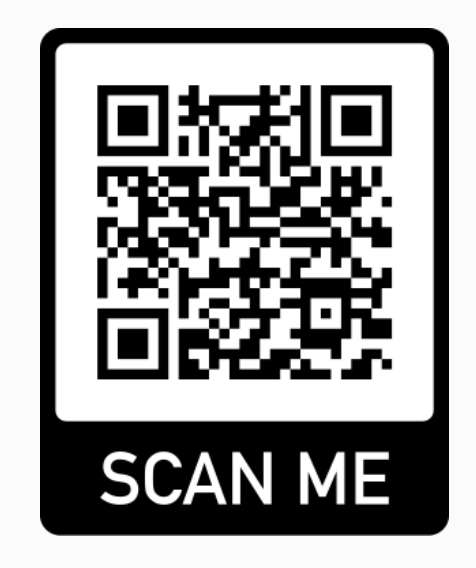

### **Please add your comments in the open comment box at the end**

### Office of Financial Affairs

Disbursements and Travel Services

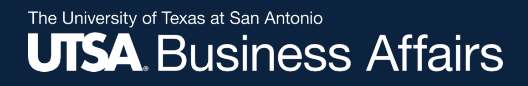

# **Thank you!**

# The University of Texas at San Antonio **UTSA Financial Affairs**

*Your partner for successful solutions*

Office of Financial Affairs

Disbursements and Travel Services